Dell™-Projektor S300wi Bedienungsanleitung

### **Hinweise, Vorsichtshinweise und Warnungen**

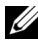

**ZAIRINWEIS:** Ein HINWEIS macht auf wichtige Informationen aufmerksam, mit denen Sie den Projektor besser einsetzen können.

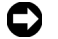

**HINWEIS:** VORSICHT warnt vor möglichen Beschädigungen der Hardware oder vor Datenverlust und zeigt, wie dies vermieden werden kann.

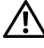

**VORSICHT: Eine WARNUNG weist auf Gefahrenquellen hin, die Sachschäden, Verletzungen oder sogar den Tod von Personen zur Folge haben können.**

#### **Die Informationen in diesem Dokument können ohne Ankündigung geändert werden.**

**© 2010 Dell Inc. Alle Rechte vorbehalten.**

 $\mathcal{L}_\text{max}$  , where  $\mathcal{L}_\text{max}$  and  $\mathcal{L}_\text{max}$ 

Reproduktionen dieser Materialien sind ohne vorherige schriftliche Genehmigung der Dell Inc. strengstens untersagt.

Marken in diesem Text: *Dell* und das *DELL* -Logo sind Marken der Dell Inc.; *DLP* und das *DLP*-Logo sind Marken der TEXAS INSTRUMENTS INCORPORATED; *Microsoft* und *Windows* sind Marken oder eingetragene Marken der Microsoft Corporation in den Vereinigten Staaten und/oder anderen Ländern.

Alle anderen in dieser Dokumentation genannten Marken und Handelsbezeichnungen sind Eigentum der entsprechenden Hersteller und Firmen. Dell Inc. verzichtet auf sämtliche Besitzrechte an Marken und Handelsbezeichnungen, die nicht ihr Eigentum sind.

**Modell S300wi**

**April 2010 Rev. A00**

# **Inhaltsverzeichnis**

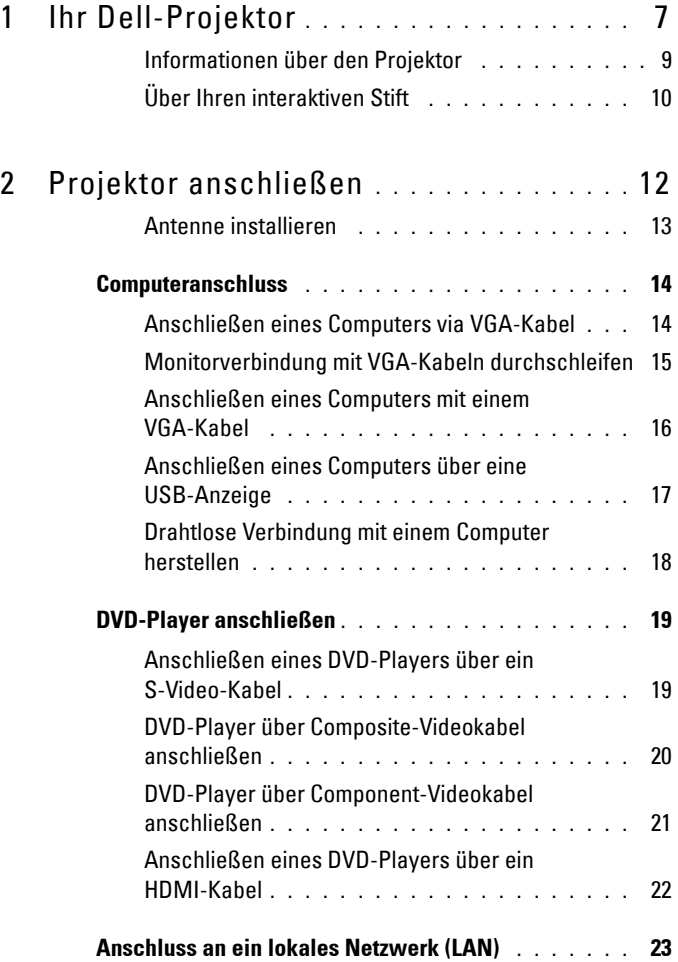

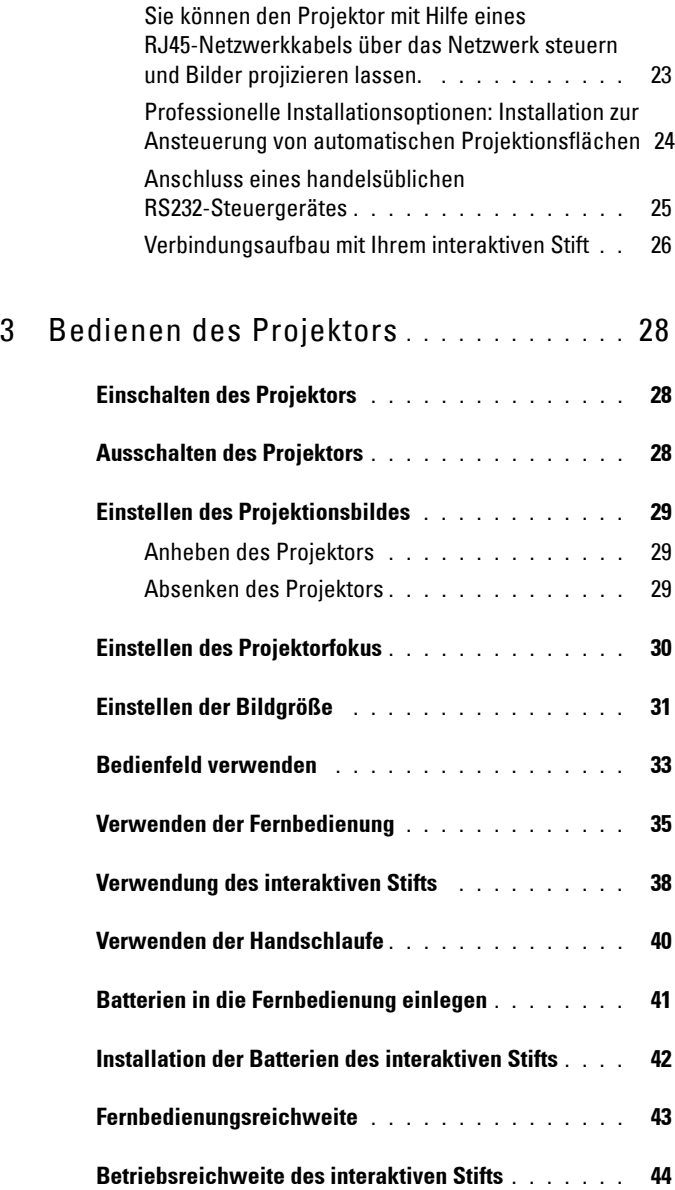

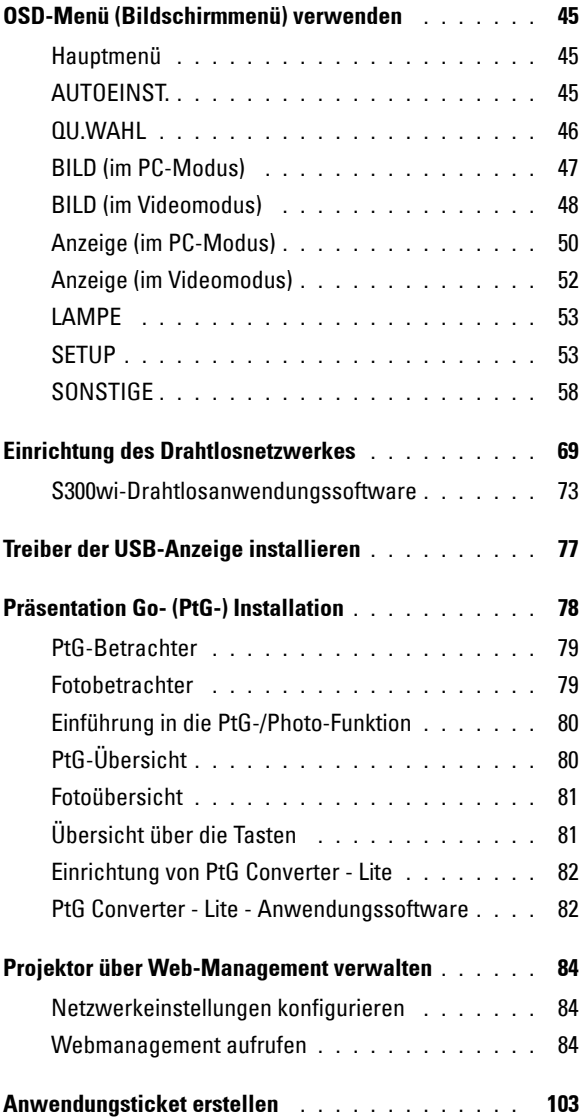

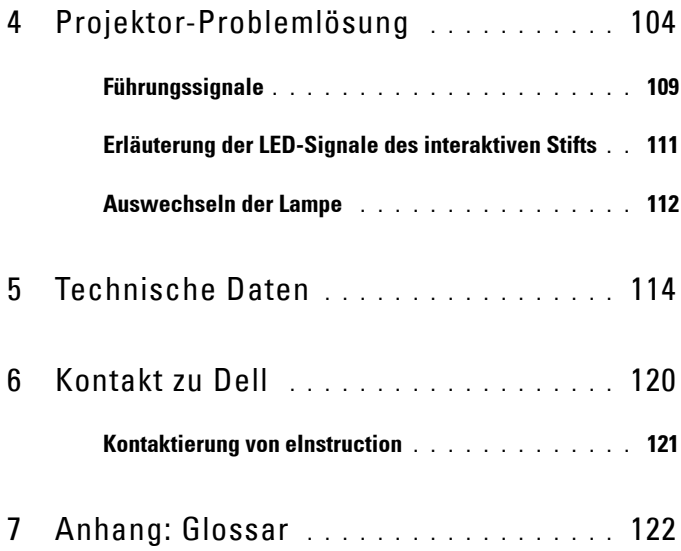

# **1**

# <span id="page-6-0"></span>**Ihr Dell-Projektor**

Im Lieferumfang des Projektors sind die unten abgebildeten Artikel enthalten. Prüfen Sie den Lieferumfang auf Vollständigkeit; wenden Sie sich an Dell™, falls etwas fehlen sollte.

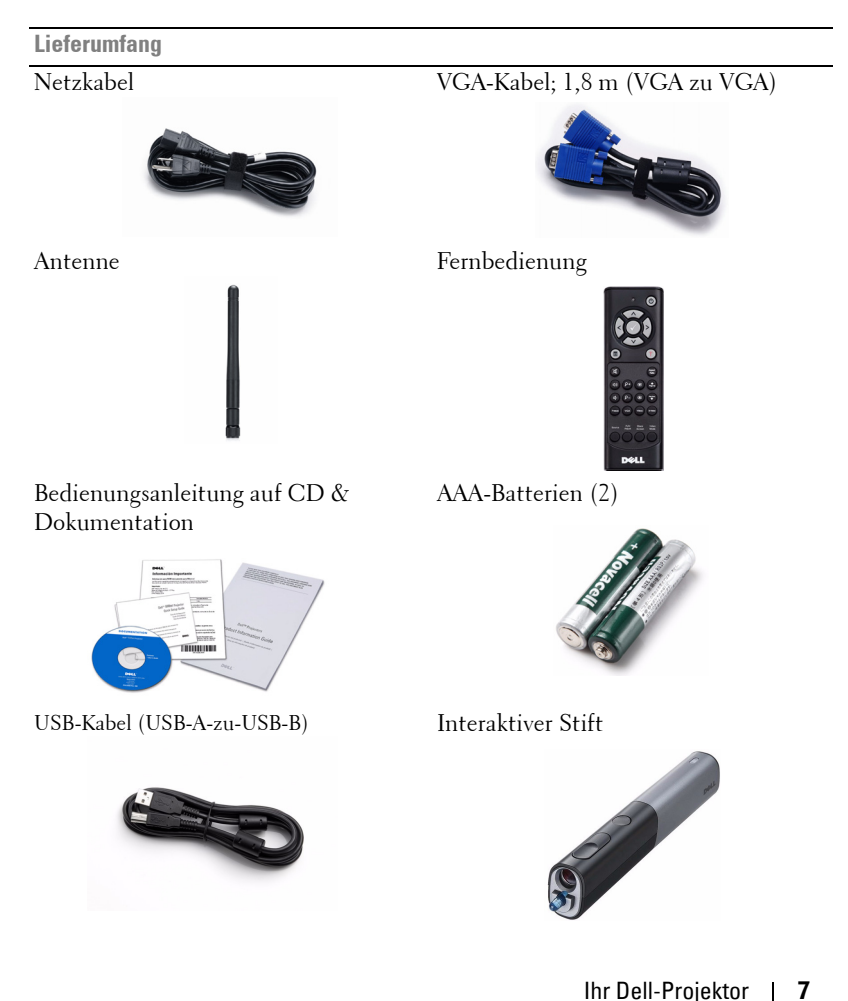

**Lieferumfang (Fortsetzung)**

AA-Alkalinbatterien (2) Interwrite Workspace-CD

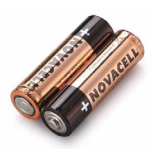

Handschlaufe Spitze

**IKSPACE** 

**RKSPACE** 

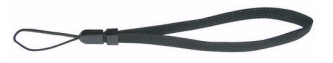

5 m langes Mini-USB-Kabel (USB-A zu Mini-USB-B)

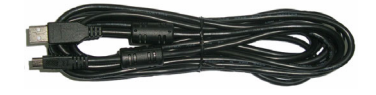

#### <span id="page-8-0"></span>**Informationen über den Projektor**

**Ansicht von oben Ansicht von unten**

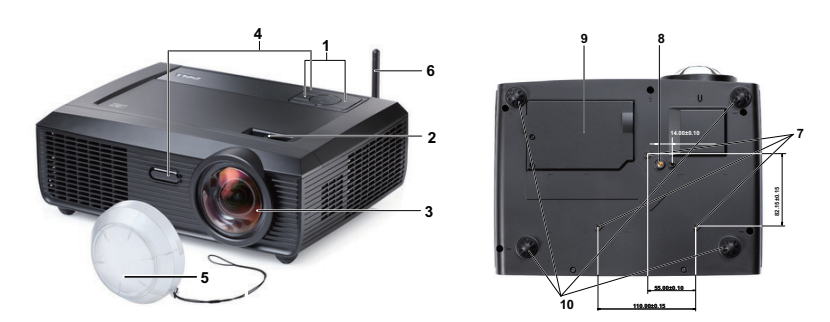

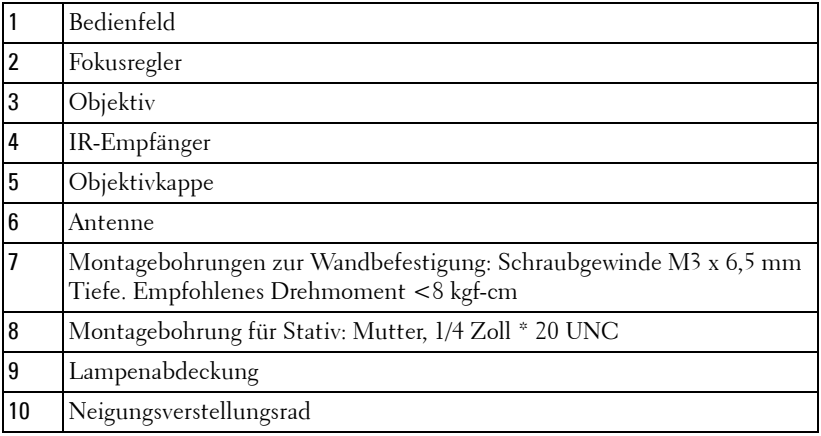

#### <span id="page-9-0"></span>**Über Ihren interaktiven Stift**

**Ansicht von oben Ansicht von unten**

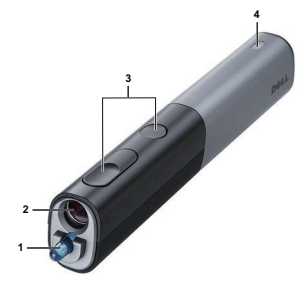

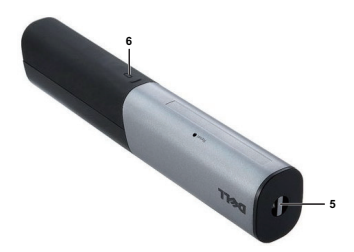

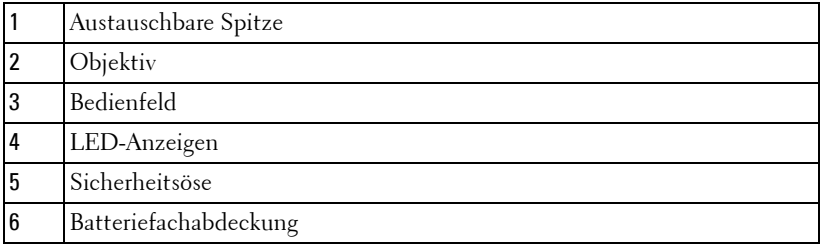

#### **VORSICHT: Sicherheitshinweise**

- <span id="page-9-1"></span>**1** Nehmen Sie den Projektor nicht in der Nähe von Geräten in Betrieb, die starke Hitze produzieren.
- **2** Nehmen Sie den Projektor nicht an sehr staubigen Orten in Betrieb. Der Staub kann zu einer Fehlfunktion des Projektors und zum automatischen Abschalten des Gerätes führen.
- **3** Vergewissern Sie sich, dass der Projektor an einem gut belüfteten Ort aufgestellt ist.
- **4** Blockieren Sie keinefalls die Belüftungsschlitze und Öffnungen des Projektorgehäuses.
- **5** Sorgen Sie dafür, dass der Projektor bei für ihn geeigneten Temperaturen (5 ºC - 35 ºC) betrieben wird.
- **6** Berühren Sie nicht die Entlüftungsöffnung: Diese kann sich im Betrieb stark erhitzen und bleibt auch nach dem Abschalten des Projektors noch eine Weile heiß.
- **7** Blicken Sie nicht in das Objektiv, während der Projektor im Betrieb ist; andernfalls kann es zu Augenschädigungen kommen.
- **8** Legen Sie keinerlei Gegenstände in der Nähe oder vor dem Projektor ab, verdecken Sie das Objektiv im Betrieb nicht: Die dadurch entstehende Hitze kann den jeweiligen Gegenstand stark beschädigen oder gar zerstören.
- **9** Verwenden Sie den kabellosen Projektor nicht in der Nähe von Personen mit Herzschrittmacher.
- **10** Verwenden Sie den kabellosen Projektor nicht in der Nähe von medizinischer Ausrüstung.
- **11** Verwenden Sie den kabellosen Projektor nicht in der Nähe von Mikrowellenöfen.

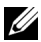

#### **HINWEIS:**

- Versuchen Sie nicht, den Projektor eigenständig an der Wand zu installieren. Überlassen Sie solche Arbeiten einem qualifizierten Techniker.
- Empfohlenes Projektor-Wandmontageset (Artikelnummer: 4TVT8/V3RTH). Weitere Informationen finden Sie auf der Dell-Kundendienstwebseite unter **support.dell.com**.
- Weitere Informationen finden Sie in den mit dem Projektor gelieferten *Sicherheitshinweisen*.
- Der Projektor S300wi wurde ausschließlich zum Einsatz in Innenräumen entwickelt.

# 

## <span id="page-11-1"></span><span id="page-11-0"></span>**Projektor anschließen**

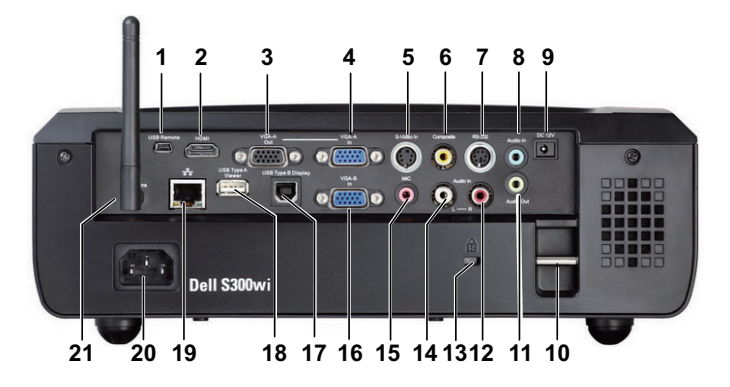

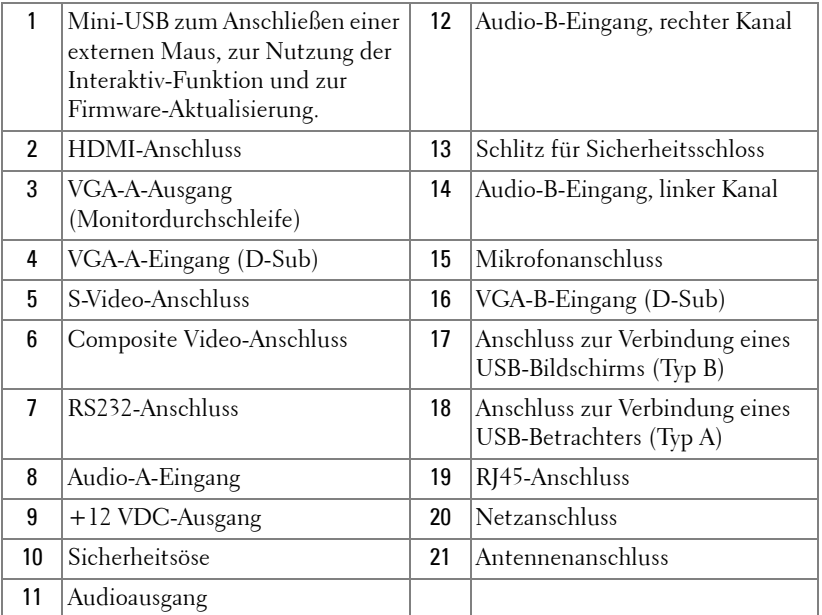

#### **VORSICHT: Bevor Sie mit den in diesem Kapitel gezeigten Schritten beginnen, beachten Sie die auf [Seite 10](#page-9-1) beschriebenen Sicherheitshinweise.**

#### <span id="page-12-0"></span>**Antenne installieren**

Ihr Projektor wird mit einer kabellosen Antenne geliefert, die eine drahtlose Vernetzung ermöglicht. Siehe ["Einrichtung des](#page-68-1)  [Drahtlosnetzwerkes" auf Seite 69.](#page-68-1)

1 Schrauben Sie die Antenna in den Antennenanschluss auf der Rückseite Ihres Projektors.

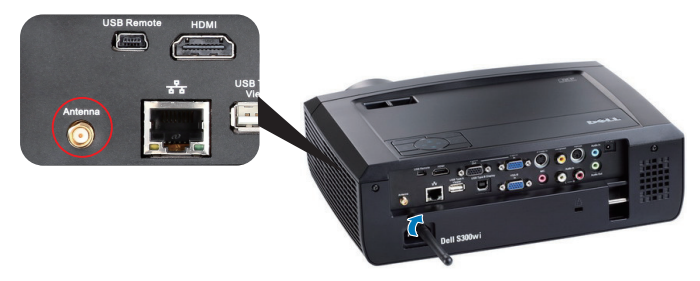

2 Richten Sie die Antenna wie in der Abbildung gezeigt nach oben.

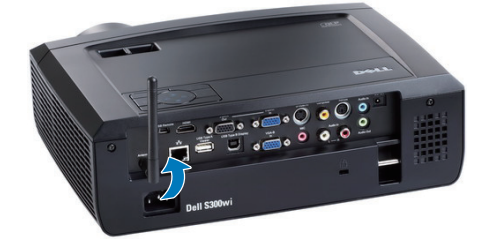

## <span id="page-13-0"></span>**Computeranschluss**

#### <span id="page-13-1"></span>**Anschließen eines Computers via VGA-Kabel**

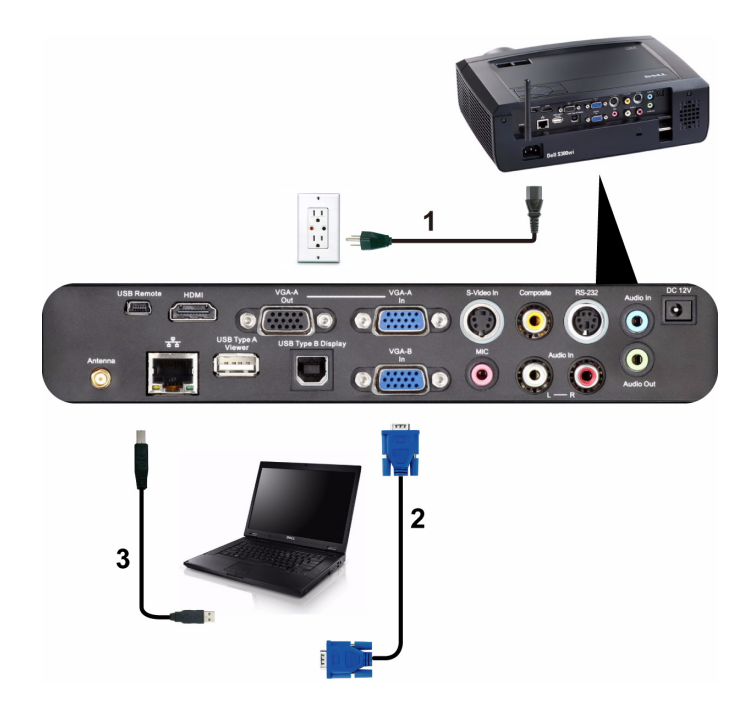

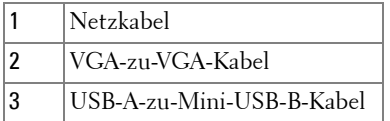

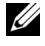

**HINWEIS:** Das Mini-USB-Kabel muss angeschlossen sein, falls Sie die Bild auf- und Bild ab-Tasten der Fernbedienung nutzen möchten.

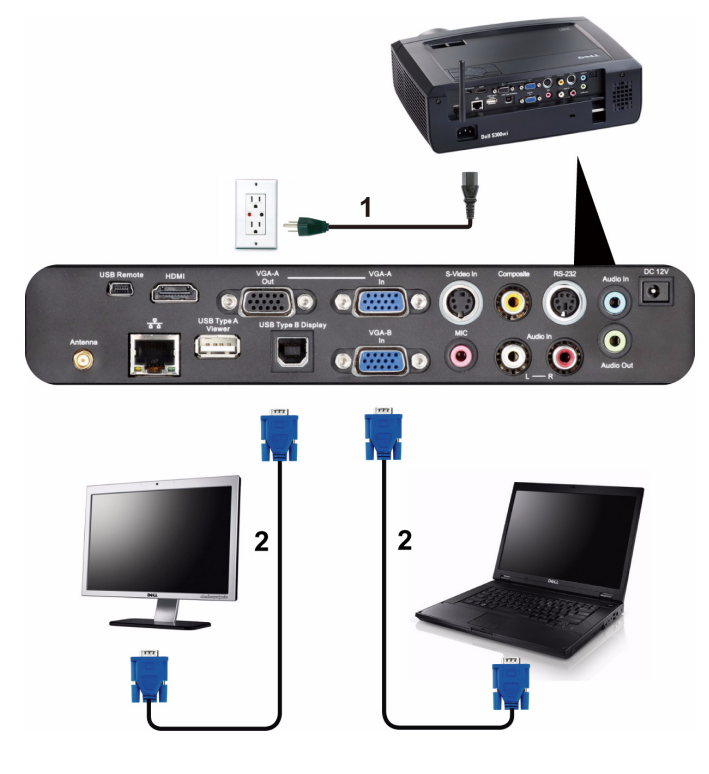

#### <span id="page-14-0"></span>**Monitorverbindung mit VGA-Kabeln durchschleifen**

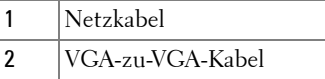

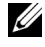

**HINWEIS:** Ihr Projektor wird mit einem VGA-Kabel geliefert. Weitere VGA-Kabel können Sie über die Dell-Webseite www.dell.com erwerben.

#### <span id="page-15-0"></span>**Anschließen eines Computers mit einem VGA-Kabel**

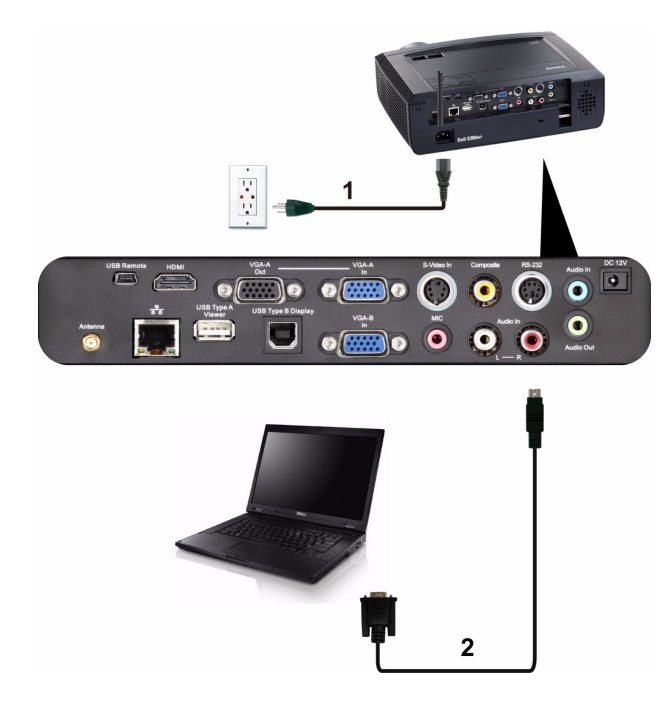

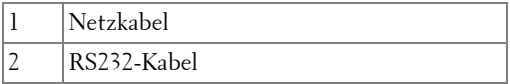

**HINWEIS:** Das RS232-Kabel ist nicht im Lieferumfang enthalten. Informationen zum Kabel und zur RS232–Fernbedienungssoftware erhalten Sie beim Fachmann.

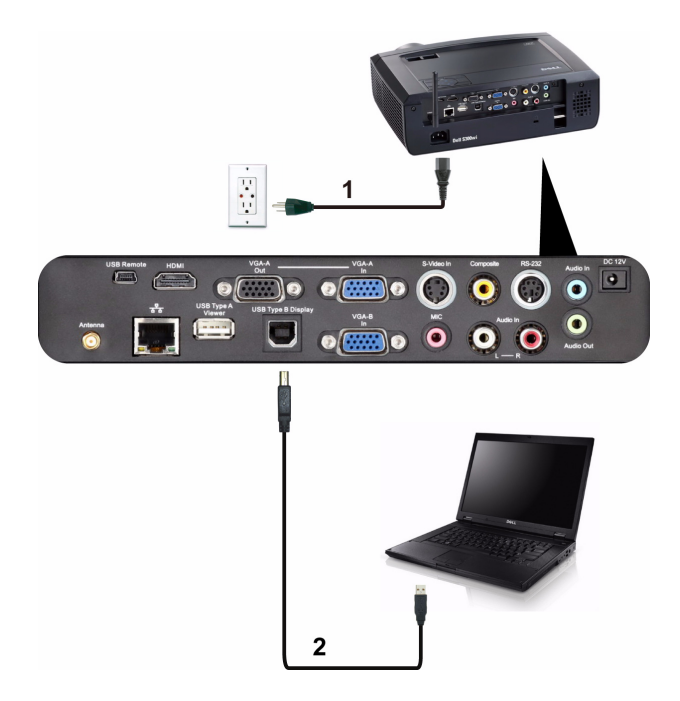

#### <span id="page-16-0"></span>**Anschließen eines Computers über eine USB-Anzeige**

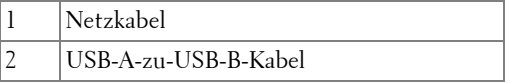

**HINWEIS:** Einzelheiten zur Installation des USB-Treibers finden Sie unter ["Treiber der USB-Anzeige installieren" auf Seite 77](#page-76-1).

#### <span id="page-17-0"></span>**Drahtlose Verbindung mit einem Computer herstellen**

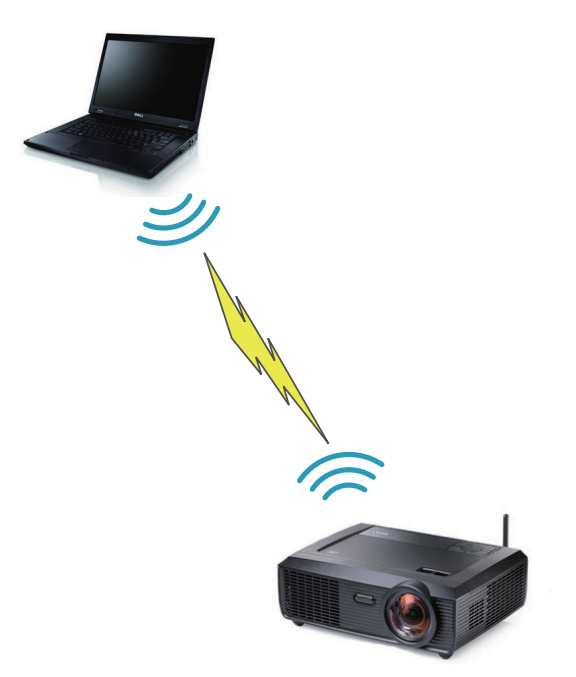

**HINWEIS:** Ihr Computer muss zur Erkennung der Drahtlosfunktion drahtlosfähig und entsprechend konfiguriert sein. Halten Sie sich bezüglich der Konfiguration einer drahtlosen Verbindung an die Dokumentation Ihre Computers.

## <span id="page-18-0"></span>**DVD-Player anschließen**

#### <span id="page-18-1"></span>**Anschließen eines DVD-Players über ein S-Video-Kabel**

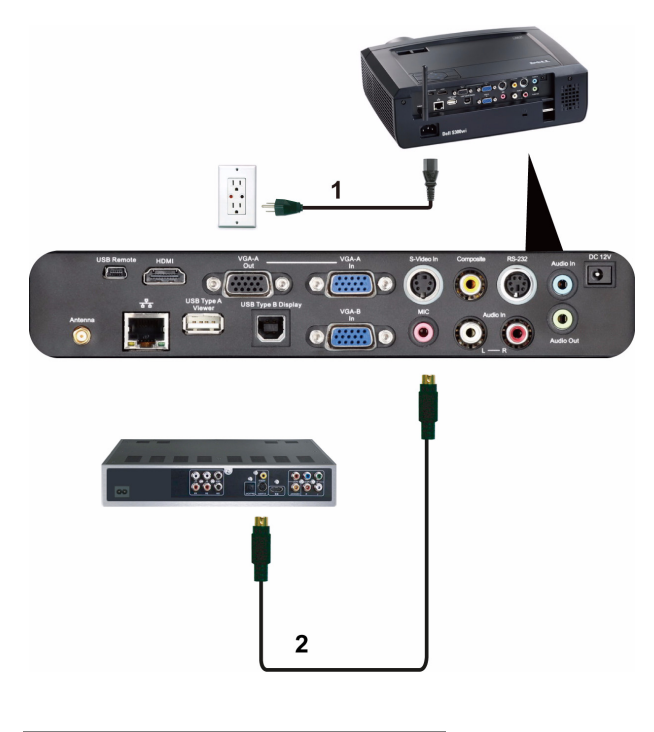

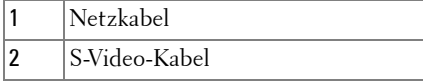

**HINWEIS:** Das S-Video-Kabel ist nicht im Lieferumfang enthalten. Sie können S-Video-Verlängerungskabel (15 m/30 m) über die Dell-Webseite www.dell.com erwerben.

#### <span id="page-19-0"></span>**DVD-Player über Composite-Videokabel anschließen**

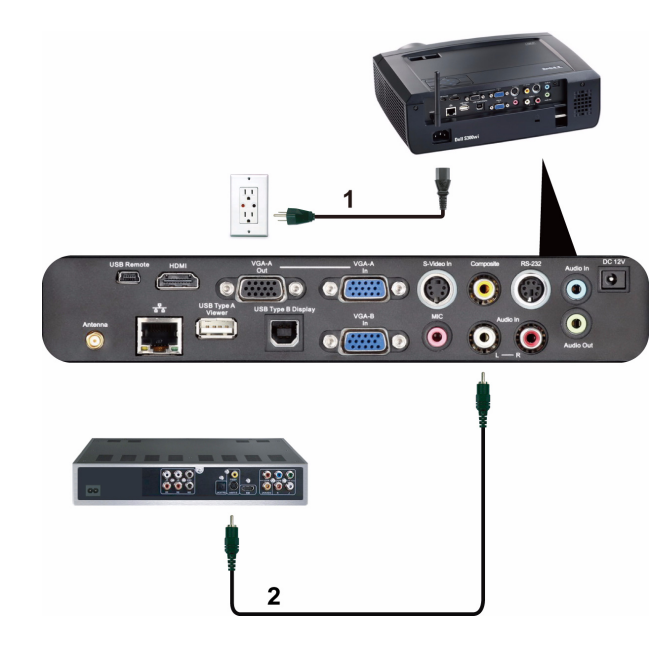

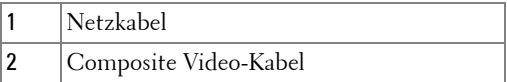

**HINWEIS:** Das Composite-Kabel ist nicht im Lieferumfang enthalten. Sie können Composite Video-Verlängerungskabel (15 m/30 m) über die Dell-Webseite www.dell.com erwerben.

## 1  $\boxed{\bullet}$  $\circ$   $\circ$  $\overline{\mathbf{o}}$  $\bullet$   $\bullet$  $\bullet$   $\sim$  $\cdot \frac{9}{5}$  $888$  $\frac{1}{2}$  $\overline{2}$

#### <span id="page-20-0"></span>**DVD-Player über Component-Videokabel anschließen**

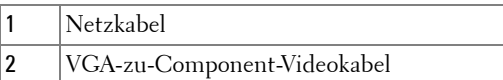

**HINWEIS:** Das VGA-zu-Component-Videokabel ist nicht im Lieferumfang enthalten. Sie können VGA-zu-Component-Verlängerungskabel (15 m/30 m) über die Dell-Webseite www.dell.com erwerben.

#### <span id="page-21-0"></span>**Anschließen eines DVD-Players über ein HDMI-Kabel**

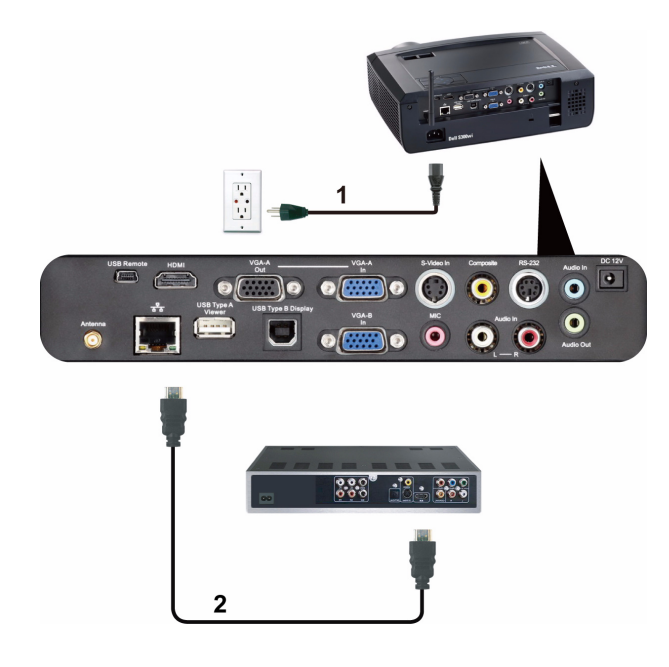

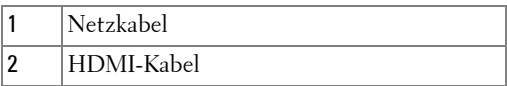

**HINWEIS:** Das HDMI-Kabel ist nicht im Lieferumfang enthalten. Sie können das HDMI-Kabel über die Dell-Webseite www.dell.com erwerben.

### <span id="page-22-0"></span>**Anschluss an ein lokales Netzwerk (LAN)**

<span id="page-22-1"></span>**Sie können den Projektor mit Hilfe eines RJ45-Netzwerkkabels über das Netzwerk steuern und Bilder projizieren lassen.**

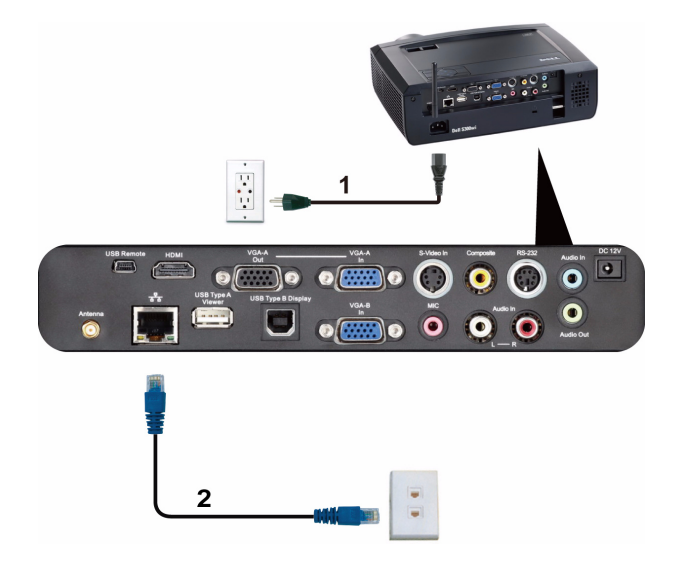

Lokales Netzwerk (LAN)

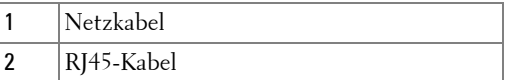

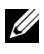

**HINWEIS:** Das RJ45-Kabel ist nicht im Lieferumfang enthalten. Sie können das RJ45-Kabel über die Dell-Webseite www.dell.com erwerben.

#### <span id="page-23-0"></span>**Professionelle Installationsoptionen: Installation zur Ansteuerung von automatischen Projektionsflächen**

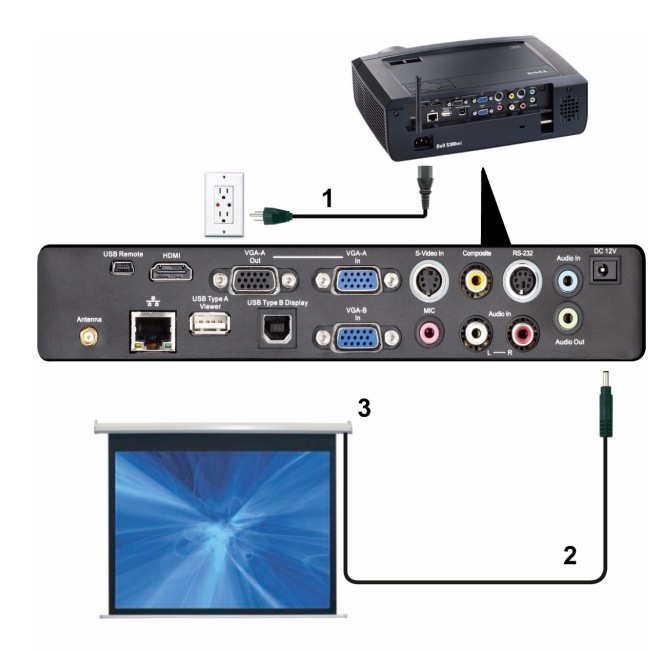

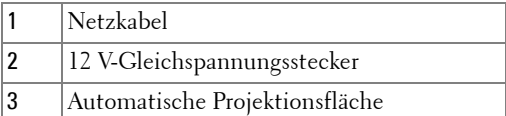

**HINWEIS:** Zur Verbindung der automatischen Projektionsfläche mit dem Projektor nutzen Sie einen 12 V-Gleichspannungstecker mit den Abmessungen 1,7 mm (Innendurchmesser) x 4,00 mm (Außendurchmesser) x 9,5 mm (Schaft).

12 V-Gleichspannungstecker

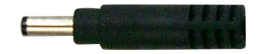

#### <span id="page-24-0"></span>**Anschluss eines handelsüblichen RS232-Steuergerätes**

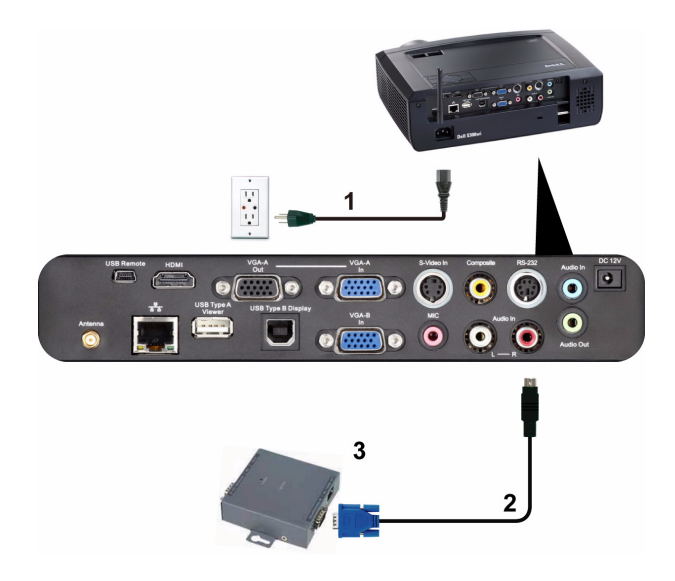

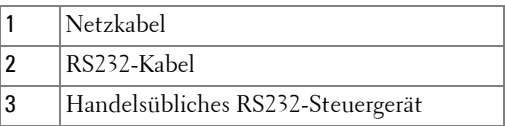

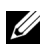

**HINWEIS:** Das RS232-Kabel ist nicht im Lieferumfang enthalten. Dieses Kabel erhalten Sie im Fachhandel.

#### <span id="page-25-0"></span>**Verbindungsaufbau mit Ihrem interaktiven Stift**

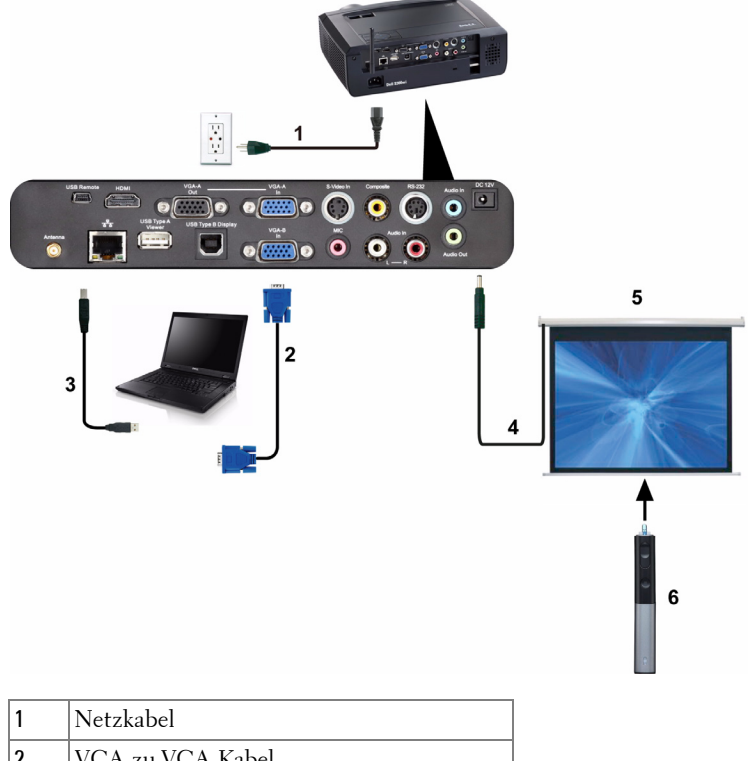

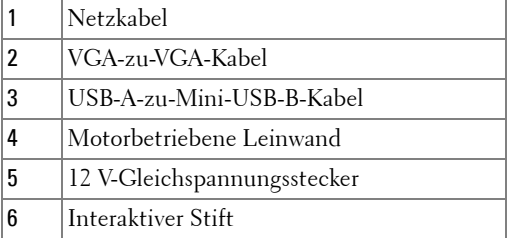

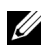

#### *M* HINWEIS:

1 Die Interaktivität wird nur bei den folgenden Eingangsmodi unterstützt: VGA und HDMI von einem PC, Drahtlosanzeige, USB-Anzeige und LAN-Anzeige.

- 2 Zur Aktivierung des interaktiven Stifts wird eine zweite Verbindung zwischen Computer und Projektor benötigt. Sie haben drei Möglichkeiten zur Verbindung von Computer und Projektor:
	- a Über das Mini-USB-Kabel
	- b Über das LAN-Kabel (dazu müssen Sie die Dell Wireless Application Software installieren)
	- c Über WLAN (dazu müssen Sie die Dell Wireless Application Software installieren)

Achten Sie bei Verwendung der LAN- oder WLAN-Funktion darauf, zuerst die Option Kabellos/Netzwerk zu aktivieren.

- 3 Die motorbetriebene Leinwand ist optional.
- 4 Wenn die Entfernung zwischen Ihrem PC/Notebook und dem Projektor mehr als fünf Meter beträgt, empfehlen wir zur Installation einen USB-Hub.

# <span id="page-27-0"></span>**Bedienen des Projektors**

## <span id="page-27-1"></span>**Einschalten des Projektors**

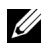

**HINWEIS:** Schalten Sie die Projektor ein, bevor Sie die Signalquelle (Computer, DVD-Player, etc.) einschalten. Die Lampe der Ein-/Austaste blinkt so lange blau, bis sie gedrückt wird.

- **1** Entfernen Sie die Objektivkappe.
- **2** Schließen Sie das Netzkabel und die erforderlichen Signalkabel am Projektor an. Informationen zum Anschließen des Projektors finden Sie unter "Projektor [anschließen" auf Seite 12.](#page-11-1)
- **3** Drücken Sie die Ein-/Austaste (siehe ["Bedienfeld verwenden" auf Seite 33](#page-32-0) zur genauen Position der **Ein-/Austaste**).
- **4** Schalten Sie dann die Signalquelle (Computer, DVD-Player usw.) ein.
- **5** Schließen Sie die Signalquelle über ein passendes Kabel an den Projektor an. Unter ["Projektor anschließen" auf Seite 12](#page-11-1) finden Sie Hinweise zum Anschluss von Signalquellen an den Projektor.
- **6** Die Eingangsquelle des Projektors ist auf VGA-A voreingestellt. Wechseln Sie die Eingangsquelle, wenn nötig.
- **7** Falls mehrere Quellen an den Projektor angeschlossen sind, drücken Sie die **Source**-Taste auf der Fernbedienung oder dem Bedienfeld, um die gewünschte Quelle auszuwählen. Unter ["Bedienfeld verwenden" auf Seite 33](#page-32-0) und ["Verwenden der Fernbedienung" auf Seite 35](#page-34-0) erfahren Sie, wo sich die **Quelle**-Taste befindet.

## <span id="page-27-2"></span>**Ausschalten des Projektors**

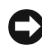

**HINWEIS:** Trennen Sie den Projektor erst dann vom Stromnetz, wenn er entsprechend der nachfolgend beschriebenen Schritte ausgeschaltet wurde.

**1** Drücken Sie auf die **Ein-/Austaste**. Befolgen Sie zum sachgemäßen Ausschalten des Projektors die auf der Leinwand angezeigten Anweisungen.

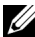

**HINWEIS:** Die Meldung "**Drücken Sie die Ein/Austaste, um den Projektor auszuschalten**" wird angezeigt. Die Meldung wird nach 5 Sekunden ausgeblendet; alternativ können Sie sie durch Drücken der Menu-Taste schließen.

- **2** Drücken Sie erneut die **Ein-/Austaste**. Die Lüfter laufen anschließend noch weitere 120 Sekunden lang.
- **3** Um den Projektor schnell auszuschalten, halten Sie die Ein/Aus-Taste 1 Sekunde lang gedrückt, während die Lüfter des Projektors noch laufen.

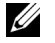

**HINWEIS:** Warten Sie 60 Sekunden, bevor Sie den Projektor erneut einschalten, damit sich die Innentemperatur stabilisieren kann.

**4** Trennen Sie das Netzkabel von der Steckdose und dem Projektor.

## <span id="page-28-0"></span>**Einstellen des Projektionsbildes**

#### <span id="page-28-1"></span>**Anheben des Projektors**

- **1** Heben Sie den Projektor auf den gewünschten Anzeigewinkel an, nutzen Sie zur Feineinstellung des Winkels die beiden vorderen Einstellräder.
- **2** Mit Hilfe der beiden Einstellräder können Sie eine Feineinstellung des Anzeigewinkels vornehmen.

#### <span id="page-28-2"></span>**Absenken des Projektors**

**1** Senken Sie den Projektor ab, nutzen Sie zum Feineinstellen des Anzeigewinkels die vorderen beiden Einstellräder.

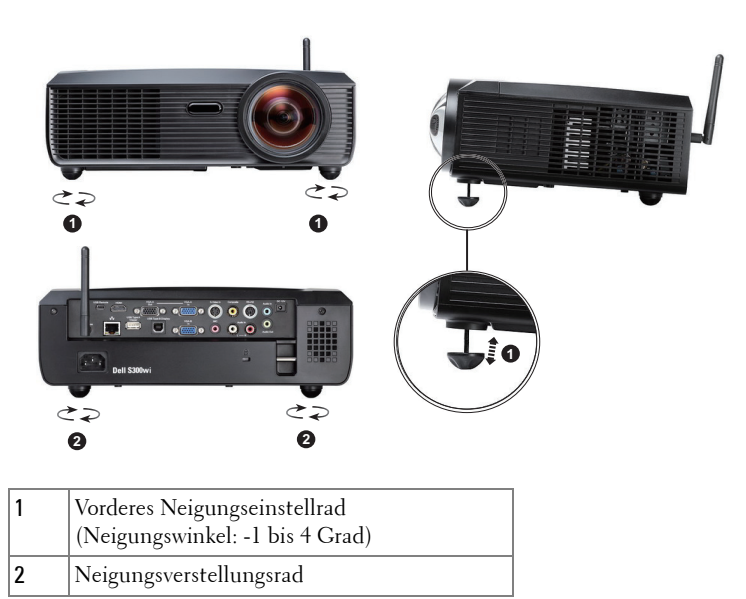

## <span id="page-29-0"></span>**Einstellen des Projektorfokus**

- **VORSICHT: Um den Projektor vor Schäden zu schützen, stellen Sie sicher, dass der höhenverstellbare Fuß vollständig eingefahren ist, bevor Sie den Projektor an einen anderen Ort tragen oder in die Tragetasche legen.**
	- **1** Drehen Sie zum Einstellen der Bildschärfe am Fokusregler. Ein Scharfstellen des Projektionsbildes ist bei einem Abstand des Projektors zur Leinwand zwischen 0,5 m und 3,3 m möglich.

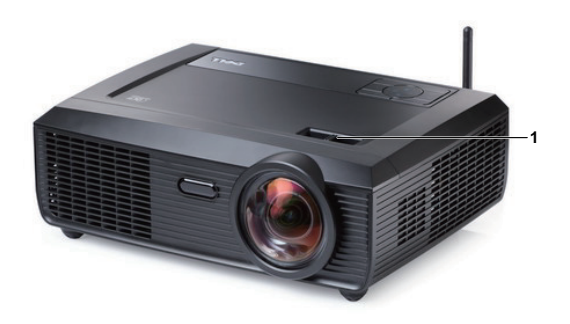

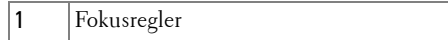

## <span id="page-30-0"></span>**Einstellen der Bildgröße**

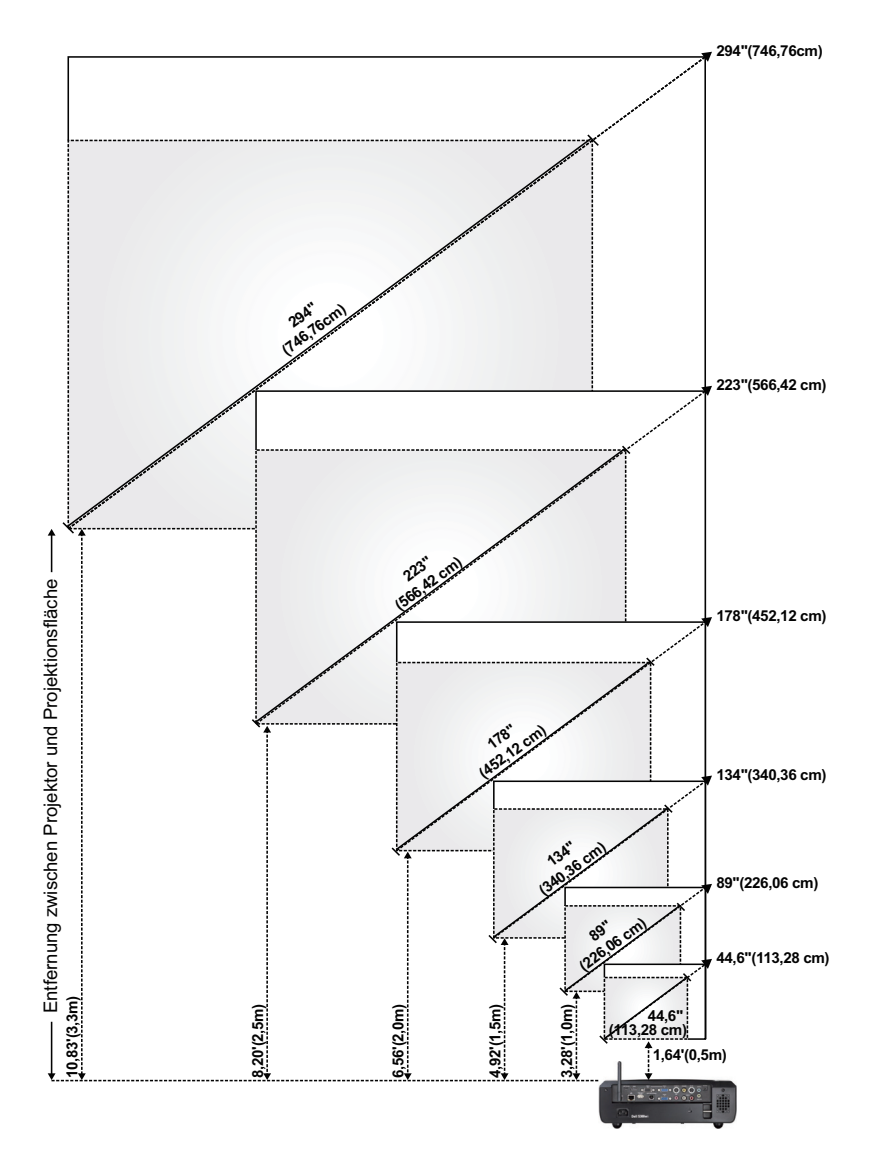

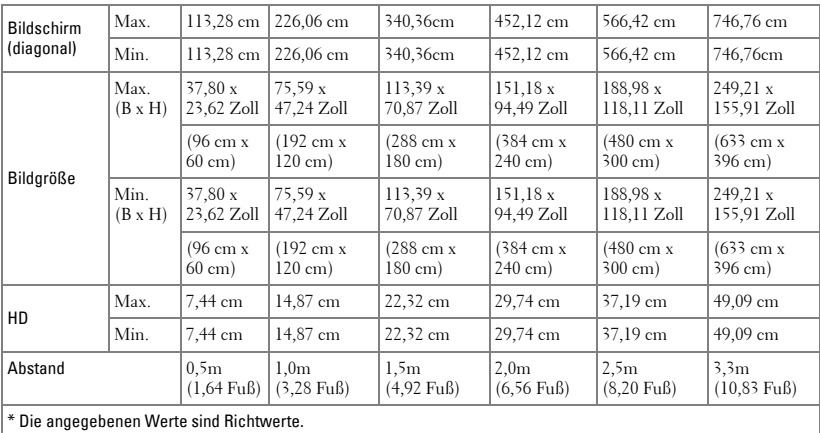

## <span id="page-32-0"></span>**Bedienfeld verwenden**

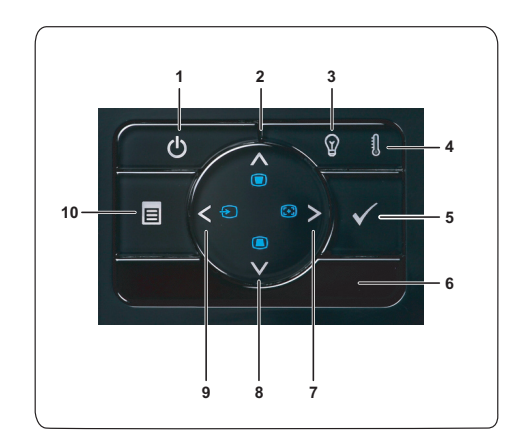

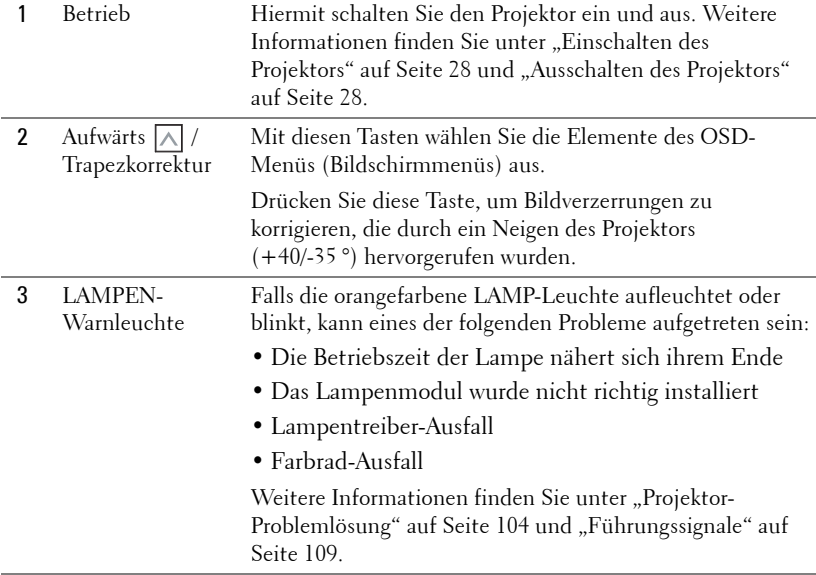

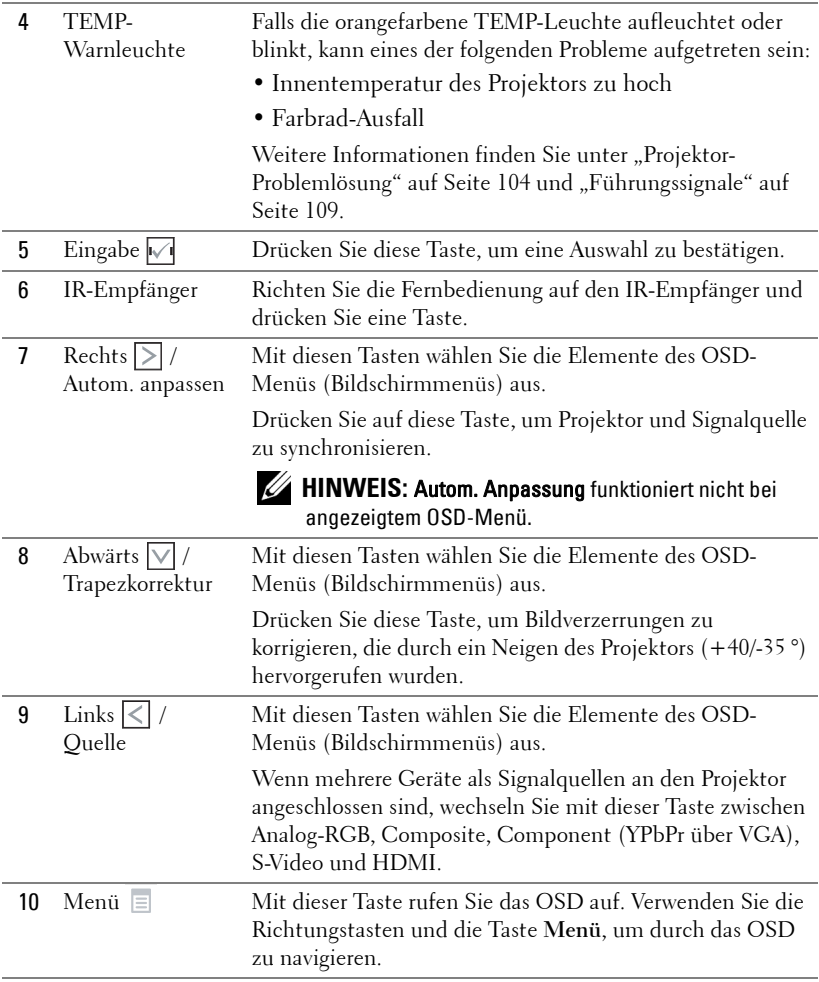

## <span id="page-34-0"></span>**Verwenden der Fernbedienung**

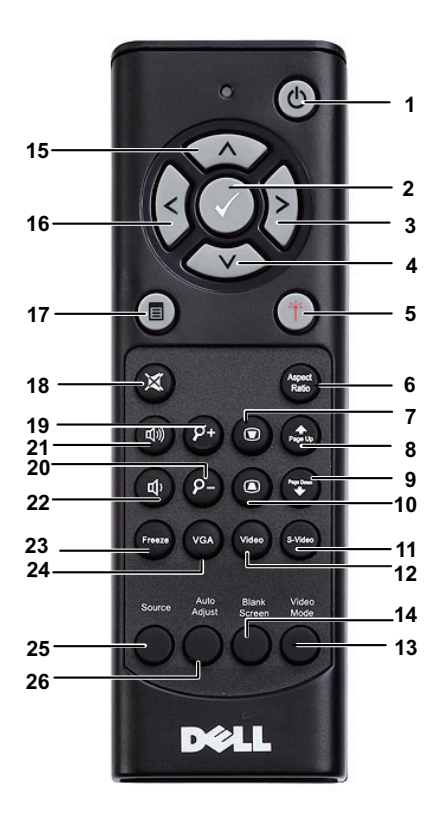

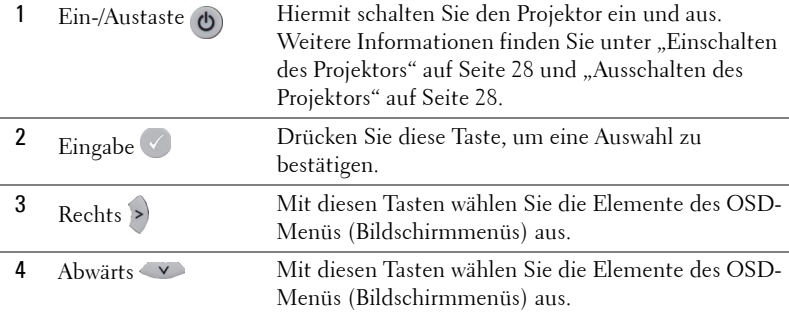

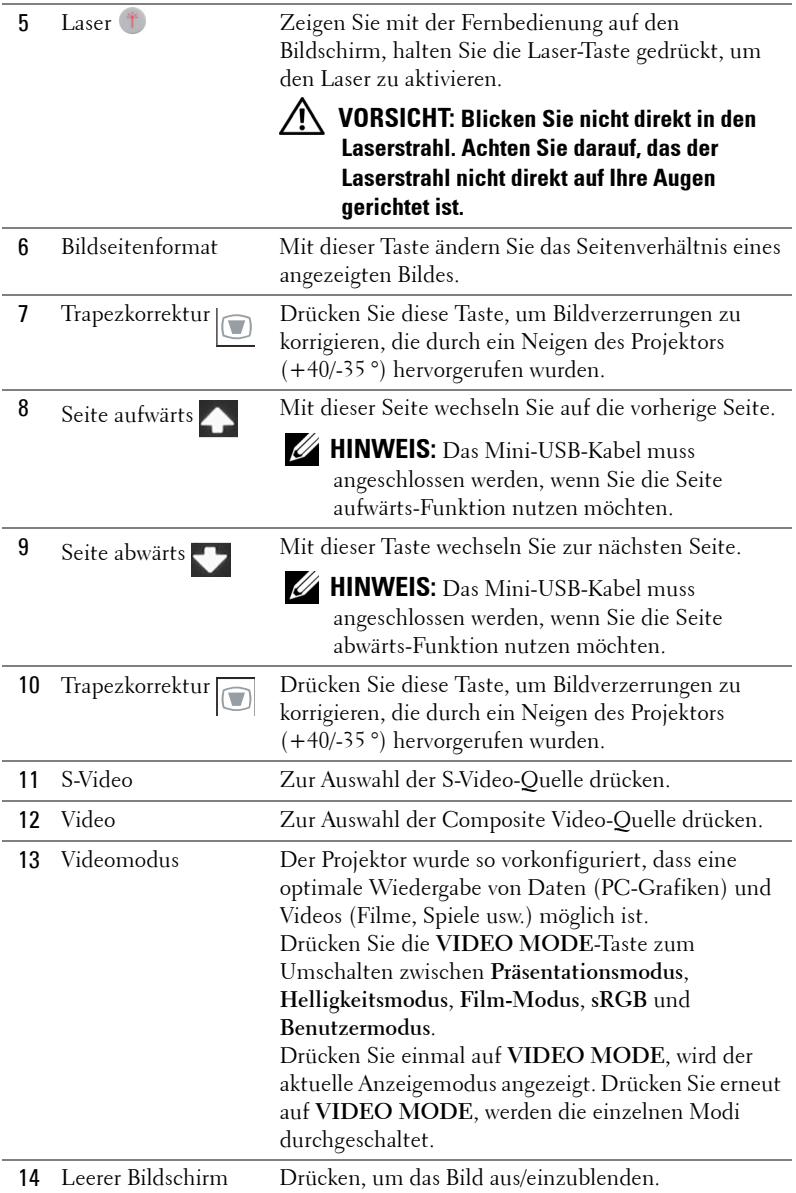
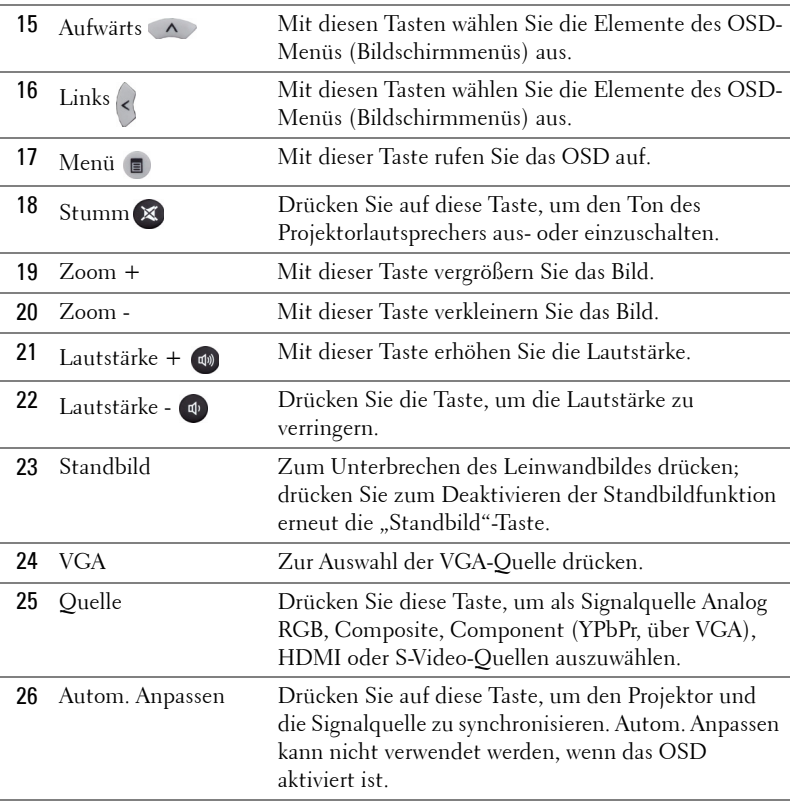

# <span id="page-37-0"></span>**Verwendung des interaktiven Stifts**

**Ansicht von oben Ansicht von unten**

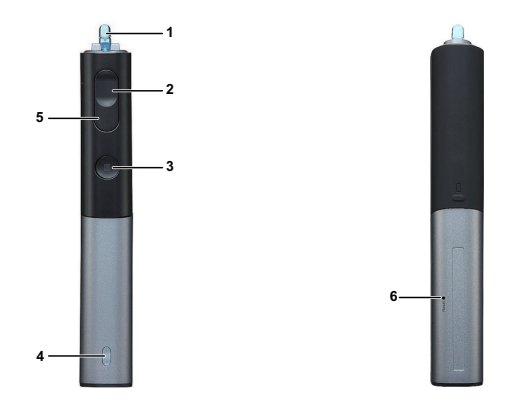

1 Austauschbare Spitze Drücken Sie zum Zeichnen oder Schreiben die Spitze. Wenn die Spitze eingedrückt ist, fungiert dies wie der Linksklick Ihrer Maus zum Schreiben und Zeichnen.

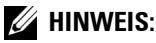

- Wenn die Spitze eingedrückt ist, schaltet der Stift in den Zeichenmodus um; die Tastenfunktion wird deaktiviert.
- Wenn die Spitze verschlissen ist, tauschen Sie sie bitte wie nachstehend gezeigt aus.

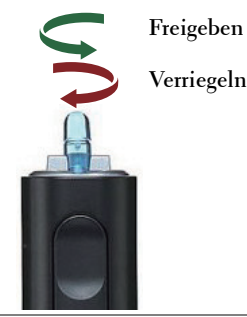

2 Links Diese Taste fungiert als linke Maustaste.

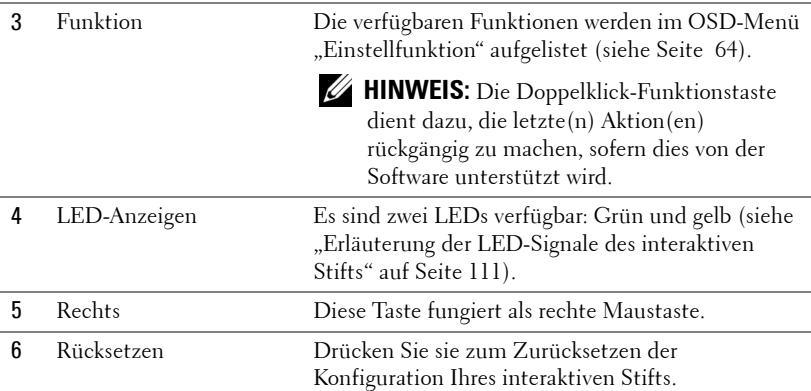

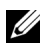

#### **HINWEIS:** OSD-Warnmeldungen – "Geringer Batteriestand"

- Die "Geringer Batteriestand"-Warnung erscheint, wenn die Batteriespannung weniger als 2 V beträgt. Die Betriebszeit des Stifts beträgt nun noch etwa 1 bis 2 Stunden.
- Der Stift wird deaktiviert, wenn die Batteriespannung weniger als 1,8 V beträgt.

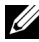

#### **HINWEIS:** OSD-Warnmeldung – "Außerhalb des Bereichs"

Die nachstehenden Bedingungen können dazu führen, dass der Stiftsensor außerhalb der Reichweite liegt:

- Der Stift ist nicht auf die Leinwand gerichtet.
- Der Stift ist zu weit von der Leinwand entfernt.
- Die Projektorhelligkeit ist für eine Erkennung zu gering.

#### **HINWEIS:** Tastenkombinationen

- **Links + Funktion:** Das Pen Information(Stiftinformationen)-Menü erscheint auf der Leinwand.
- **Rechts + Funktion:** Das Einstellfunktion-Menü erscheint auf der Leinwand. Nutzen Sie zum Aufwärts-/Abwärtsbewegen die Links-/Rechtstaste und zum Aufrufen/Bestätigen die Funktionstaste.
- Wenn im Einstellfunktion-Menü die Option Umschalten ausgewählt ist, wählen Sie durch Drücken der Funktionstaste zwischen den Modi Normal / Zeichnen / Stabil.

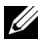

**HINWEIS:** Der interaktive Stift unterstützt nicht die Windows-Mausfunktion "Primäre und sekundäre Taste umschalten".

# **Verwenden der Handschlaufe**

Bitte nutzen Sie zur Sicherheit die Handschlaufe, falls Ihnen der interaktive Stift einmal entgleitet; dadurch können Sie Schäden am interaktiven Stift, umliegenden Gegenständen sowie Personenschäden verhindern.

**1** Führen Sie die Handschlaufe durch die Öse.

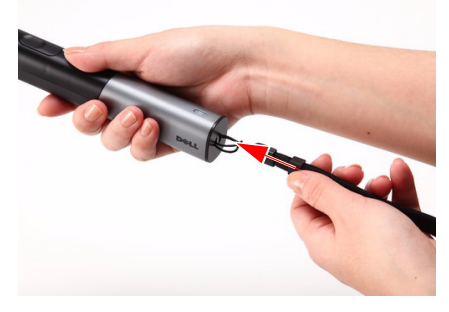

**2** Ziehen Sie die Handschlaufe um Ihr Handgelenk.

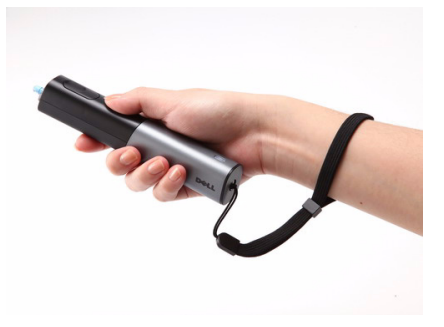

# **Batterien in die Fernbedienung einlegen**

**HINWEIS:** Nehmen Sie bei Nichtgebrauch die Batterien aus der Fernbedienung.

**1** Betätigen Sie den Riegel, heben Sie den Batteriefachdeckel ab.

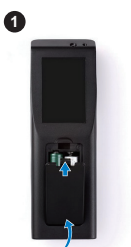

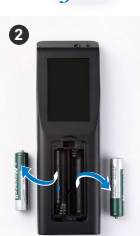

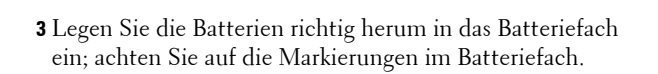

**2** Beachten Sie die Polaritätskennzeichnungen (+/-) an den

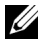

Batterien.

**HINWEIS:** Mischen Sie keine unterschiedlichen Batterietypen und keine verbrauchten und frischen Batterien.

**4** Setzen Sie den Batteriefachdeckel wieder auf.

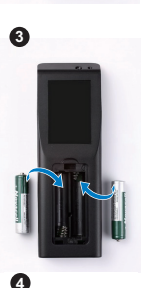

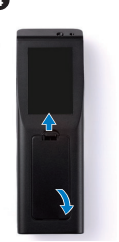

# **Installation der Batterien des interaktiven Stifts**

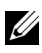

**HINWEIS:** Entfernen Sie die Batterien aus dem interaktiven Stift, wenn Sie ihn über einen längeren Zeitraum nicht benutzen.

**1** Betätigen Sie den Riegel, ziehen Sie die Abdeckung des Batteriefachs ab.

**2** Beachten Sie die Polaritätskennzeichnungen (+/-) an den Batterien.

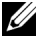

**HINWEIS:** Wir empfehlen zur Gewährleistung einer längeren Batterielebensdauer die Verwendung von zwei 1,5 V-Alkalibatterien (AA). Die Batterielebensdauer kann je nach Marke/Hersteller der Alkalibatterie variieren.

- **3** Stecken Sie die Batterien entsprechend der Polaritätskennzeichnungen in das Batteriefach.
- **HINWEIS:** Mischen Sie keine unterschiedlichen Batterietypen und keine verbrauchten und frischen Batterien.
	- **4** Bringen Sie die Abdeckung des Batteriefachs wieder an.

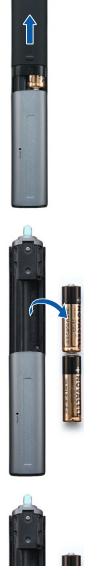

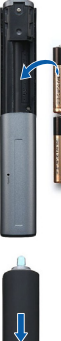

# **Fernbedienungsreichweite**

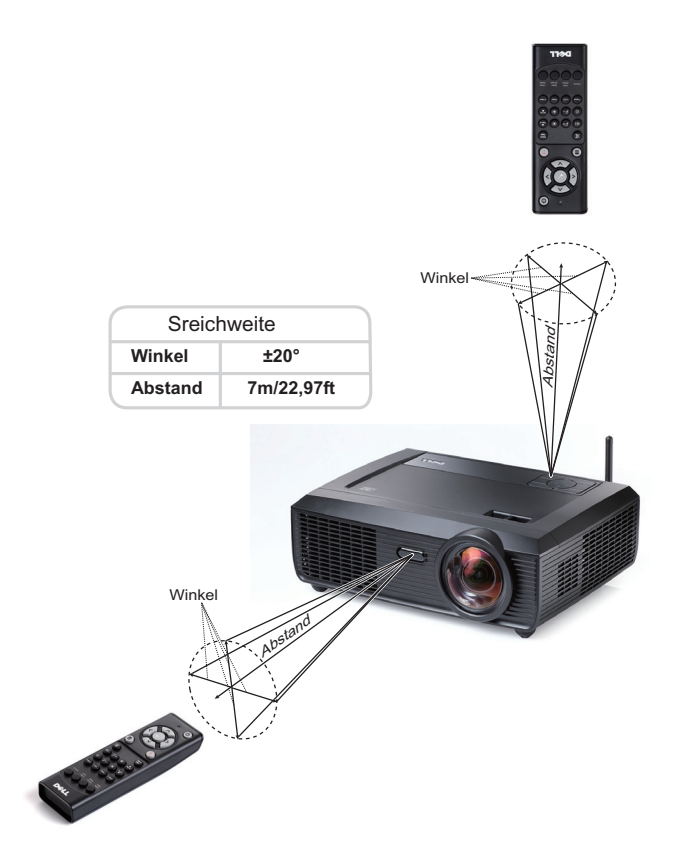

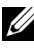

**HINWEIS:** Die tatsächliche Reichweite kann etwas von den Angaben in der Abbildung abweichen. Bei schwachen Batterien können Störungen bei der Fernbedienung des Projektors auftreten.

# **Betriebsreichweite des interaktiven Stifts**

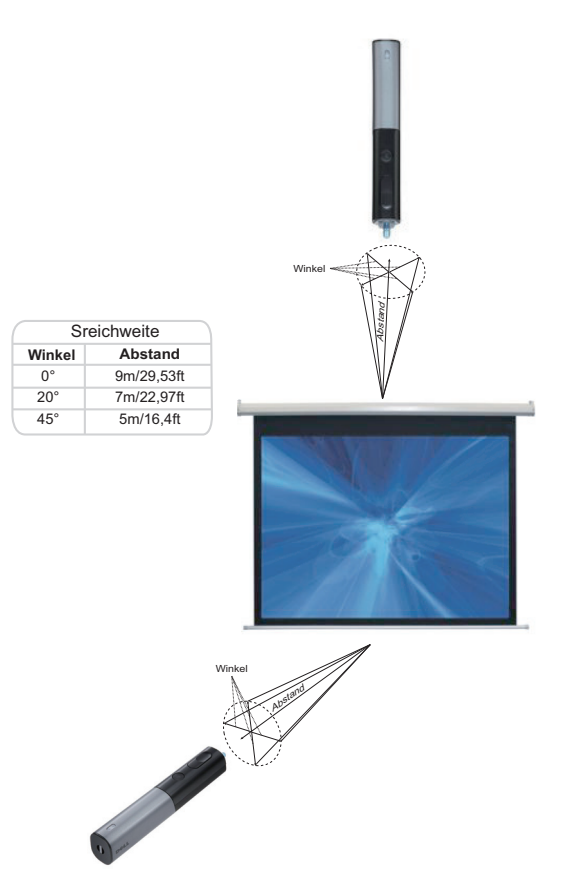

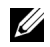

### *M* HINWEIS:

- Der Projektor ist auf eine Helligkeit von 2000 lm, eine Bildgröße von 100 Zoll und den Helligkeitsmodus eingestellt.
- Unterstützt die Verbindung mehrerer Stifte (bis zu 10 Stück) mit nur einem Projektor; allerdings können diese Stifte nicht gleichzeitig verwendet werden.
- Die tatsächliche Reichweite kann etwas von den Angaben in der Abbildung abweichen.
- Die Verringerung der Projektorhelligkeit wirkt sich auf die Betriebsreichweite des Stifts aus.

# **OSD-Menü (Bildschirmmenü) verwenden**

- Der Projektor verfügt über ein mehrsprachiges Bildschirmmenü (OSD), das mit und ohne angeschlossene Eingangsquelle angezeigt werden kann.
- Drücken Sie zum Aufrufen des Hauptmenüs die Menütaste am Bedienfeld bzw. auf der Fernbedienung.
- Wechseln Sie zwischen den Menüeinträgen im Hauptmenü, indem Sie die Tasten  $\leq$  oder  $\geq$  am Bedienfeld des Projektors oder an der Fernbedienung drücken.
- Um ein Untermenü zu wählen, drücken Sie die M Eingabe-Taste am Projektor oder an der Fernbedienung.
- Um eine Option zu wählen, drücken Sie  $\boxed{\wedge}$  oder  $\boxed{\vee}$  am Bedienfeld des Projektors oder an der Fernbedienung. Wenn eine Option gewählt wurde, wechselt die Farbe zu dunkelblau.
- Mit den Tasten  $\sqrt{\sqrt{}}$  am Bedienfeld oder an der Fernbedienung passen Sie die Einstellungen an..
- Wenn Sie zum Hauptmenü zurückkehren möchten, wählen Sie die Option ZURÜCK und drücken die Taste  $\sqrt{ }$  am Bedienfeld oder an der Fernbedienung.
- Zum Verlassen des OSD wählen Sie die Option Beenden und drücken die Taste Alternativ können Sie auch direkt die **Menü**-Taste am Bedienfeld oder an der Fernbedienung drücken.

### **Hauptmenü**

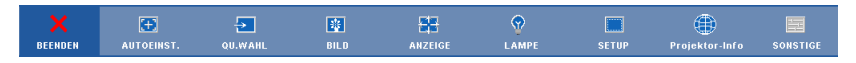

# **AUTOEINST.**

Auto-Anpassung stellt im PC-Modusutomatisch die Optionen **H. Position**, **V. Position**, **Frequenz** und **Abstimmung** ein. Während der automatischen Anpassung wird die folgende Meldung angezeigt:

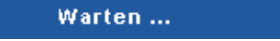

# <span id="page-45-0"></span>**QU.WAHL**

Das Quellenauswahl-Menü ermöglicht die Wahl der Eingangsquelle des Projektors.

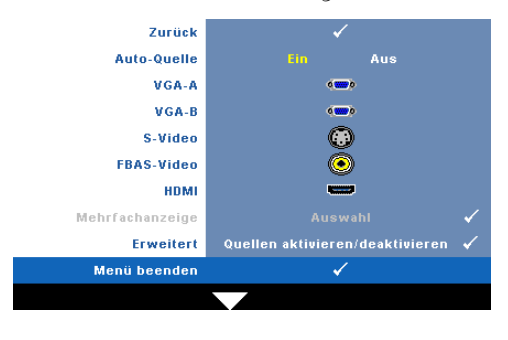

**AUTO-QUELLE—**Wählen Sie **Aus** (Standardauswahl), um das aktuelle Eingangssignal zu speichern. Wenn Sie die **Quelle**-Taste betätigen, während **Auto-Quelle** auf **Aus** eingestellt ist, können Sie das Eingangssignal manuell auswählen. Wählen Sie **Ein** zur automatischen Erkennung verfügbarer Eingangssignale. Wenn Sie bei aktivierter Auto-Quelle die **Quelle**-

Taste drücken, findet das Gerät automatisch das nächste verfügbare Eingangssignal.

**VGA-A—**Drücken Sie M, damit das Gerät das VGA-A-Signal erkennt.

**VGA-B**—Drücken Sie √, damit das Gerät das VGA-B-Signal erkennt.

**S-VIDEO—**Drücken Sie M, damit das Gerät das S-Video-Signal erkennt.

FBAS-VIDEO—Drücken Sie  $\sqrt{ }$ , damit das Gerät das Composite-Videosignal erkennt.

HDMI-Drücken Sie  $\sqrt{ }$ , damit das Gerät das HDMI-Signal erkennt.

Mehrfachanzeige—Drücken Sie <sub>[12]</sub> zum Aktivieren des Menüs Quellenauswahl -Mehrfachanzeige.

**HINWEIS:** Sie können die Mehrfachanzeige-Funktionen Drahtlosanzeige, USB-Anzeige und USB-Betrachter nutzen, nachdem Sie im Hauptmenü unter Setup die "Kabellos/Netzwerk"-Funktion aktiviert haben. Die "Kabellos/Netzwerk"-Funktion ist standardmäßig deaktiviert.

ERWEITERT-Drücken Sie <sub>V1</sub> zum Aktivieren des Erweiterte Quellenauswahl-Menüs.

# **Quellenauswahl - Mehrfachanzeige**

Das Menü Quellenauswahl – Mehrfachanzeige ermöglicht Ihnen die Aktivierung der Optionen Drahtlosanzeige, USB-Anzeige und USB-Betrachter.

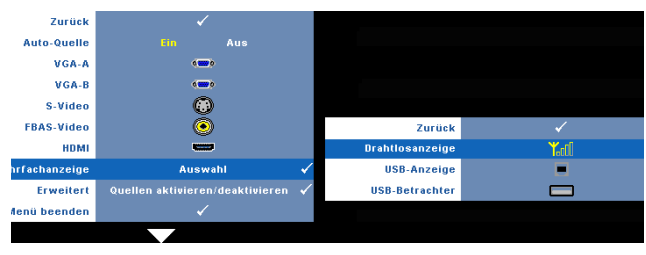

**Drahtlosanzeige—Mit** M zeigen Sie die Drahtlos-Anleitung des Projektors auf dem Bildschirm an. Siehe "Bildschirm mit Anleitung zur Drahtlosverbindung" auf [Seite 70.](#page-69-0) **USB-Anzeige—**Ermöglicht Ihnen über ein USB-Kabel die Anzeige des PC-/NB-Bildschirminhaltes mit Hilfe Ihres Projektors. Siehe "Treiber der USB-Anzeige [installieren" auf Seite 77](#page-76-0).

**USB-Betrachter—**Ermöglicht Ihnen die Anzeige von Foto- und PtG-Dateien von Ihrem USB-Flash-Laufwerk. Siehe ["Präsentation Go- \(PtG-\) Installation" auf Seite 78](#page-77-0).

### **ERWEITERTE QUELLENAUSWAHL**

Im Menü Erweiterte Quellenauswahl können Sie Eingangsquelle aktivieren oder deaktivieren.

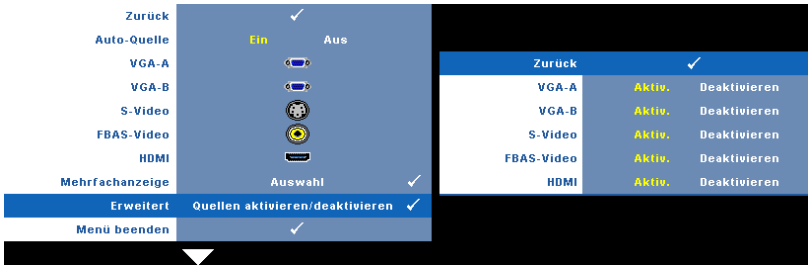

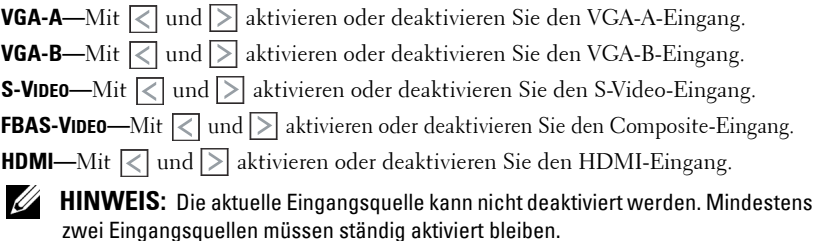

# **BILD (im PC-Modus)**

Mit dem **Bild** Menü können Sie Anzeigeeinstellungen des Projektors ändern. Das Bildmenü umfasst folgende Optionen:

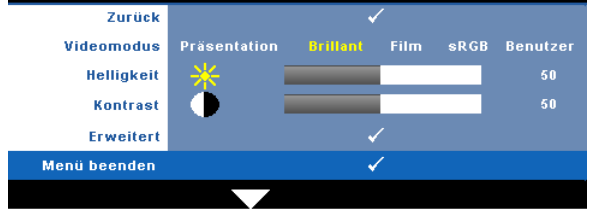

**VIDEOMODUS—**Ermöglicht die Optimierung der Bilddarstellung: **Präsentation**, **Brillant**, **Film**, **sRGB** (bietet die exakteste Farbwiedergabe) und **Benutzer** (nutzt Ihre eigenen Einstellungen).

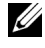

**HINWEIS:** Wenn Sie die Einstellungen Helligkeit, Kontrast, Sättigung, Schärfe, Färbung oder Erweitert ändern, schaltet der Projektor automatisch auf Benutzer um.

**HELLIGKEIT—**Mit den Tasten < und > können Sie die Helligkeit des Bildes einstellen. **KONTRAST—**Mit den Tasten  $\leq$  und  $\geq$  können Sie den Kontrast einstellen.

**ERWEITERT—Mit MIT blenden Sie das Bild, erweitert -Menü ein. Siehe "Bild, erweitert"** [auf Seite 49.](#page-48-0)

# **BILD (im Videomodus)**

Mit dem **Bild** Menü können Sie Anzeigeeinstellungen des Projektors ändern. Das Bildmenü umfasst folgende Optionen:

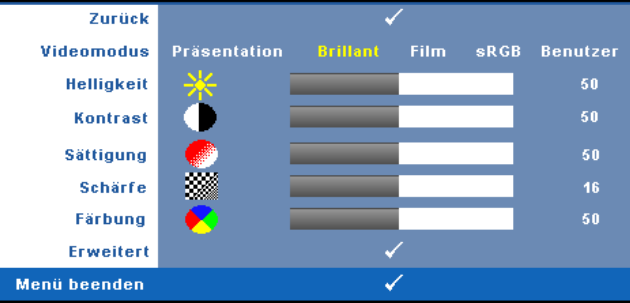

**VIDEOMODUS—**Ermöglicht die Optimierung der Bilddarstellung: **Präsentation**, **Brillant**, **Film**, **sRGB** (bietet die exakteste Farbwiedergabe) und **Benutzer** (nutzt Ihre eigenen Einstellungen).

**HINWEIS:** Wenn Sie die Einstellungen Helligkeit, Kontrast, Sättigung, Schärfe, U Färbung oder Erweitert ändern, schaltet der Projektor automatisch auf Benutzer um.

**HELLIGKEIT—**Mit den Tasten < und > können Sie die Helligkeit des Bildes einstellen.

**KONTRAST—**Mit den Tasten  $\leq$  und  $\geq$  können Sie den Kontrast einstellen.

**SÄTTIGUNG—**Ermöglicht Anpassung der Videoquelle von Schwarz-Weiß-Darstellung und einer Darstellung mit satten Farben. Drücken Sie die Taste  $|\n<|$ , um den Farbanteil im Bild zu verringern. Drücken Sie die Taste  $\geq$ , um ihn zu erhöhen.

**SCHÄRFE—**Drücken Sie die Taste  $\leq$  zum Verringern, die Taste  $\geq$  zum Erhöhen der Schärfe.

**FÄRBUNG—**Drücken Sie auf  $\leq$ , um den Grünanteil im Bild zu erhöhen, oder  $\geq$ , um den Rotanteil im Bild zu erhöhen (nur bei NTSC).

**ERWEITERT—**Mit blenden Sie das **Bild, erweitert** -Menü ein. Siehe ["Bild, erweitert](#page-48-0)" (nachstehend).

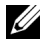

**HINWEIS:** Sättigung, Schärfe und Färbung stehen nur bei den Eingangsquellen Composite und S-Video zur Verfügung.

#### <span id="page-48-0"></span>**Bild, erweitert**

Mit dem Bild, erweitert-Menü können Sie Anzeigeeinstellungen des Projektors ändern. Das Menü Bild, erweitert umfasst folgende Optionen:

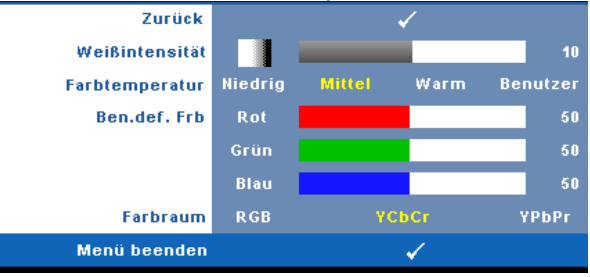

WEIBINTENSITÄT—Mit < und < passen Sie die Weißintensität des Bildes an.

**FARBTEMPERATUR—**Hier können Sie die Farbtemperatur einstellen. Der Bildschirm erscheint bei höheren Temperaturen kühler, und bei niedrigeren Temperaturen wärmer. Bei einer Einstellung der Werte im **Farbeinst.** Menü, wird der Benutzermodus aktiviert. Die Werte werden im Benutzermodus gespeichert.

**BEN.DEF. FRB—**Dient der manuellen Einstellung der Rot-, Grün-, und Blauanteile.

**FARBRAUM—**Zur Auswahl des gewünschten Farbraums; mögliche Optionen: RGB YCbCr und YPbPr.

# **Anzeige (im PC-Modus)**

Im **Anzeige** -Menü können Sie Anzeigeeinstellungen des Projektors ändern. Das Bildmenü umfasst folgende Optionen:

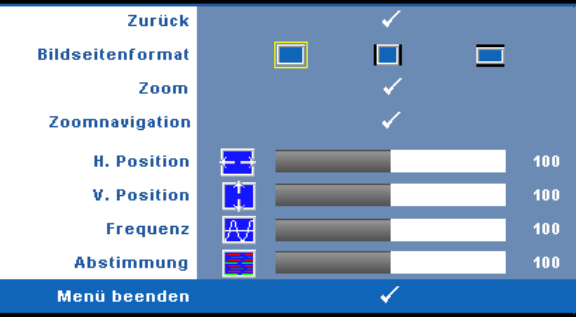

**BILDSEITENFORMAT—**Ermöglicht die Wahl eines Formates für die Bildanzeige.

- Ursprung wählen Sie Ursprung, um das Format des projizierten Bildes entsprechend der Eingangsquelle beizubehalten.
- $\Box$  4:3 Das Eingangssignal wird auf die Bildschirmgröße skaliert und zeigt ein Bild im 4:3-Format.
- Wide Das Eingangssignal wird auf die Bildschirmbreite skaliert und zeigt ein Bild im Breitbildformat.

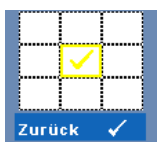

**ZOOM—**Mit rufen Sie das **Zoom**-Menü auf.

Wählen Sie den zu vergrößernden Bereich, vergrößern Sie die Darstellung anschließend mit  $\mathbb{W}$ .

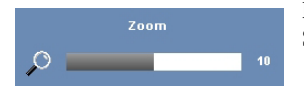

Passen Sie die Bildskalierung mit  $\leq$  /  $\geq$  an, drücken Sie zur Anzeige anschließend auf  $\sqrt{\phantom{a}}$ 

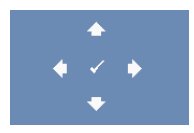

**ZOOMNAVIGATION—**Mit rufen Sie das **Zoomnavigation** -Menü auf.

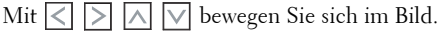

**H-POSITION—**Drücken Sie  $\leq$  , um das Bild nach links oder  $\geq$  , um es nach rechts zu verschieben.

**V. POSITION—**Drücken Sie  $\leq$  , um das Bild nach unten oder  $\geq$  , um es nach oben zu verschieben.

**FREQUENZ—**Ermöglicht das Ändern der Taktfrequenz der Anzeigedaten, um sie mit der der Grafikkarte des Computers abzustimmen. Wenn Sie senkrechte, flimmernde Wellen sehen, können Sie diese mit einer anderen **Frequenz**einstellung minimieren. Es handelt sich hierbei nur um eine Grobeinstellung.

**ABSTIMMUNG—**Hier wird die Phase des Anzeigesignals mit der Grafikkarte synchronisiert. Ein instabiles oder flimmerndes Bild lässt sich mit der Option **Abstimmung** korrigieren. Es handelt sich hierbei um eine Feineinstellung.

# **Anzeige (im Videomodus)**

Im **Anzeige** -Menü können Sie Anzeigeeinstellungen des Projektors ändern. Das Bildmenü umfasst folgende Optionen:

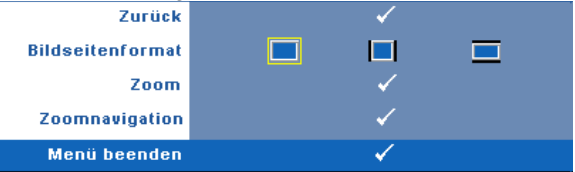

**BILDSEITENFORMAT—**Ermöglicht die Wahl eines Formates für die Bildanzeige.

- Ursprung wählen Sie Ursprung, um das Format des projizierten Bildes entsprechend der Eingangsquelle beizubehalten.
- 4:3 Das Eingangssignal wird auf die Bildschirmgröße skaliert und zeigt ein Bild im 4:3-Format.
- Wide Das Eingangssignal wird auf die Bildschirmbreite skaliert und zeigt ein Bild im Breitbildformat.

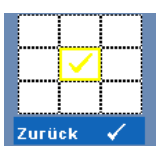

**ZOOM—**Mit rufen Sie das **Zoom**-Menü auf.

Wählen Sie den zu vergrößernden Bereich, vergrößern Sie die Darstellung anschließend mit  $\mathbb{M}$ .

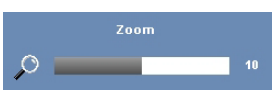

Passen Sie die Bildskalierung mit  $\leq$  /  $\geq$  an, drücken Sie zur Anzeige anschließend auf

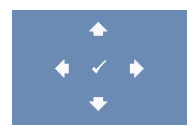

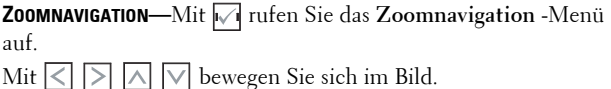

# **LAMPE**

Das Lampe-Menü umfasst folgende Optionen:

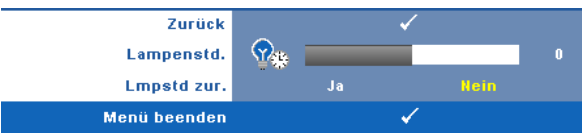

**LAMPENSTD.—**Hier werden die Betriebsstunden seit dem Zurücksetzen des Lampen-Timers angezeigt.

**LMPSTD ZUR.—**Zum Rücksetzen des Lampen-Timers wählen Sie **Ja**.

## **SETUP**

Im Setup-Menü finden Sie Optionen zur Einstellung von Sprache, Projektormodus, V. Trapez, 3D-Anzeige, Standby-VGA-Ausgang und Drahtlos/Netzwerk.

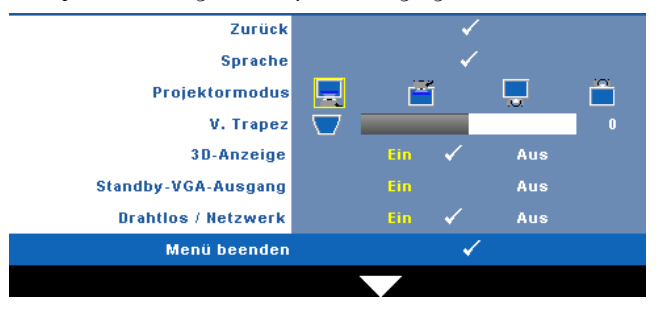

**SPRACHE-**Hier können Sie die gewünschte OSD-Sprache einstellen. Mit M rufen Sie das **Sprache**-Menü auf.

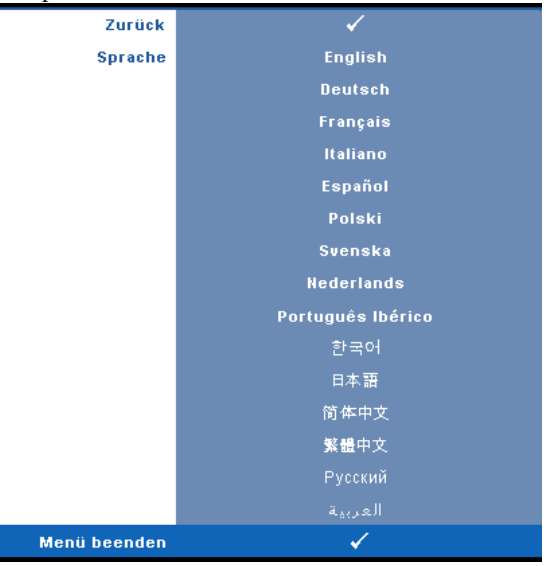

**PROJEKTORMODUS—**Ermöglicht die Wahl des Projektormodus, je nach Art der Projektormontage.

- Frontprojektion Tisch— Dies ist die Standardoption.
- Frontprojektion- WandhalterungWandhalterung Der Projektor stellt das Bild bei einer Wandmontage auf den Kopf.
- Rückprojektion– Tisch Der Projektor spiegelt das Bild, so dass der Projektor hinter einer durchscheinenden Leinwand aufgestellt werden kann.
- Rückprojektion Wandhalterung Der Projektor kehr das Bild um und stellt es auf den Kopf. Sie können mit einem an der Wand montierten Projektor von der Rückseite einer durchscheinenden Leinwand aus projizieren.

<u>U</u> **HINWEIS:** Wir raten bei Rückprojektionen davon ab, die Interaktiv-Funktion zu aktivieren.

**V. TRAPEZ—**Hiermit korrigieren Sie vertikale Bildverzerrungen nach Neigen des Projektors.

**3D-ANZEIGE—**Durch Auswahl von Ein startet die 3D-Anzeigefunktion. Die Standardeinstellung ist Aus.

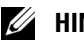

### *M* HINWEIS:

- 1. Wenn Sie einen 3D-Effekt erzielen möchten, benötigen Sie noch eine weiter Komponenten:
	- a PC/NB mit einer vierfach gepufferten Grafikkarte mit 120 Hz-Signalausgang.
	- b "Aktive" 3D-Brille mit DLP Link™.
	- c 3D-Inhalte. Siehe "Hinweis 4".
	- d 3D-Player. (z. B. ein stereoskopisches Wiedergabegerät)
- 2. Aktivieren Sie die 3D-Funktion, wenn alle nachstehend genannten Bedingungen erfüllt sind:
	- a PC/NB mit Grafikkarte, die via VGA- oder HDMI-Kabel eine Signalausgabe bei 120 Hz unterstützt.
	- b Die Eingabe von 3D-Inhalten via Video und S-Video.
- 3. Wenn der Projektor einen der obengenannten Eingänge erkennt, funktioniert die 3D-Anzeige unter "SETUP" -> "3D-Anzeige".
- 4. Aktuell wird folgender 3D-Takt unterstützt:
	- a VGA/HDMI, 1280 x 720 bei 120 Hz
	- b Composite/S-Video bei 60 Hz
	- c Komponenten 480i
- 5. Das empfohlene VGA-Signal eines Notebooks ist die Einzelmodusausgabe (der Dualmodus wird nicht empfohlen)

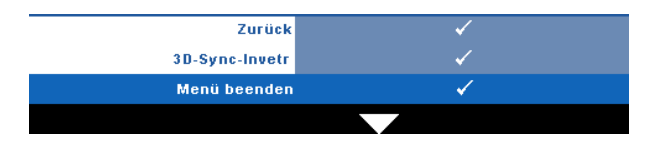

**3D-Sync-Invetr—**Falls ein ungleichmäßiges oder überlappendes Bild beim Tragen der DLP-3D-Brille angezeigt wird, müssen Sie möglicherweise zur Erzielung einer optimalen Abstimmung der Links-Rechts-Bildfolge und damit der Gewährleistung einer korrekten Bildanzeige die "Invert"-Funktion ausführen. (bei DLP-3D-Brillen)

**STANDBY-VGA-AUSGANG—**Schalten Sie die VGA-Ausgangsfunktion im Standby-Modus des Projektors Ein oder Aus. Die Standardeinstellung ist Aus.

KABELLOS/NETZWERK-Wählen Sie zum Aktivieren der "Kabellos/Netzwerk"-Funktion Ein. Drücken Sie  $\sqrt{ }$ ; dadurch können Sie die Drahtlos/Netzwerk-Einstellungen konfigurieren.

### <span id="page-55-0"></span>**DRAHTLOS/NETZWERK**

Das **Drahtlos**/Netzwerk-Menü ermöglicht Ihnen die Konfiguration der Netzwerkverbindungseinstellungen.

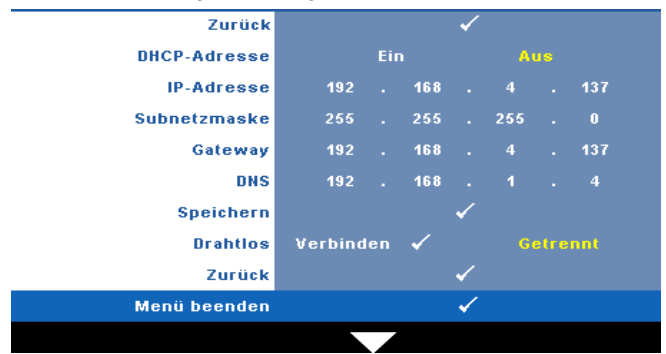

**DHCP ADRESSE—**Falls ein DHCP-Server im Netzwerk vorhanden ist, wird die IP-Adresse automatisch bezogen, wenn Sie bei DHCP die Option **Ein** wählen. Wenn DHCP auf **Aus** eingestellt ist, müssen Sie IP-Adresse, Subnetzmaske und Gateway manuell festlegen. Mit  $|\wedge| \vee|$  können Sie IP-Adresse, Subnetzmaske und Gateway auswählen. Bestätigen Sie jede Eingabe mit der Eingabtaste, springen Sie dann mit  $\leq$   $\geq$  zum nächsten Element.

**IP-ADRESSE—**Zur automatischen oder manuellen Zuweisung der IP-Adresse des Projektors im Netzwerk.

**SUBNETZMASKE—**Zur Konfiguration der für Netzwerkverbindungen erforderlichen Subnetzmaske.

**GATEWAY—**Fragen Sie bei manueller Konfiguration der Gateway-Adresse Ihren Netzwerk-/Systemadministrator.

**DNS—**Wenden Sie sich zur manuellen Konfiguration der DNS-Server-IP-Adresse an Ihren Netzwerk-/Systemadministrator.

**SPEICHERN—Mit** Mispeichern Sie die Änderungen der Netzwerkkonfiguration.

# *M* HINWEIS:

- **1** Wählen Sie mit  $\boxed{\wedge}$  und  $\boxed{\vee}$  zwischen IP-Adresse, Subnetzmaske, Gateway, DNS und Speichern.
- 2 Rufen Sie zur Einstellung der Werte mit M die Option IP-Adresse, Subnetzmaske, Gateway oder DNS auf. (Die ausgewählte Option wird gelb hervorgehoben)
	- **a** Wählen Sie mit  $|\n\leq$  und  $|\n\geq$  die gewünschte Option.
	- **b** Stellen Sie den Wert mit Hilfe von  $\boxed{\wedge}$  und  $\boxed{\vee}$  ein.
- **c** Drücken Sie nach Abschluss der Einrichtung zum Verlassen die  $\sqrt{ }$ -Taste.
- 3 Nachdem Sie die IP-Adresse, Subnetzmaske, das Gateway und DNS eingestellt haben, können Sie die Eingaben durch Auswahl von **Speichern** und Betätigung der  $\sqrt{ }$ -Taste speichern.
- 4 Wenn Sie das Menü verlassen, ohne die Änderungen zu speichern, behält das System die vorherigen Einstellungen bei.

**DRAHTLOS—**Die Standardeinstellung ist **Verbinden**. Wählen Sie zum Deaktivieren der drahtlosen Verbindung und reinen Nutzung des LAN-Netzwerks **Getrennt**.

**HINWEIS:** Wie empfehlen Ihnen, die Standardeinstellung der Drahtlosverbindung, "Verbinden", beizubehalten.

ZuRÜCK-Mit Misetzen Sie die Netzwerkkonfiguration zurück.

#### **Informationen**

Im Informationen-Menü werden die aktuellen Projektoreinstellungen angezeigt.

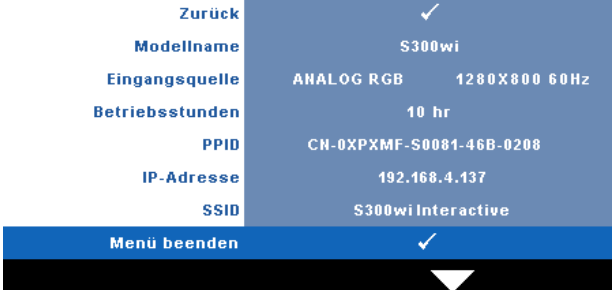

### **SONSTIGE**

Im Sonstige-Menü können Sie Menü-, Bildschirm-, Analog-, Energie-, Sicherheits-, UT Gehörl- (nur bei NTSC) und Interaktiv-Einstellungen ändern. Auch können Sie hier ein Testbild aufrufen oder die Werkseinstellungen wiederherstellen.

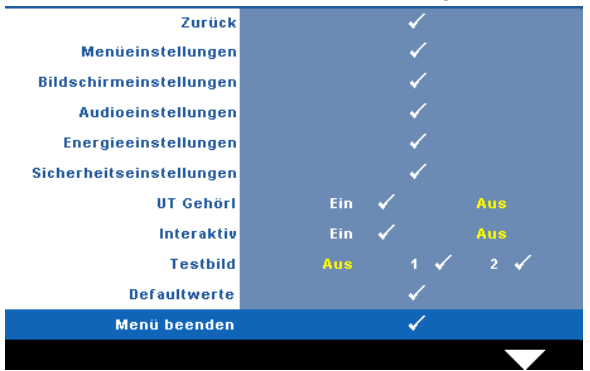

**MENÜEINSTELLUNGEN—Zum Aufrufen der Menüeinstellungen wählen Sie √. Die** Menüeinstellungen bestehen aus den folgenden Optionen:

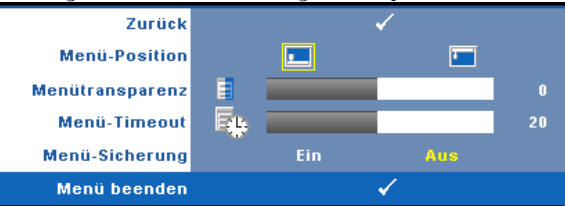

**MENÜ-POSITION—**Ermöglicht das Ändern der Position des Bildschirmmenüs auf dem Bildschirm.

**MENÜTRANSPARENZ—**Wählen Sie das Transparenzniveau für den OSD-Hintergrund.

**MENÜ-TIMEOUT—**Hier können Sie eine Zeitvorgabe zur Ausblendung des OSD festlegen. Standardmäßig wird das OSD, wenn keine Aktivität vorliegt, nach 20 Sekunden ausgeblendet.

**MENü-SICHERUNG—**Wählen Sie **Ein**, um die Menüsicherung zu aktivieren, mit der das Bildschirmmenü ausgeblendet wird. Wählen Sie zum Deaktivieren der Menüsicherung **AUS**. Wenn Sie die Menüsicherungsfunktion bei ausgeblendetem Bildschirmmenü deaktivieren möchten, drücken Sie die **Menü**-Taste im Bedienfeld oder der Fernbedienung 15 Sekunden lang und deaktivieren dann die Funktion.

**BILDSCHIRMEINSTELLUNGEN—**Zum Aufrufen der Bildschirmeinstellungen wählen Sie . Das Bildschirmeinstellungen-Menü besteht aus den folgenden Optionen:

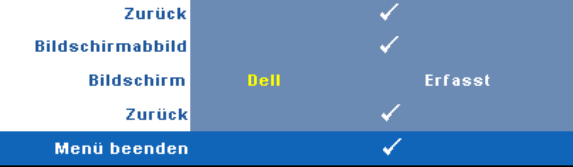

**BILDSCHIRMABBID-Zum Erfassen des angezeigten Bildes wählen Sie**  $\sqrt{ }$ **. Die** folgende Meldung wird angezeigt:

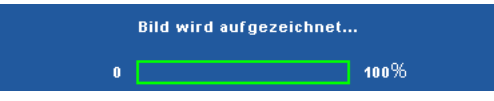

**HINWEIS:** Wenn Sie ein Vollbild aufzeichnen möchten, achten Sie darauf, O) dass die Auflösung des Eingangssignals 1280 x 800 beträgt.

**BILDSCHIRM—**Wählen Sie **Dell**, wenn Sie das Dell-Logo als Hintergrundbild verwenden möchten. Wählen Sie **Erfasst** , wenn Sie ein erfasstes Bild als Hintergrundbild einsetzen möchten.

**ZURÜCK—**Mit löschen Sie das erfasste Bild und stellen die Standardvorgabe wieder her.

AUDIOEINSTELLUNGEN-Zum Ändern der Audioeinstellungen wählen Sie  $\sqrt{ }$ . Das Audioeinstellungen-Menü besteht aus den folgenden Optionen:

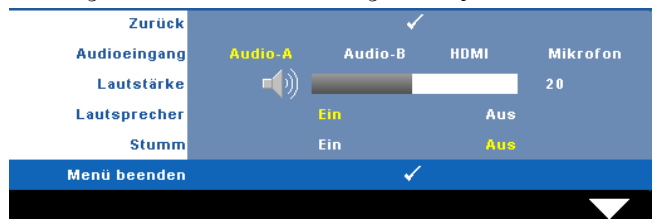

**AUDIOEINGANG—**Hier wählen Sie die Audio-Eingangsquelle aus; mögliche Optionen: Audio-A, Audio-B, HDMI und Mikrofon.

**LAUTSTÄRKE—**Drücken Sie auf  $\leq$ , um die Lautstärke zu verringern, und auf , um sie zu erhöhen.

**LAUTSPRECHER—**Mit **Ein** aktivieren Sie den Lautsprecher. Zum Abschalten des Lautsprechers wählen Sie **Aus**.

**STUMM—**Mit dieser Funktion können Sie den Ton abschalten; dies wirkt sich auf den Audioeingang und den Audioausgang aus.

**ENERGIEEINSTELLUNGEN—**Zum Aufrufen der Einstellungen zum Energiesparen wählen Sie  $\sqrt{\phantom{a}}$ . Das Energiesparen-Menü besteht aus den folgenden Optionen:

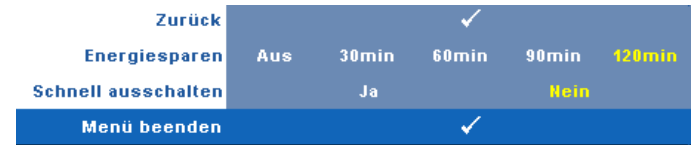

**ENERGIESPAREN—**Zum Deaktivieren des Energiesparmodus wählen Sie **Aus**. Per Vorgabe wechselt der Projektor in den Energiesparmodus, wenn innerhalb von 120 Minuten keine Aktivität erkannt wird. 60 Sekunden, bevor der Projektor in den Energiesparmodus wechselt, erscheint eine Warnmeldung mit einem Countdown. Während der Countdown läuft, können Sie den Wechsel in den Energiesparmodus durch Betätigen einer beliebigen Taste verhindern.

Sie können auch eine andere Verzögerungszeit bis zum Wechseln in den Energiesparmodus festlegen. Die Verzögerungszeit steht für den Zeitraum, in dem der Projektor keinen Signaleingang hat. Diese Verzögerungszeit können Sie auf 30, 60, 90 oder 120 Minuten festlegen.

Wird innerhalb des Zeitraums kein Eingangssignal festgestellt, ruft der Projektor den Energiesparmodus auf und schaltet die Lampe aus. Wird innerhalb des Zeitraums ein Eingangssignal festgestellt, schaltet sich der Projektor automatisch ein. Wird innerhalb von zwei Stunden im Energiesparmodus kein Eingangssignal festgestellt, schaltet der Projektor vom Stromsparmodus in den Aus-Modus. Drücken Sie die Ein-/Austaste, um den Projektor einzuschalten.

**SCHNELL AUSSCHALTEN—**Wählen Sie **Ja**, um den Projektor mit einem einzigen Drücken der **Ein-/Austaste** auszuschalten. Diese Funktion ermöglicht ein schnelles Ausschalten des Projektors bei beschleunigter Lüftergeschwindigkeit. Diese schnelle Ausschaltvorgang ist ein wenig lauter.

**HINWEIS:** Warten Sie 60 Sekunden, bevor Sie den Projektor erneut einschalten, damit sich die Innentemperatur stabilisieren kann. Nach dem Ausschalten dauert es etwas, bis Sie den Projektor wieder einschalten können. Der Lüfter läuft zum Senken der Innentemperatur noch etwa 30 Sekunden bei voller Drehzahl nach.

**SICHERHEITSEINSTELLUNGEN—Zum Aufrufen der Sicherheitseinstellungen wählen Sie**  $\sqrt{1}$ **.** Im Sicherheitseinstellungen-Menü können Sie den Kennwortschutz ein- und ausschalten.

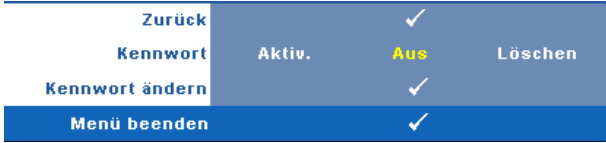

**KENNWORT—**Wenn die Kennwortsicherung aktiviert ist, erscheint bei Anschließen des Geräts an das Stromnetz und Einschalten auf dem Bildschirm die Aufforderung, das Kennwort einzugeben. Standardmäßig ist diese Funktion deaktiviert. Diese Funktion können Sie mit der Einstellung **Aktiviert** in Kraft treten lassen. Falls zuvor ein Kennwort festgelegt wurde, geben Sie zunächst das Kennwort ein und wählen die Funktion anschließend aus. Beim nächsten Einschalten des Projektors ist die Kennwortfunktion aktiviert. Wenn Sie diese Funktion aktiviert haben, werden Sie nach dem Einschalten des Projektors zur Eingabe des Kennworts aufgefordert:

- 1 Erste Aufforderung zur Eingabe des Kennworts:
- **a** Rufen Sie das **Sonstiges**-Menü auf, wählen Sie **Kennwort** zum **Aktiv.** der Kennworteinstellung.

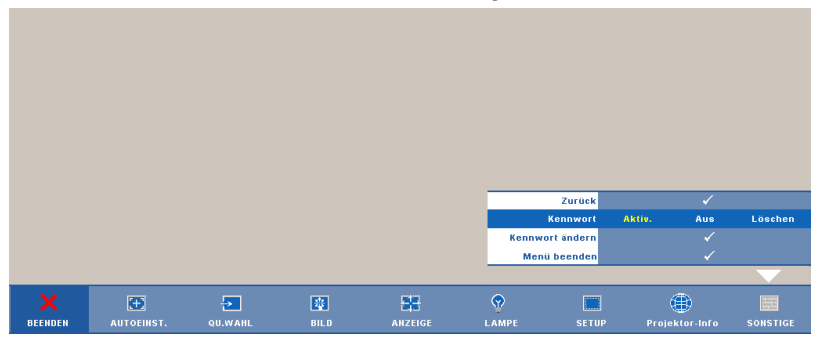

**b** Beim Aktivieren der Kennwortfunktion wird ein spezieller Bildschirm angezeigt: Geben Sie eine vierstellige Zahl ein, drücken Sie anschließend  $\overline{w}$ .

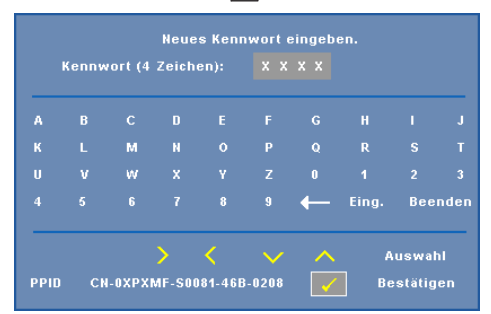

- **c** Geben Sie das Kennwort zum Bestätigen ein zweites Mal ein.
- **d** Wenn das richtige Kennwort eingegeben wurde, können Sie auf alle Funktionen des Projektors zugreifen.

2 Falls das Kennwort falsch war, haben Sie noch zwei weitere Versuche. Nach drei ungültigen Versuchen schaltet sich der Projektor automatisch aus.

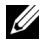

**HINWEIS:** Falls Sie das Kennwort vergessen haben, wenden Sie sich an DELL™ oder an qualifiziertes Servicepersonal.

- 3 Zum Abschalten der Kennwortfunktion wählen Sie **Aus**.
- 4 Wählen Sie zum Löschen des Kennworts **Löschen** .

**KENNWORT ÄNDERN—**Geben Sie zuerst das ursprüngliche Kennwort und dann das neue Kennwort ein, wiederholen Sie dann das neue Kennwort.

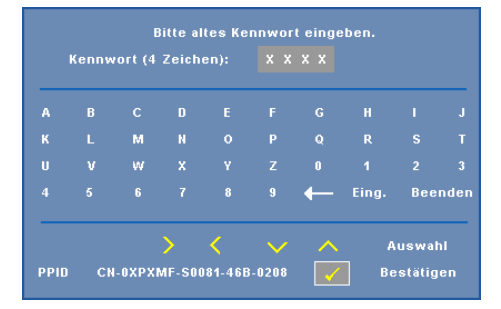

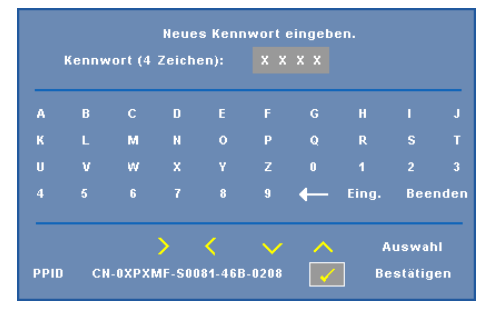

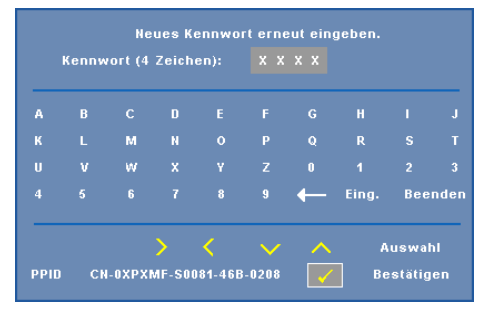

**UT GEHöRL—**Mit **Ein** aktivieren Sie Untertitel und das Untertitel-Menü. Wählen Sie die gewünschte Untertiteloption: CC1, CC2, CC3 oder CC4.

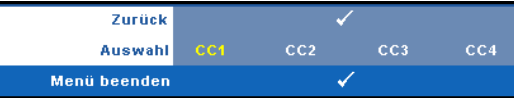

**HINWEIS:** Untertitel können nur bei NTSC-Signalen angezeigt werden.

<span id="page-63-0"></span>**INTERAKTIV—**Wählen Sie zum Aktivieren der Interaktiv-Funktion und des Interaktiv-Menüs **Ein**. Das Interaktiv-Menü besteht aus den folgenden Optionen:

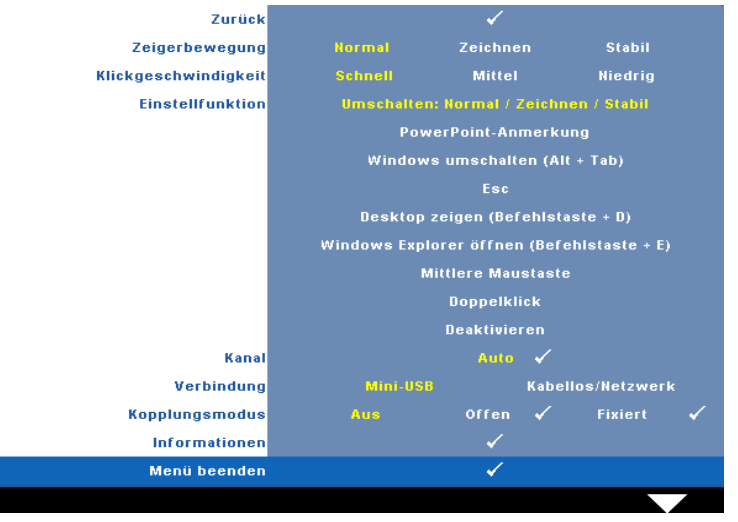

### **HINWEIS:**

- 1. Stellen Sie sicher, dass der interaktive Stift verbunden ist. Siehe ["Verbindungsaufbau mit Ihrem interaktiven Stift" auf Seite 26.](#page-25-0)
- 2. Der interaktive Stift kann unter folgenden Umständen nicht genutzt werden:
	- a Im erweiterten Modus.
	- b Wenn die 3D-Anzeigefunktion aktiviert und eine 120 Hz-Eingangsquelle am Projektor angeschlossen ist.

**ZEIGERBEWEGUNG—**Ermöglicht die Auswahl des Zeigerbewegung-Modus: Normal, Zeichnen und Stabil.

### **ZZHINWEIS:**

- 1. Verbinden Sie den Projektor über ein Mini-USB-B- oder LAN-Kabel bzw. eine Drahtlosverbindung mit Ihrem Computer.
- 2. Die Interaktivität wird nur bei den folgenden Eingangsmodi unterstützt: VGA und HDMI von einem PC, Drahtlosanzeige, USB-Anzeige und LAN-Anzeige.
	- **Normal —** Im Normal-Modus können Sie durch Drücken der Linkstaste des interaktiven Stifts die Position des Zeigers einen Moment halten. Dieser Modus eignet sich bei der Verwendung des interaktiven Stifts als Maus; d. h. bei Verwendung von Linksklick- und Doppelklickfunktionen.
- **Zeichnen —** Im Zeichnen-Modus können Sie den Zeiger zum Zeichnen frei bewegen. Dieser Modus eignet sich zum Zeichnen und Schreiben auf der Leinwand.
- **Stabil —** Im Stabil-Modus können Sie den Zeiger auf horizontale oder vertikale Bewegungen beschränken, indem Sie die Linkstaste des interaktiven Stifts gedrückt halten. Wenn Sie den Finger von der Linkstaste nehmen, können Sie den Zeiger wieder frei bewegen. Dieser Modus eignet sich zum Zeichnen vertikaler und horizontaler Linien auf der Leinwand.

**KLICKGESCHWINDIGKEIT—**Ermöglicht Ihnen die Einstellung der Pausenzeit Ihrer Maus. Diese Funktion ist nur im Normal-Modus verfügbar. Es stehen folgende Optionen zur Auswahl: Schnell, Mittel und Niedrig.

- **Schnell —** Stellt die Standzeit der Zeigerbewegung auf den geringsten Wert ein; 0,5 Sekunden.
- **Mittel —** Stellt die Standzeit der Zeigerbewegung auf den mittleren Wert ein; 1 Sekunde.
- **Niedrig —** Stellt die Standzeit der Zeigerbewegung auf den höchsten Wert ein; 1,5 Sekunden.

**EINSTELLFUNKTION—**Ermöglicht Ihnen die Funktionseinstellung der Funktionstaste Ihres interaktiven Stifts. Verfügbare Optionen: **Umschalten: Normal/Zeichnen/Stabil**, **PowerPoint-Anmerkung**, **Windows umschalten (Alt + Tab)**, **Esc**, **Desktop zeigen (Befehlstaste + D)**, **Windows Explorer öffnen (Befehlstaste + E)**, **Mittlere Maustaste**, **Doppelklick** und **Deaktivieren.** (siehe ["Verwendung des interaktiven Stifts" auf Seite 38](#page-37-0)).

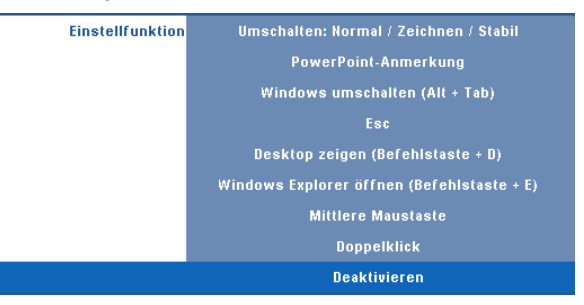

- **Umschalten: Normal / Zeichnen / Stabil —** Dient dem Umschalten zwischen den Modi **Normal**, **Zeichnen** und **Stabil**.
- **PowerPoint-Anmerkung —** Dient dem Einfügen von Anmerkungen in einer PowerPoint-Präsentation.
- **Windows umschalten (Alt + Tab) —** Dient dem Umschalten zwischen Fenstern; entsprechend der Tastaturschnelltasten Alt + Tab.
- **Esc —** Fungiert als Esc-Taste der Tastatur.
- **Desktop zeigen (Befehlstaste + D) —** Dient dem Anzeigen des Desktops; dazu werden alle Fenster minimiert.
- **Windows Explorer öffnen (Befehlstaste + E) —** Dient dem Öffnen des Windows Explorer.
- **Mittlere Maustaste —** Fungiert wie das Scrollrad einer Maus.
- **Doppelklick —** Dient der Durchführung eines Doppelklicks.
- **Deaktiv. —** Deaktiviert die Funktionstaste.

**KANAL—**Ermöglicht Ihnen die Einstellung der Kanalauswahl auf **Auto** oder **Manual (Manuell)**.

- **Auto —** Der Kanal wird automatisch ausgewählt.
- **Manual (Manuell) —** Der Kanal wird manuell ausgewählt. Es sind insgesamt 15 Kanäle verfügbar.

**VERBINDUNG—**Ermöglicht Ihnen die Anschlussauswahl zwischen Mini-USB und Kabellos/Netzwerk.

**KOPPLUNGSMODUS—**Ermöglicht Ihnen die Einstellung des Paarungsmodus auf Offen oder Fixiert.

• **Offen-Modus —** Bei Auswahl von Offen befolgen Sie zum Einstellen Ihres interaktiven Stifts auf den Offen-Modus die Anweisung auf dem Bildschirm. (Über diese Modus kann Ihr interaktiver Stift in Verbindung mit jedem Projektor genutzt werden, wenn er auf die Leinwand gerichtet ist.)

```
1. Drücken Sie zum Reaktivieren eine beliebige Taste des Stifts.
```
- 2. Stift vom Bildschirm abheben.
- 3. Zum Aufrufen des Kopplungsmodus die Tasten "Function" und "Nib" gleichzeitig
- 5 Sekunden lang gedrückt halten die grüne LED blinkt zweimal.
- 4. Mit dem Stift auf den Bildschirm zeigen.
- **Fixiert-Modus —** Bei Auswahl von Fixiert befolgen Sie zum Abschließen der Paarung zwischen Projektor und interaktivem Stift einfach die Anweisungen auf dem Bildschirm. (Dieser Modus stellt sicher, dass Ihr interaktiver Stift nur mit dem zugewiesenen Projektor gepaart wird.)
	- 1. Drücken Sie zum Reaktivieren eine beliebige Taste des Stifts.
	- 2. Stift vom Bildschirm abheben.
	- 3. Halten Sie die Funktionstaste des Stifts im

Paarungsmodus fünf Sekunden lang gedrückt; die grüne LED blinkt.

- 4. Mit dem Stift auf den Bildschirm zeigen.
- 5. Wählen Sie zum Start der Paarung "Ja".  $Ja - \checkmark$

■ Abbrechen √

Sobald die Paarung abgeschlossen ist, fixiert sich der Stift automatisch auf den Projektor, sobald diese eingeschaltet wird.

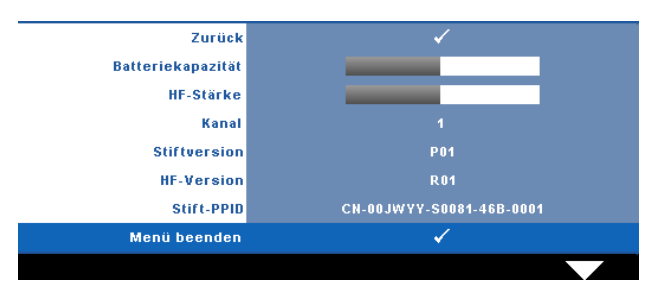

**INFORMATIONEN—**Ermöglicht Ihnen die Anzeige von Informationen über den interaktiven Stift.

**TEST PATTERN —**Das Testbild können Sie zum Überprüfen von Fokus und Auflösung verwenden.

Zum Ein- und Ausschalten des **Test Pattern** wählen Sie **Aus**, **1** oder **2**. Sie können das **Test Pattern 1** auch aufrufen, indem Sie die Bedienfeldtasten  $\boxed{\equiv}$  und  $\boxed{\gt}$  gleichzeitig 2 Sekunden lang gedrückt halten. Sie können das Test Pattern 2 auch aufrufen, indem Sie die Bedienfeldtasten  $\boxed{\equiv}$  und  $\boxed{\leq}$  gleichzeitig 2 Sekunden lang gedrückt halten.

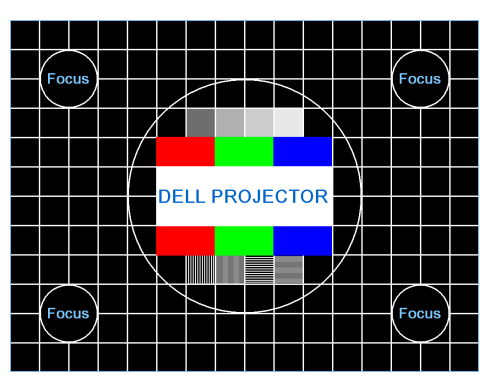

Test Pattern1:

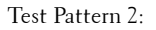

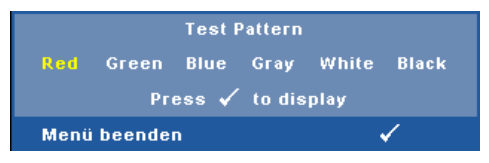

**DEFAULTWERTE—**Zum Rücksetzen sämtlicher Einstellungen auf die Werksvorgaben wählen Sie  $\sqrt{ }$ ; die nachstehende Warnmeldung wird angezeigt.

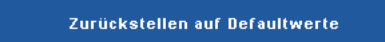

Dazu gehören die Einstellungen für die Signalquellen Computer und Video.

# **Einrichtung des Drahtlosnetzwerkes**

**HINWEIS:** Ihr Computer muss die folgenden Systemanforderungen erfüllen:

- Betriebssystem:
- Windows

Microsoft Windows 2000 mit Service Pack 4 oder aktueller, Windows XP Home oder Professional mit Service Pack 2 und 32 Bit (empfohlen), Windows Vista mit 32 Bit und Windows 7 Home oder Professional mit 32 oder 64 Bit

• MAC

MacBook und höher, MacOS 10.5 und aktueller

Mindestanforderungen an die Hardware:

- **a** Intel Pentium III-800 MHZ (oder besser)
- **b** 256 MB RAM erforderlich, 512 MB oder mehr empfohlen.
- **c** 10 MB verfügbarer Festplattenspeicherplatz
- **d** Super VGA mit 800 x 600 16-bit hochauslösender Farbbildschirm empfohlen (PC oder Bildschirm)
- **e** Ethernet-Adapter (10 / 100 bps) für eine Ethernet-Verbindung
- **f** Ein unterstützter WLAN-Adapter für eine WLAN-Verbindung (jedes NDISkompatible Wi-Fi-Gerät mit 802.11b oder 802.11g)

### Webbrowser

Microsoft Internet Explorer 6.0 oder 7.0 (empfohlen) oder 8.0, Firefox 1.5 oder 2.0 und Safari 3.0 und aktueller

Bitte befolgen Sie zur drahtlosen Nutzung Ihres Projektors die nachfolgenden Schritte:

- 1 Installieren Sie die Drahtlosantenne. Siehe ["Antenne installieren" auf Seite 13](#page-12-0).
- 2 Aktivieren Sie die Drahtlosverbindung am Projektor. Siehe ["DRAHTLOS/NETZWERK" auf Seite 56.](#page-55-0)

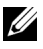

**HINWEIS:** Wenn Sie die Drahtlosverbindung starten, warten Sie bis zum Neustart der "Drahtlos/Netzwerk"-Funktion bitte etwa 50 Sekunden.

<span id="page-69-0"></span>3 Wählen Sie im QU.WAHL-Menü die Option Mehrfachanzeige; wählen Sie dann im Untermenü Drahtlosanzeige. Siehe ["QU.WAHL" auf Seite 46.](#page-45-0) Der nachstehende **Bildschirm mit Anleitung zur Drahtlosverbindung** wird angezeigt.

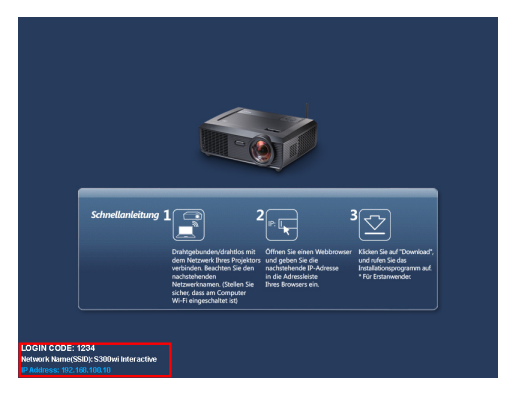

- 4 Notieren Sie sich den **ANMELDUNGSCODE**, **NETZWERKNAME (SSID)** und die **IP-ADRESSE**. Diese Informationen benötigen Sie später bei der Anmeldung.
- 5 Verbinden Sie Ihren Computer mit dem Netzwerk des **S300wi**.

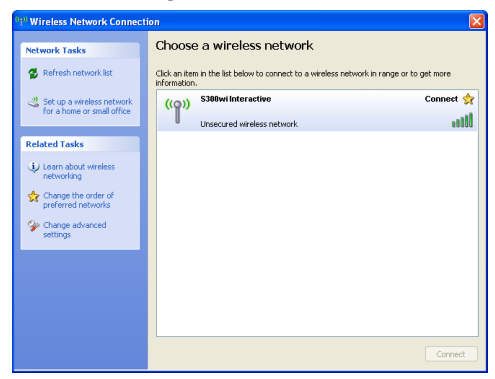

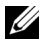

#### **HINWEIS:**

- Ihr Computer muss über die Funktion zur Herstellung einer drahtlosen Netzwerkverbindung verfügen, damit es die Verbindung erkennt.
- Wenn Sie eine Verbindung zum Netzwerk des **S300wi** herstellen, wird die Verbindung zu anderen drahtlosen Netzwerken getrennt.
- 6 Öffnen Sie Ihren Internetbrowser. Sie gelangen automatisch auf die **S300wi Web-Verwaltung**-Webseite.
- **HINWEIS:** Falls die Webseite sich nicht automatisch lädt, geben Sie die IP-Adresse, die Sie sich zuvor notiert haben, in die Adressleiste des Browsers ein.

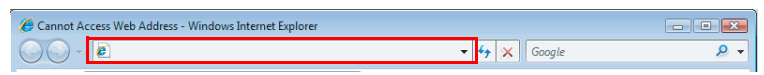

7 Die Seite des S300wi-Webverwaltung öffnet sich. Klicken Sie beim ersten Mal auf **Download**.

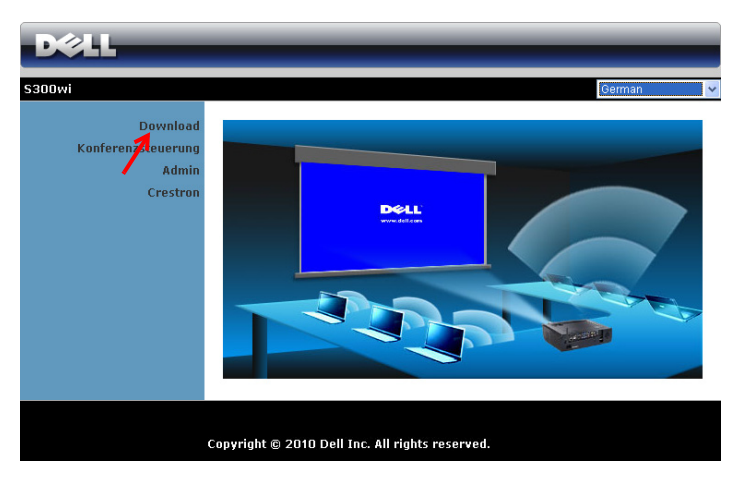

8 Wählen Sie Ihr Betriebssystem und klicken auf **Download**.

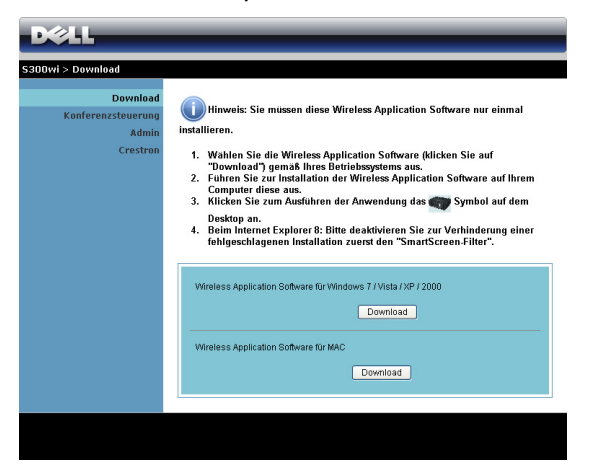

- 9 Klicken Sie zum Fortfahren mit der einmaligen Installation der Software auf **Run** (**Ausführen**).
- **HINWEIS:** Sie können auswählen, die Datei zu speichern und zu einem späteren Zeitpunkt zu installieren. Klicken Sie dazu auf Save (Speichern).

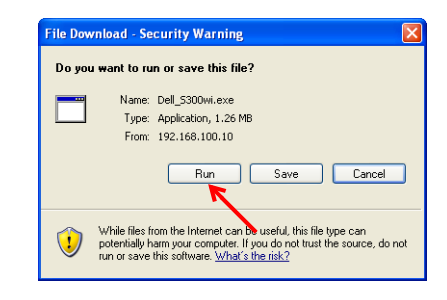

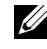

**HINWEIS:** Möglicherweise werden die folgenden Warnmitteilungen angezeigt; wählen Sie in solchen Fällen Run (Ausführen) und Save (Zulassen).

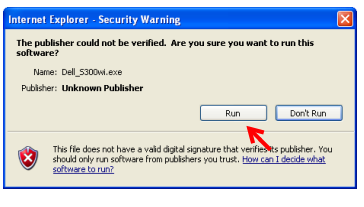

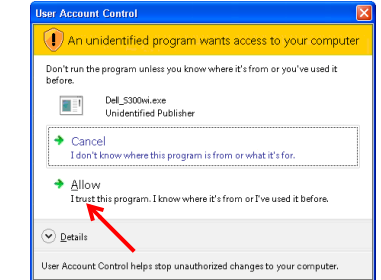
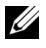

**HINWEIS:** Falls Sie die Anwendung aufgrund unzureichender Nutzungsrechte am Computer nicht installieren können, wenden Sie sich bitte an Ihren Netzwerkadministrator.

10 Die Softwareinstallation startet. Befolgen Sie zum Abschließen der Einrichtung die Anweisungen auf dem Bildschirm.

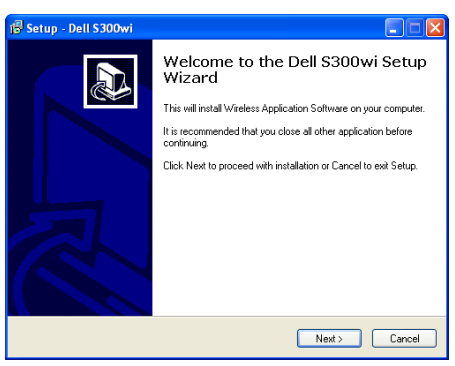

## **S300wi-Drahtlosanwendungssoftware**

Sobald die Installation abgeschlossen ist, startet die S300wi-

Drahtlosanwendungssoftware und sucht den Projektor automatisch. Der nachfolgende Bildschirm wird angezeigt.

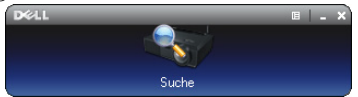

## **Anmeldung erfolgreich.**

Kommunizieren Sie mit Ihrem Projektor, indem Sie den Anmelungscode, den Sie in Schritt 4 des Abschnitts ["Einrichtung des Drahtlosnetzwerkes](#page-68-0) erhalten; klicken Sie dann auf **OK**.

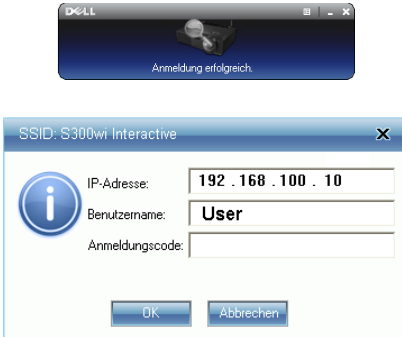

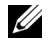

**HINWEIS:** Sollte die IP-Adresse nicht erkannt werden, geben Sie die IP-Adresse an, die im unteren linken Bildschirmbereich angezeigt wird.

#### **Einführung in die Schaltflächen**

Nach erfolgreicher Anmeldung erscheint folgende Menüleiste auf dem Computerbildschirm.

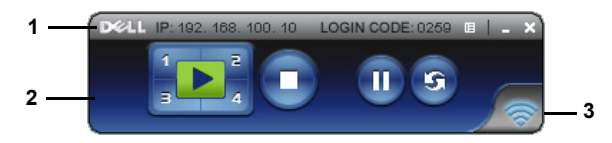

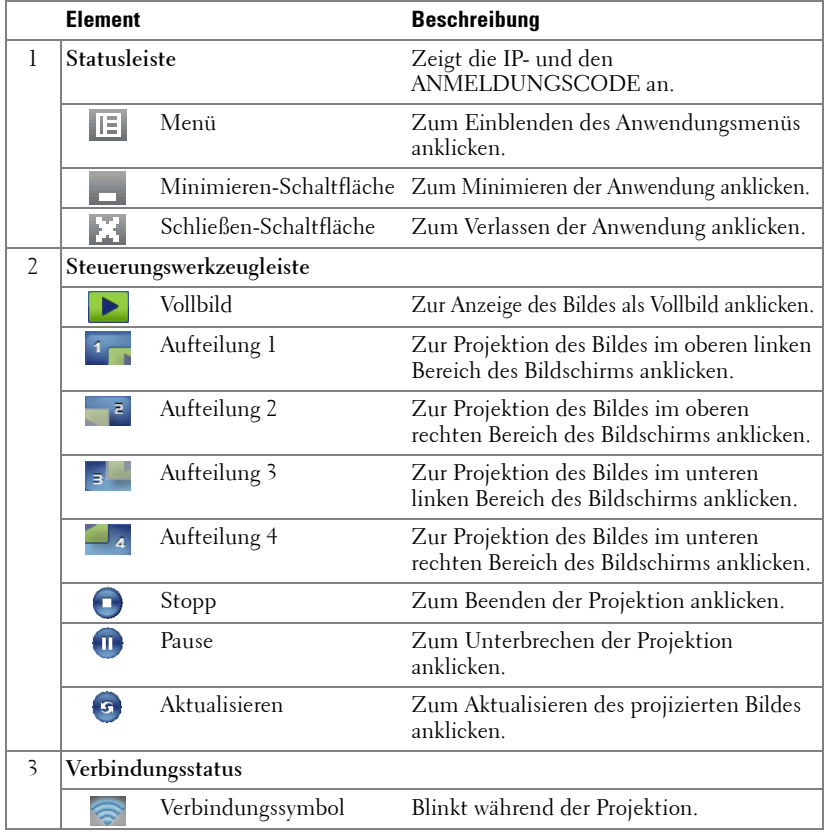

#### **Projektion und Präsentation**

- Klicken Sie zum Projizieren der Präsentation eine der Projektions-Schaltflächen  $\mathbf{E}$
- Mit **unterbrechen Sie die Präsentation**. Das Symbol wird grün.
- Durch erneutes Anklicken der  $\blacksquare$ -Schaltfläche setzen Sie die Präsentation fort.
- Mit  $\bigcirc$  beenden Sie die Präsentation.
- **HINWEIS:** Die folgenden Informationen gelten nur für den Modus der drahtlosen Datenpräsentation. Sollte die Bildanzeige bei der Wiedergabe eines Videoclips oder iener Animation langsam erfolgen oder nicht ungleichmäßig dargestellt werden, halten Sie sich bitte an die Bildfrequenztabelle unterhalb der Reference.

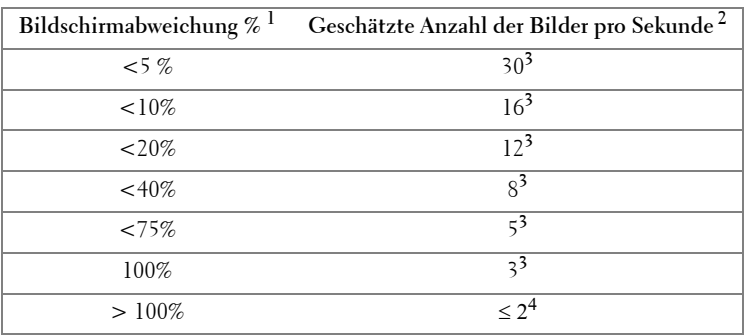

#### **Bildfrequenz bei drahtloser Präsentation**

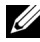

## *M* HINWEIS:

- **1** Der Prozentsatz der Bildschirmvariation basiert auf 1024 x 768. Beispiel: Bei der Anzeige eines 325 x 240-Videoclips auf einem 1024 x 768-Bildschirm beträgt die Bildschirmvariation 9,8 %.
- **2** Die tatsächliche Bildfrequenz kann aufgrund verschiedener Faktoren z. B. der Netzwerkumgebung, des Bildinhaltes, der Signalbedingungen, des Standortes und der CPU-Leistung - variieren.
- **3** Bei einer sauberen WLAN-Umgebung mit einer 802.11g-Verbindung und ohne Bildverzerrungen.
- **4** Komprimiert auf 1024 x 768 und unter 802.11g.

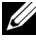

**HINWEIS:** Ihr Computer ruft bei Durchführung einer drahtlosen Präsentation bzw. Präsentation per USB-Anzeige oder USB-Betrachter weder S1 (Standby-Modus) noch S2 (Ruhezustand) noch S4 (Winterschlaf-Modus) auf.

#### **Das Menü nutzen**

 $\overline{\phantom{0}}$ 

Mit E zeigen Sie das Menü an.

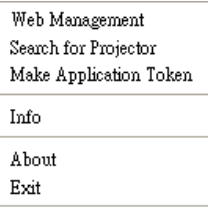

**WEB MANGEMENT (WEBMANAGEMENT)—**Zum Öffnen der Web-Managementseite anklicken. Siehe ["Projektor über Web-Management verwalten" auf Seite 84.](#page-83-0)

**SEARCH FOR PROJECTOR (SUCHE NACH PROJEKTOR)—**Zur Suche nach und dem Verbinden mit dem kabellosen Projektor anklicken.

**MAKE APPLICATION TOKEN (ANWENDUNGS-TOKEN ERSTELLEN)—**Zum Erstellen eines Anwendungstickets erstellen. Siehe ["Anwendungsticket erstellen" auf Seite 103](#page-102-0).

**INFO—**Zur Anzeige der Systeminformationen anklicken.

**ABOUT—**Zur Anzeige der Anwendungsversion anklicken.

**EXIT (BEENDEN)—**Zum Schließen der Anwendung anklicken.

# **Treiber der USB-Anzeige installieren**

Bitte befolgen Sie zur Nutzung der USB-Anzeige die nachfolgenden Schritte:

1 Aktivieren Sie die Kabellos/Netzwerk-Verbindung am Projektor. Siehe ["DRAHTLOS/NETZWERK" auf Seite 56](#page-55-0).

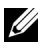

**HINWEIS:** Wenn Sie die Drahtlosverbindung starten, warten Sie bis zum Neustart der "Kabellos/Netzwerk"-Funktion bitte etwa 50 Sekunden.

- 2 Schließen Sie das USB-Kabel an Ihrem Projektor und dem Computer an. Siehe ["Anschließen eines Computers über eine USB-Anzeige" auf Seite 17.](#page-16-0)
- 3 Wählen Sie im QU.WAHL-Menü die Option Mehrfachanzeige; wählen Sie dann im Untermenü USB-Anzeige. Siehe "Quellenauswahl - Mehrfachanzeige" auf [Seite 46](#page-45-0).
- 4 Wenn Sie diesen Modus das erste Mal nutzen, fordert der Projektor Sie automatisch zur Installation der folgenden Treiber auf. Starten Sie die Installation manuell durch Anklicken der "dousb install.Cab"-Datei auf der CD.
	- Devices with Removable Storage (2)

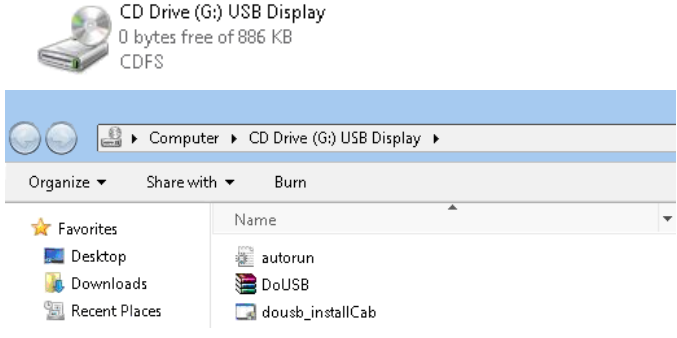

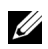

**HINWEIS:** Sollte ein "AutoPlay"-Installationsfenster erscheinen, schließen Sie es bitte.

5 Das System beginnt mit der Installation des Remote NDIS-Treibers auf Ihrem Computer.

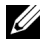

#### *M* HINWEIS:

- Wenn eine Warnmeldung erscheint, ignorieren Sie diese bitte; stimmen Sie der Installation zu.
- Möglicherweise benötigen Sie zur Installation der Software einen Zugang auf Administratorebene.

6 Beginnen Sie mit der Anzeige des Computerbildschirms über das USB-Kabel.

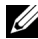

**HINWEIS:** Wenn der Computer aus dem Ruhezustand oder Tiefschlafmodus reaktiviert wird, wird auch die Anzeige über USB automatisch fortgesetzt. Sollte sie nicht automatisch fortgesetzt werden, ziehen Sie bitte das USB-Kabel und schließen es wieder an.

# **Präsentation Go- (PtG-) Installation**

Es gelten folgende Mindestsystemanforderungen zur Installation von PtG:

Betriebssystem:

- Windows

Microsoft Windows XP Home oder Professional mit Service Pack 2/3 und 32 Bit (empfohlen), Windows Vista mit 32 Bit und Windows 7 Home oder Professional mit 32 oder 64 Bit

- Office 2003 und Office 2007

Bitte befolgen Sie zur Nutzung Ihres USB-Betrachters die nachfolgenden Schritte:

1 Aktivieren Sie die Kabellos/Netzwerk-Verbindung am Projektor. Siehe ["DRAHTLOS/NETZWERK" auf Seite 56](#page-55-0).

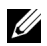

**HINWEIS:** Wenn Sie die Drahtlosverbindung starten, warten Sie bis zum Neustart der "Kabellos/Netzwerk"-Funktion bitte etwa 50 Sekunden.

2 Schließen Sie das USB-Flash-Laufwerk an Ihrem Projektor an.

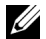

### **Z** HINWEIS:

- Es wird nur das JPEG-Bildformat mit 10 Mb und 40 MP unterstützt.
- Der PtG Converter kann Ihre PowerPoint-Dateien in PtG-Dateien umwandeln. Siehe ["PtG Converter - Lite - Anwendungssoftware" auf Seite 82](#page-81-0)
- Sie können den "PtG Converter Lite" von der Dell-Kundendienstseite unter folgender Adresse herunterladen: support.dell.com.
- 3 Wählen Sie im QU.WAHL-Menü die Option Mehrfachanzeige; wählen Sie dann im Untermenü USB-Betrachter. Siehe "Quellenauswahl - Mehrfachanzeige" auf [Seite 46.](#page-45-0) Der **Präsentation to Go-Bildschirm** erscheint.

# **PtG-Betrachter**

Das System bleibt auf dieser Seite, sobald es betriebsbereit ist.

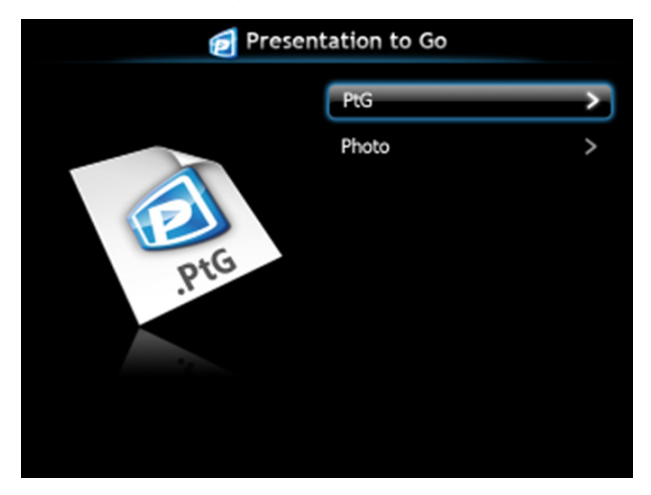

# **Fotobetrachter**

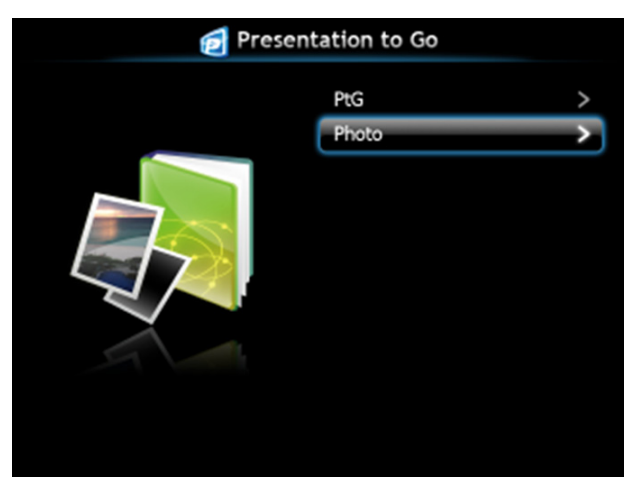

# **Einführung in die PtG-/Photo-Funktion**

Zeigt gültige PtG- und Fotodateien, die auf dem USB-Laufwerk gespeichert sind.

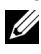

**HINWEIS:** Wenn nur ein Laufwerk erkannt wird, überspringt das System diesen Schritt.

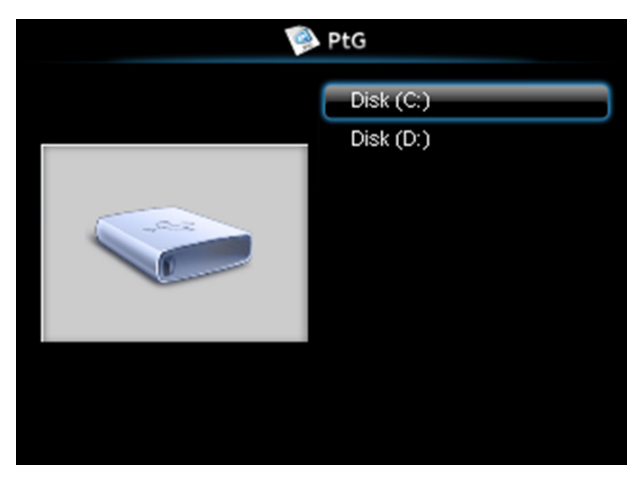

# **PtG-Übersicht**

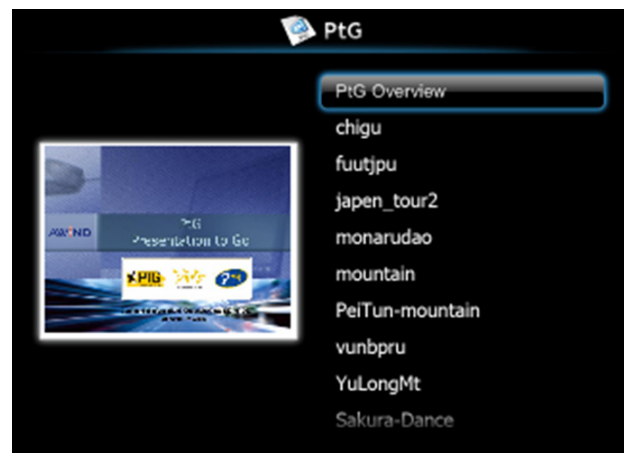

# **Fotoübersicht**

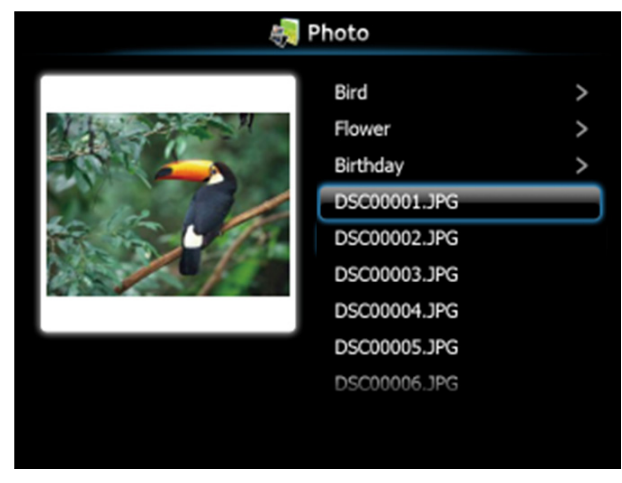

**HINWEIS:** Unterstützt Fotodateinamenformate in 14 Sprachen (Sprache: English, Niederländisch, Französisch, Deutsch, Italienisch, Japanisch, Koreanisch, Polnisch, Portugiesisch, Russisch, Vereinfachtes Chinesisch, Spanisch, Schwedisch und Traditionelles Chinesisch).

# **Übersicht über die Tasten**

Verwenden Sie zur Navigation die Aufwärts-, Abwärts- und Linkstaste und zum Auswählen die  $\sqrt{ }$ -Taste am Bedienfeld Ihres Projektors bzw. auf der Fernbedienung.

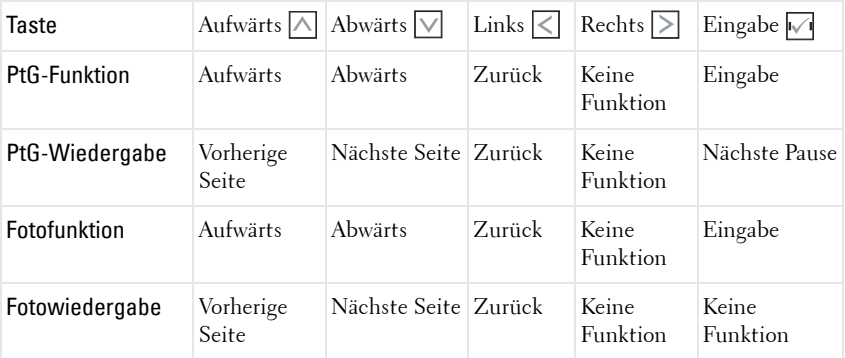

**HINWEIS:** Wenn Sie das OSD-Menü während der Verwendung von PtG aufrufen, ist die PtG-Navigation über die Aufwärts-, Abwärts- und Linkstaste nicht möglich.

# **Einrichtung von PtG Converter - Lite**

Bitte befolgen Sie zum Abschließen der Einrichtung die Anweisungen auf dem Bildschirm.

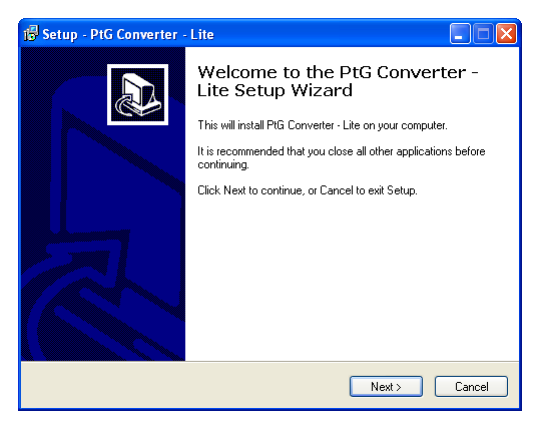

# <span id="page-81-0"></span>**PtG Converter - Lite - Anwendungssoftware**

Bitte starten Sie den "PtG Converter – Lite". Der nachfolgende Bildschirm wird angezeigt.

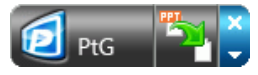

- 1 Klicken Sie zum Start der Konvertierung auf <sup>12</sup>4.
- 2 Wählen Sie die PowerPoint-Datei, die Sie konvertieren möchten.

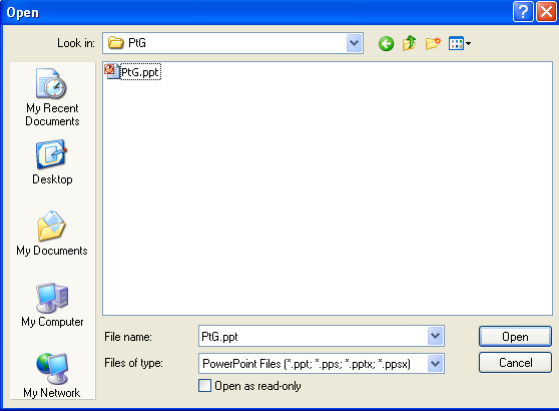

3 Wählen Sie den Speicherort durch Anklicken von Browse (Durchsuchen); klicken Sie dann auf OK.

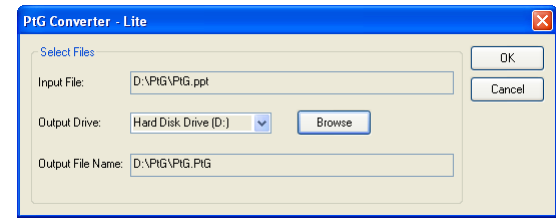

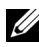

# **HINWEIS:**

- **1** Falls MS PowerPoint nicht auf Ihrem Computer installiert ist, schlägt die Dateikonvertierung fehl.
- **2** Der PtG Converter unterstützt nur bis zu 20 Seiten.
- **3** Der PtG Converter unterstützt nur die Konvertierung von .ppt-Dateien in .PtG-Dateien.

# <span id="page-83-0"></span>**Projektor über Web-Management verwalten**

# **Netzwerkeinstellungen konfigurieren**

Sollte der Projektor mit einem Netzwerk verbunden sein, können Sie mittels Webbrowser auf ihn zugreifen. Zur Konfiguration der Netzwerkeinstellungen lesen Sie bitte unter ["DRAHTLOS/NETZWERK" auf Seite 56](#page-55-0) nach.

## **Webmanagement aufrufen**

Starten Sie den Internet Explorer 5.0 (oder aktueller) oder Firefox 1.5 (oder aktueller); geben Sie anschließend die IP-Adresse ein. Nun können Sie auf das Webmanagement zugreifen und den Projektor von einem externen Standort aus ansprechen.

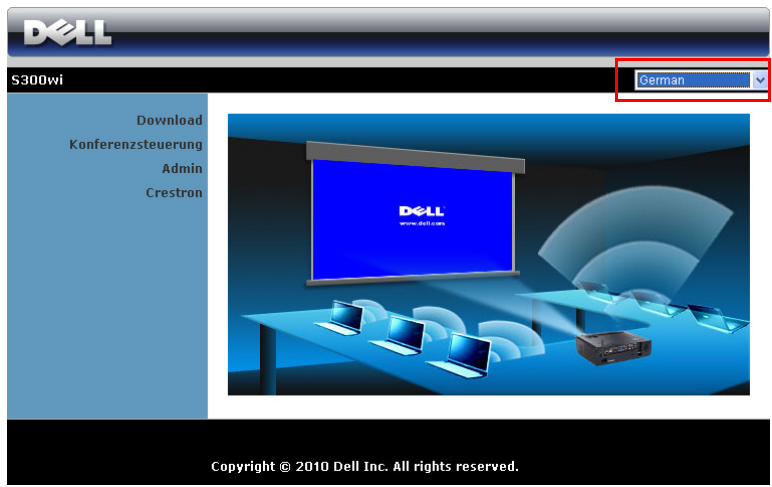

**Startseite**

- Zum Aufrufen der Webmanagement-Startseite geben Sie die IP-Adresse des Projektors in das Adresse-Feld Ihres Webbrowsers ein. Siehe ["DRAHTLOS/NETZWERK" auf Seite 56.](#page-55-0)
- Wählen Sie die gewünschte Sprache des Web-Managament aus der Liste.
- Klicken Sie zum Zugreifen auf die Seite auf ein beliebiges Menüelement in der linken Registerkarte.

#### **Laden Sie die Drahtlosanwendungssoftware herunter**

Siehe auch ["Einrichtung des Drahtlosnetzwerkes" auf Seite 69.](#page-68-0)

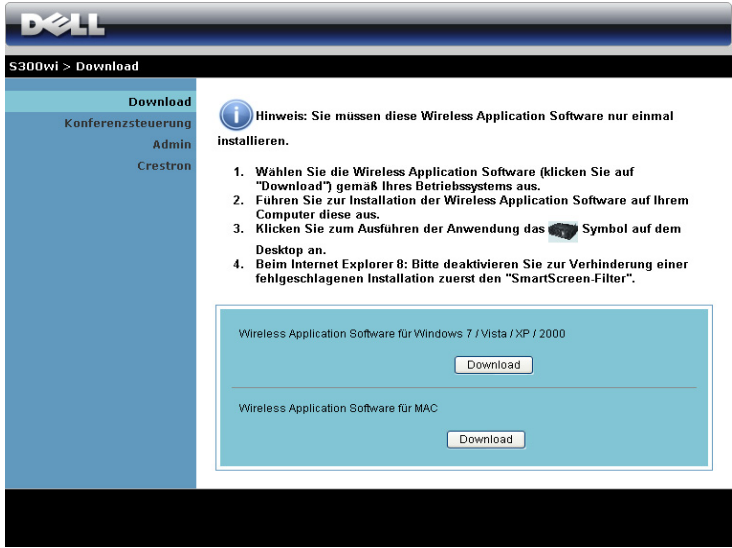

Klicken Sie bei der Option des Betriebssystem Ihres Computers auf **Download**.

#### **Konferenzsteuerung**

Dies ermöglicht Ihnen das Anbieten von Konferenzpräsentationen von verschiedenen Quellen, ohne dass Projektorkabel benötigt werden; zudem können Sie festlegen, wie jede Präsentation auf der Leinwand angezeigt wird.

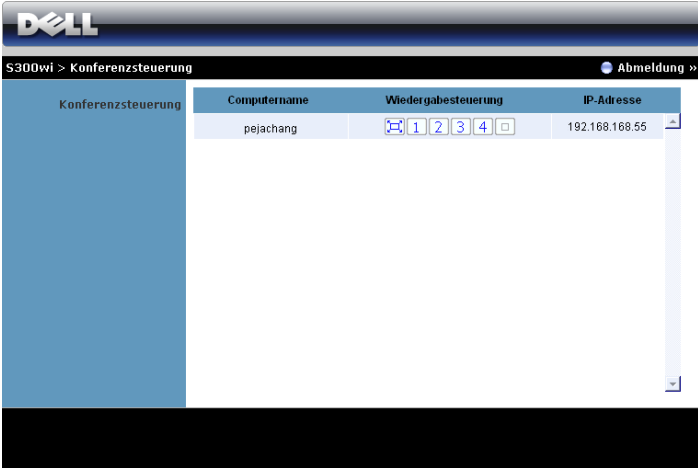

**HINWEIS:** Ohne Konferenzsteuerung übernimmt der Benutzer, der zuletzt die "Wiedergabe"-Schaltfläche angeklickt hat, die Steuerung der Vollbildprojektion.

**Computername**: Listet die für die Konferenzsteuerung angemeldeten Computer auf. **Wiedergabesteuerung**: Legen Sie mit den Tasten fest, wie die Präsentationen jedes Computers auf der Leinwand dargestellt werden.

- $\left[\Box\right]$  Vollbildprojektion Die Präsentation des Computer nimmt die gesamte Leinwand ein.
- <sup>1</sup> Aufteilung 1 Die Präsentation vom Computer erscheint im oberen linken Bereich der Leinwand.
- <sup>2</sup> Aufteilung 2 Die Präsentation vom Computer erscheint im oberen rechten Bereich der Leinwand.
- $\vert$  3 Aufteilung 3 Die Präsentation vom Computer erscheint im unteren linken Bereich der Leinwand.
- Aufteilung 4 Die Präsentation vom Computer erscheint im unteren rechten Bereich der Leinwand.
- Stopp Die Projektion vom Computer wird beendet.

**IP-Adresse**: Zeigt die IP-Adresse jedes Computers an.

**HINWEIS:** Klicken Sie zum Beenden der Konferenz auf Abmeldung.

# **Eigenschaften verwalten**

#### **Admin**

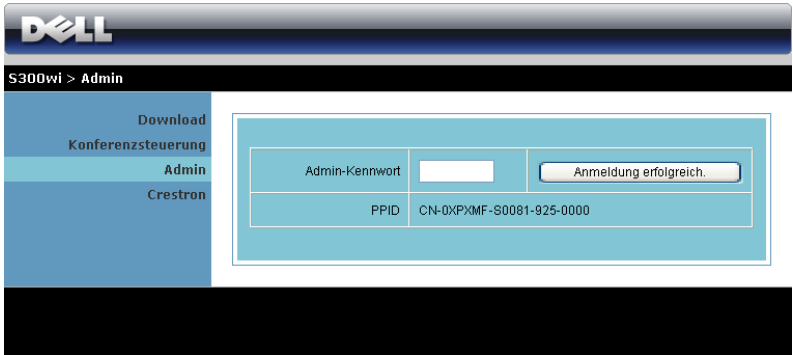

Der Zugriff auf die Admin-Seite erfordert das Administatorkennwort.

• **Admin-Kennwort**: Geben Sie das Administratorkennwort ein, klicken Sie auf **Anmeldung erfolgreich.**. Das Standardkennwort lautet "admin". Informationen zur Änderung des Kennwortes finden Sie unter ["Kennwort ändern" auf Seite 92](#page-91-0).

#### **Systemstatus**

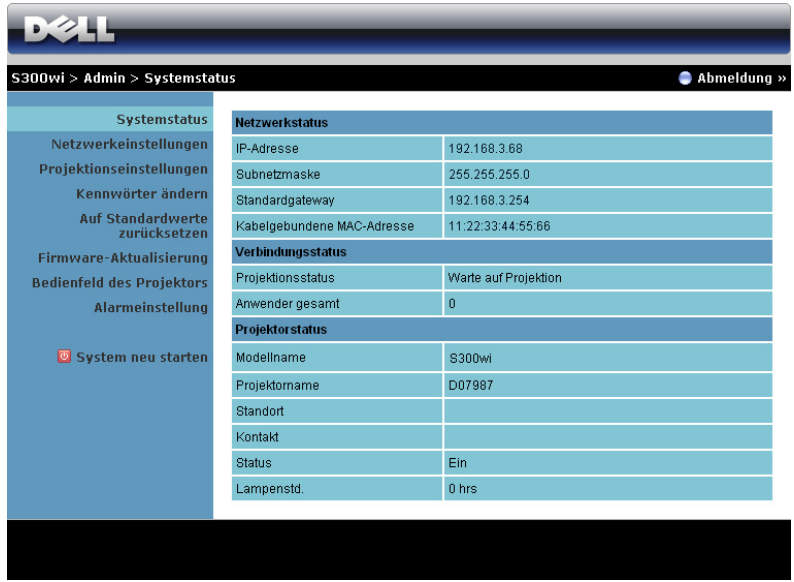

Zeigt die Inforrmationen des **Netzwerkstatus**, **Verbindungsstatus** und **Projektorstatus** an.

#### **Netzwerkstatus**

Siehe Abschnitt zum OSD auf [Seite 56](#page-55-0).

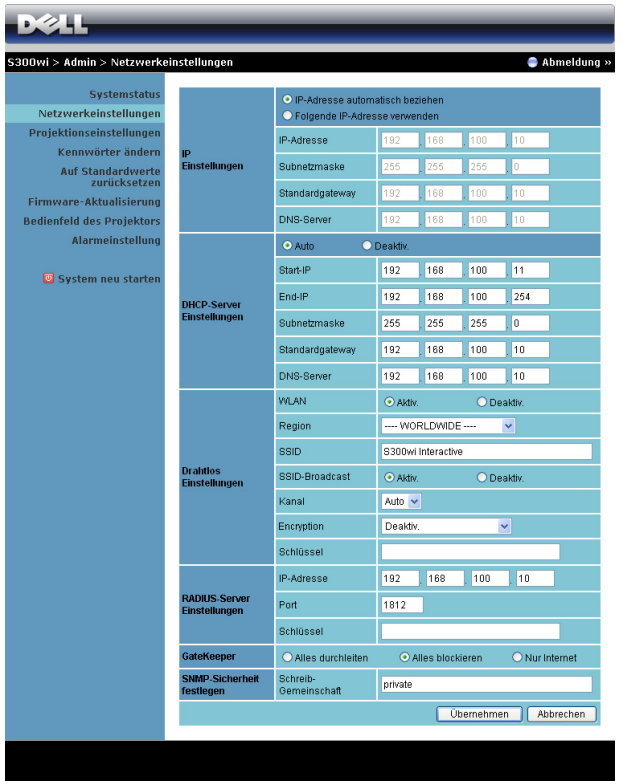

#### **IP-Einstellungen**

• Wählen Sie zur automatischen Zuordnung einer IP-Adresse an den Projektor **Automatisch eine IP-Adresse beziehen** oderr zur manuellen Zuordnung einer IP-Adresse **Die folgende IP-Adresse nutzen**.

#### **DHCP-Servereinstellungen**

• Mit **Auto** werden die **Start-IP**, **End-IP**, **Subnetzmaske**, **Standard-Gateway** und **DNS-Server**-Adresse automatisch von einem DHCP-Server eingestellt; mit **Deaktiv.** deaktivieren Sie diese Funktion.

#### **Drahtloseinstellungen**

• Wählen Sie **Aktiv.**; dadurch können Sie die Optionen **Region**, **SSID**, **SSID-Broadcast**, **Kanal**, **Encryption (Verschlüsselung)** und **Schlüssel** einstellen. Wählen sie zur Deaktivierung der Drahtloseinrichtung **Deaktiv.**.

**SSID**: Bis maximal 32 Zeichen.

**Encryption (Verschlüsselung)**: Sie können den WPA-Schlüssel deaktivieren oder einen 64-bit- oder 128-bit-String in ASCII oder HEX auswählen

**Schlüssel**: Wenn die Verschlüsselung aktiviert ist, müssen Sie einen Schlüsselwert entsprechend des von Ihnen gewählten Verschlüsselungsmodus einstellen.

#### **RADIUS-Servereinrichtung**

• Stellen Sie die IP-Adresse, Port- und Schlüsselinformationen ein.

#### **GateKeeper**

• Es gibt drei Optionen:

**Alles durchleiten**: Die Benutzer können auf das Büronetzwerk mittels kabellosem Projektor zugreifen.

**Alles blockieren**: Die Benutzer können nicht auf das Büronetzwerk mittels kabellosem Projektor zugreifen.

**Nur Internet**: Die Benutzer vom Büronetzwerk werden gesperrt, doch die Internetverbindungsfähigkeit bleibt bestehen.

#### **SNMP-Sicherheit festlegen**

• Einstellen der Informationen zur Schreib-Gemeinschaft.

Klicken Sie zum Speichern und Übernehmen der Änderungen auf **Übernehmen**. Die Änderungen treten erst in Kraft, nachdem Sie den Projektor neu gestartet haben.

#### **Projektionseinstellungen**

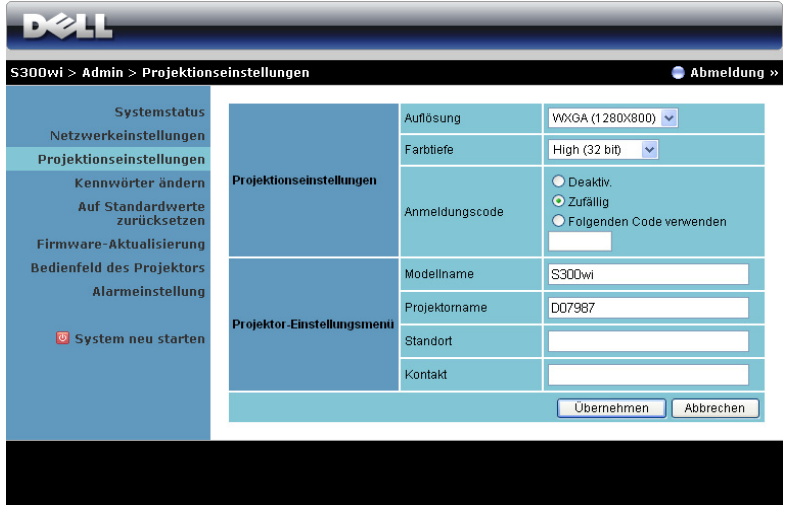

#### **Projektionseinstellungen**

- **Auflösung**: Ermöglicht die Auswahl der Auflösung. Zur Verfügung stehen: XGA (1024 x 768) und WXGA (1280 x 800).
- **Farbtiefe**: Ermöglicht Ihnen die Farbtiefe zur Darstellung lebendiger Präsentationen auszuwählen. Zur Verfügung stehen: Normal (16-bit) und Hoch (32-bit).
- **Anmeldungscode**: Hier können Sie auswählen, wie der Anmelungscode durch den Projektor erzeugt werden soll. Es gibt drei Optionen:
	- **Deaktivieren**: Der Anmeldungscode wird bei der Anmeldung am System nicht benötigt.
	- **Zufällig**: **zufällig** ist die Standardeinstellung. Der Anmeldungscode wird zufällig erstellt.
	- **Den folgenden Code verwenden**: Geben Sie einen 4-stelligen Code ein. Dieser Code wird zur Anmeldung am System genutzt.

#### **Projektoreinstellungen**

• Legen Sie **Modellname**, **Projektorname**, **Standort** und **Kontakt**-Daten fest (bis 21 Zeichen pro Feld).

Klicken Sie zum Speichern und Übernehmen der Änderungen auf **Übernehmen**. Die Änderungen treten erst in Kraft, nachdem Sie den Projektor neu gestartet haben.

#### <span id="page-91-0"></span>**Kennwort ändern**

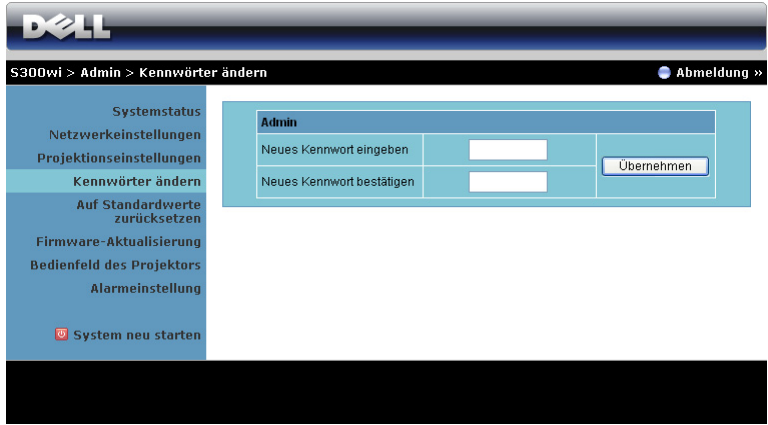

Diese Seite ermöglicht das Ändern des Administratorkennwortes.

- **Neues Kennwort eingeben**: Geben Sie das neue Kennwort ein.
- **Neues Kennwort bestätigen**: Geben Sie das Kennwort erneut ein, klicken Sie auf **Übernehmen**.

**HINWEIS:** Falls Sie Ihr Administratorkennwort vergessen sollten, wenden Sie sich bitte an Dell.

#### **Auf Standardwerte zurücksetzen**

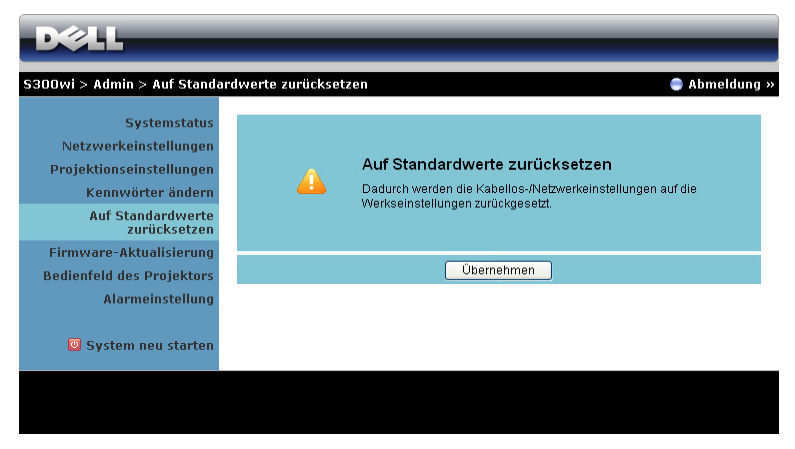

Klicken Sie zum Zurücksetzen aller Drahtlos-/Netzwerkeinstellungen auf die Werkseinstellungen auf **Übernehmen**.

#### **Firmware-Aktualisierung**

Über die Firmware-Aktualisierungsseite können Sie die Drahtlos-Firmware Ihres Projektors aktualisieren.

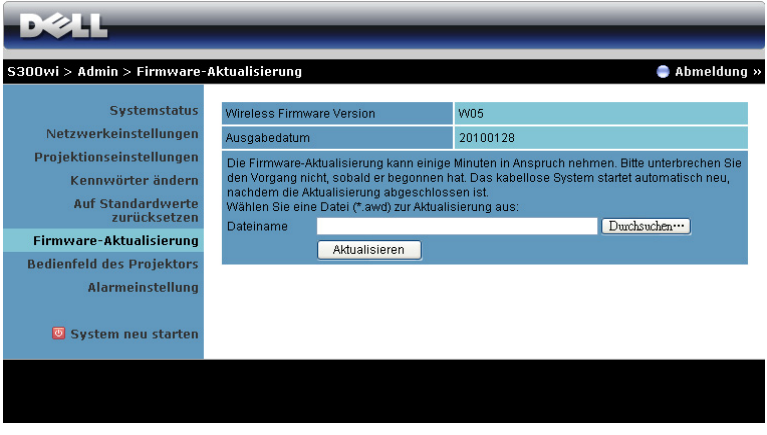

**HINWEIS:** Bitte de-/aktivieren Sie nach erfolgreicher Firmware-Aktualisierung zum Neustart der Netzwerkkarte des Projektors die Option Kabellos/Netzwerk über das OSD.

Starten Sie die Firmware-Aktualisierung über folgende Schritte:

- 1 Wählen Sie mit Hilfe der **Durchsuchen**-Schaltfläche die Datei aus, die aktualisiert werden soll.
- 2 Klicken SIe zum Start auf **Aktualisieren**. Warten Sie, während das System die Firmware auf Ihrem Gerät aktualisiert.

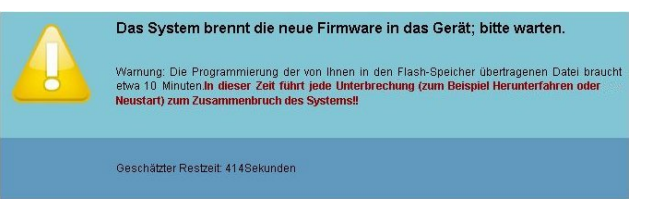

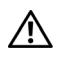

#### **VORSICHT: Unterbrechen Sie den Aktualisierungsvorgang nicht; andernfalls könnte das System abstürzen!**

3 Klicken Sie nach Fertigstellung der Aktualisierung auf **Bestätigen**.

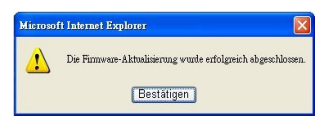

#### **Projektorbedienelement**

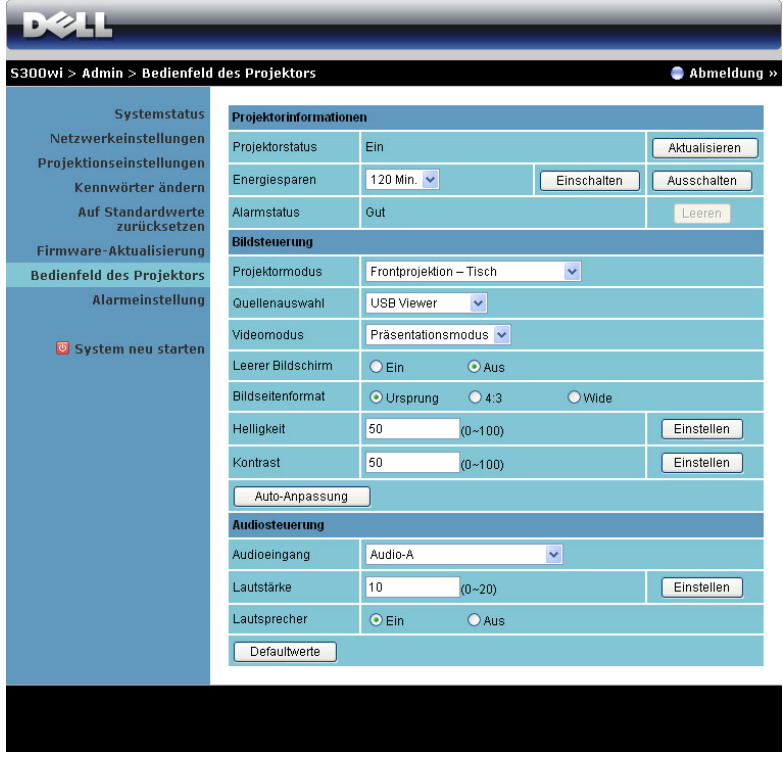

#### **Projektorinformationen**

- **Projektorstatus**: Es gibt fünf Statusoptionen: Lampe eingeschaltet, Bereitschaft, Energiesparen, Kühlen und Aufwärmen. Mit der Aktualisieren-Taste können Sie Status und Steuerungseinstellungen aktualisieren.
- **Energiesparen**: Die Energiesparzeit können Sie auf Aus, 30, 60, 90 oder 120 Minuten einstellen. Weitere Informationen finden Sie unter "Energiesparen" [auf Seite 60.](#page-59-0)
- **Alarmstatus**: Es gibt drei Statusoptionen: Lampenwarnung, geringe Lampenbetriebslebensdauer, Temperaturwarnung. Falls eine dieser Warnungen ausgelöst wird, kann die Schutzfunktion des Projektors anspringen. Zum Aufheben der Schutzfunktion löschen Sie den Benachrichtigungsstatus mit der Löschen-Taste; erst dann können Sie den Projektor wieder einschalten.

#### **Bildsteuerung**

- **Projektormodus**: Ermöglicht die Wahl des Projektormodus in Abhängigkeit zur Projektormontage. Es gibt vier Projektionsmodi: Frontprojektion-Tisch, Frontprojektion-Wandhalterung/Wandhalterung, Rückprojektion-Tisch und Rückprojektion-Wandhalterung.
- **Quellenauswahl**: Das Quellenauswahl-Menü ermöglicht die Wahl der Eingangsquelle des Projektors. Sie können zwischen VGA-A, VGA-B, S-Video, FBAS-Video, HDMI, Drahtlosanzeige, USB-Anzeige und USB-Betrachter wählen.
- **Videomodus**: Wählen Sie einen Modus, mit dem das Bild basierend auf der Verwendung des Projektors optimiert wird:
	- **Präsentation**: Optimal für Präsentationsdias
	- **Brillant**: Maximale Helligkeit, maximaler Kontrast.
	- **Film**: Zur Darstellung von Filmen und Fotos.
	- **sRGB**: Bietet eine besonders exakte Farbwiedergabe.
	- **Benutzer**: Benutzereinstellungen
- **Leerer Bildschirm**: Optionen: Ein und Aus.
- **Bildseitenformat**: Ermöglicht die Wahl eines Formates für die Bildanzeige.
- **Helligkeit**: Hier können Sie die Bildhelligkeit anpassen.
- **Kontrast**: Hier können Sie den Kontrast einstellen.

Klicken Sie zur automatischen Anpassung der Einstellungen auf **Auto-Anpassung**. **Audiosteuerung**

- **Audioeingang**: Hier können Sie die Eingangsquelle auswählen. Zur Verfügung stehen: Audio-A, Audio-B, HDMI und Mikrofon.
- **Lautstärke**: Hier können Sie den Lautstärkewert (0 20) auswählen
- **Lautsprecher**: Mit Ein schalten Sie die Tonausgabe ein, mit Aus entsprechend ab.

Klicken Sie zum Wiederherstellen der Werkseinstellungen auf **Defaultwerte**.

#### **Alarmeinstellung**

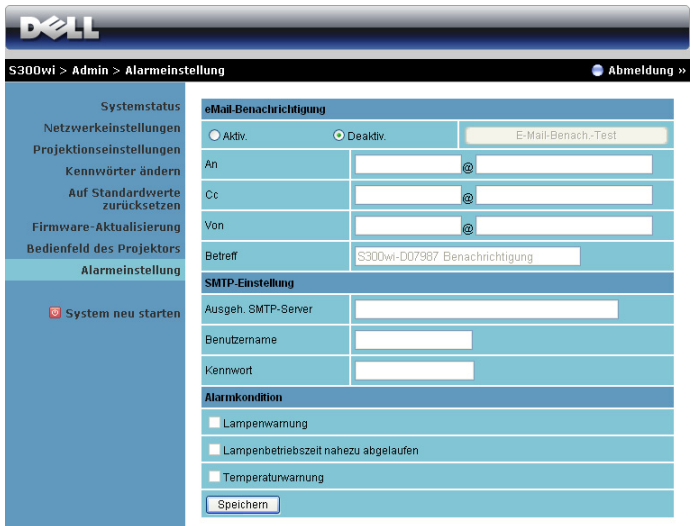

#### **eMail-Benachrichtigung**

- eMail-Benachrichtigung: Hier können Sie festlegen, ob Sie per eMail benachrichtigt werden möchten: Aktivieren oder Deaktivieren.
- An/CC/Von: Hier können Sie eMail-Adressen des Absenders (Von) und von Empfängern (An/Cc) zum Versenden und Empfangen von Benachrichtigungen bei Unregelmäßigkeiten und Fehlern festlegen.
- Betreff: Hier können Sie einen Betreff der eMail eingeben.

Klicken Sie zum Testen der eMail-Benachrichtigungseinstellungen auf **eMail-Benachrichtigungstest**.

#### **SMTP-Einstellungen**

• **Ausgeh. SMTP-Server**, **Benutzername** und **Kennwort** erhalten Sie von Ihrem Netzwerkadministrator oder eMail-Anbieter.

#### **Alarmkondition**

• Sie können wählen, bei welchen Unregelmäßigkeiten oder Warnungen Sie per eMail benachrichtigt werden möchten. Wenn eine dieser Benachrichtigungsbedingungen eintritt, wird eine eMail an die entsprechenden Empfänger (An/Cc) versandt.

Klicken Sie zum Speichern der Einstellungen auf **Speichern**.

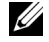

**HINWEIS:** Der eMail-Alarm wurde zur Zusammenarbeit mit einem Standard-SMTP-Server mit dem Standardport 25 entwickelt. Es unterstützt keine Verschlüsselung und Authentifizierung (SSL oder TLS).

#### **System neu starten**

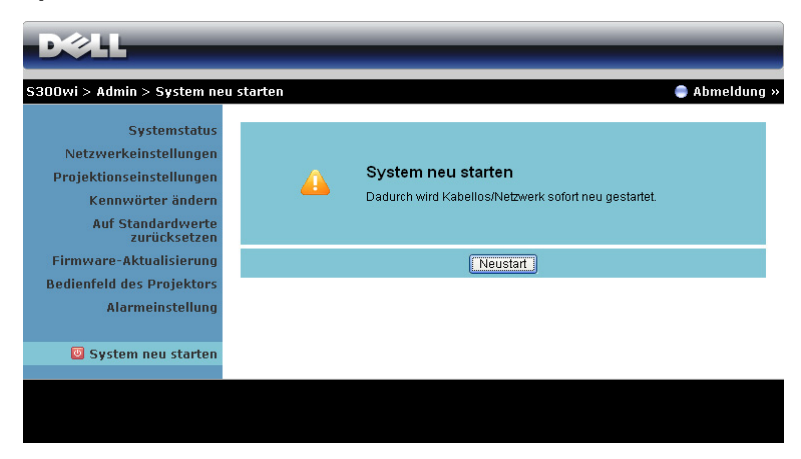

Klicken Sie zum Neustarten des Systems auf **Neustart**.

#### **Crestron**

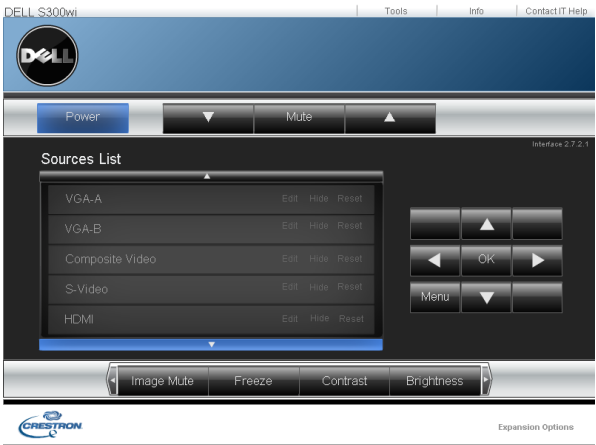

Für Crestron-Funktion.

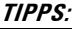

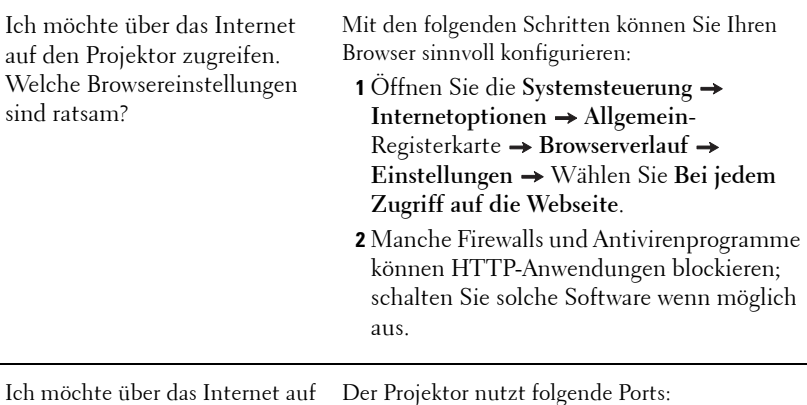

den Projektor zugreifen. Welche Portnummern sollte ich in der Firewall freigeben?

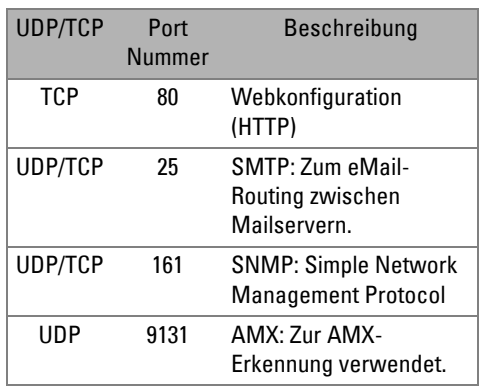

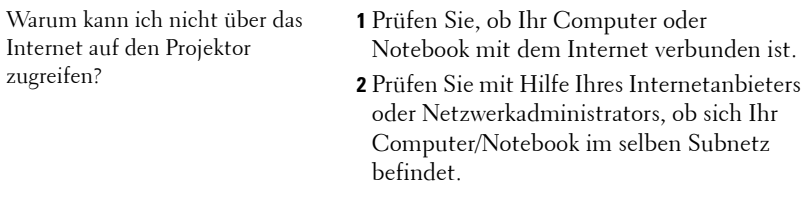

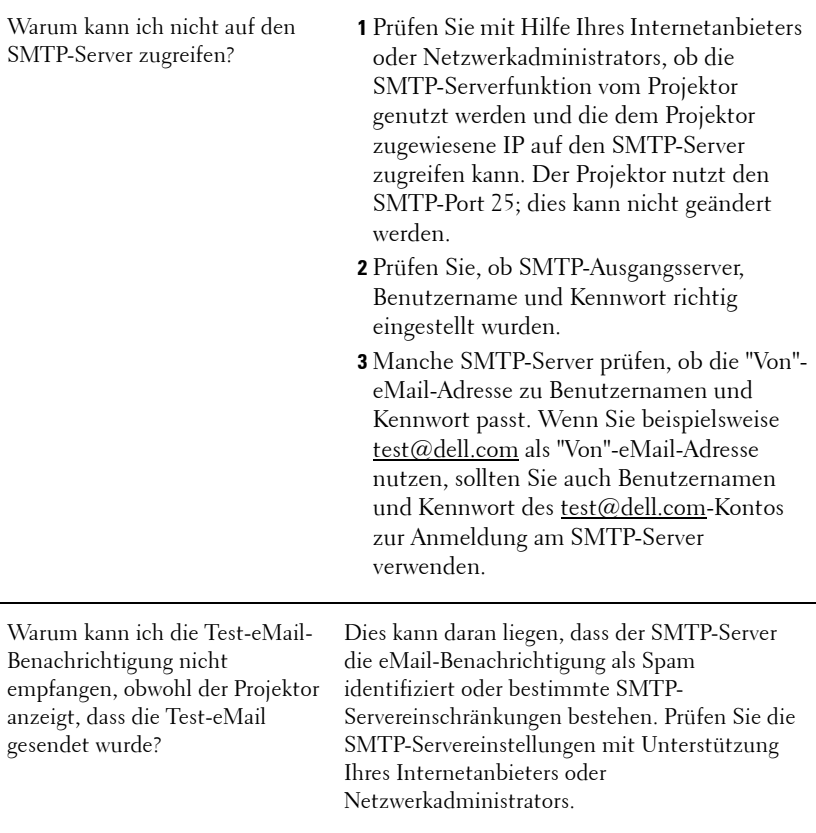

#### **Firewallkonfiguration und häufig gestellte Fragen**

F: Warum kann ich nicht auf die Web-Management-Seite zugreifen?

A: Die Firewall-Konfiguration Ihres Computers hindert Sie möglicherweise daran, auf die Web-Management-Internetseite zuzugreifen. Bitte halten Sie sich an die folgenden Konfigurationseinstellungen.

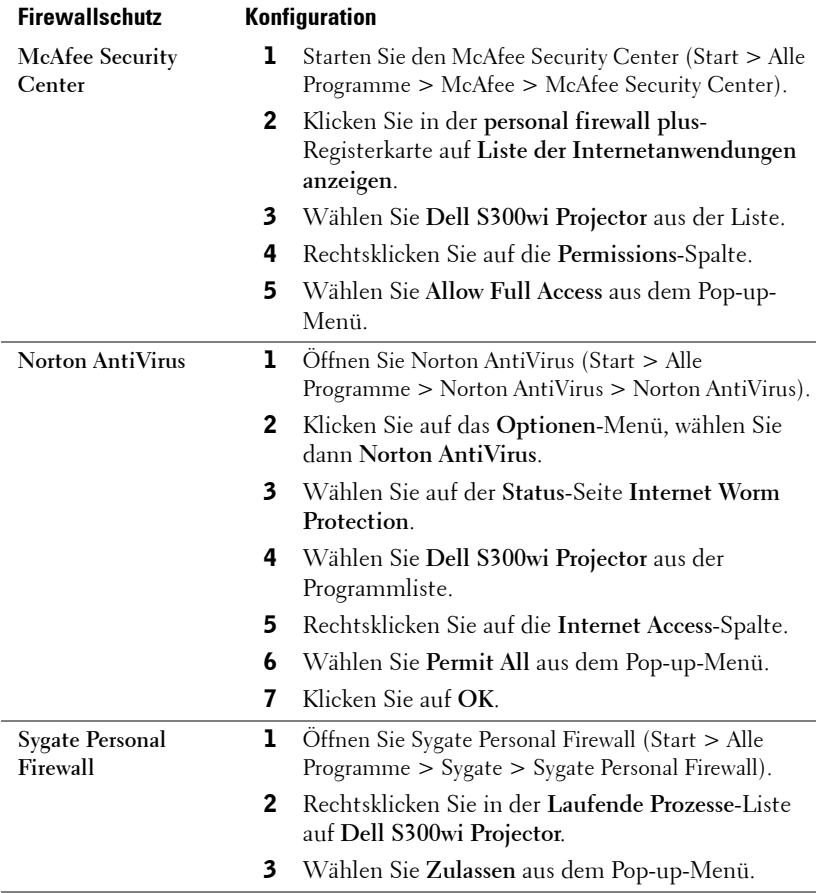

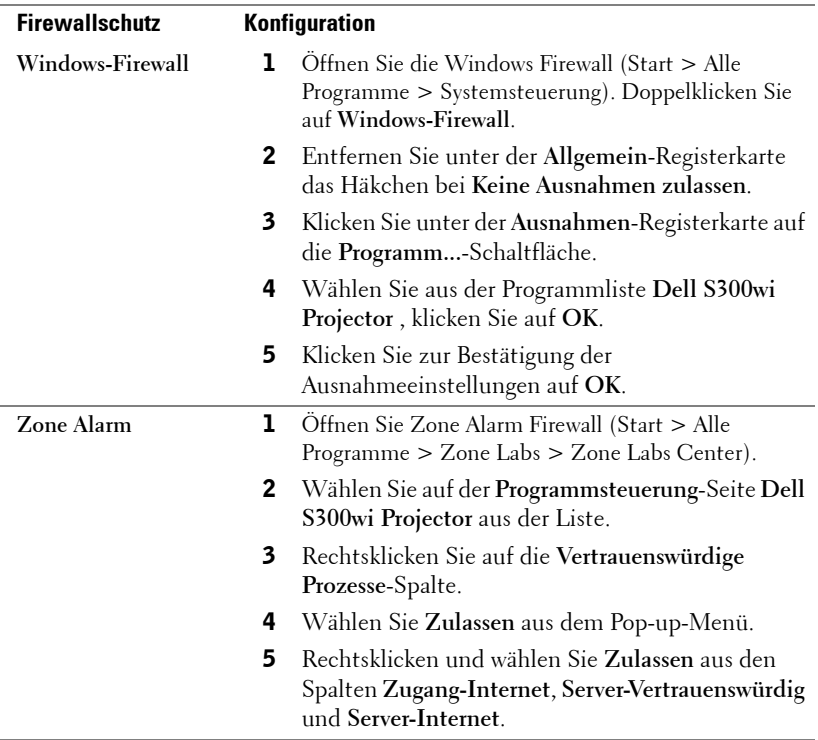

# <span id="page-102-0"></span>**Anwendungsticket erstellen**

Das Anwendungsticket ermöglicht Ihnen das Anschließen und Anzeigen mittels USB-Ticket.

- 1 Klicken Sie in der Anwendungssoftware auf  $\|\mathbf{v}\|$  > Anwendungsticket erstellen.
- 2 Der folgende Bildschirm wird angezeigt. Klicken Sie auf **Next (Weiter)**.

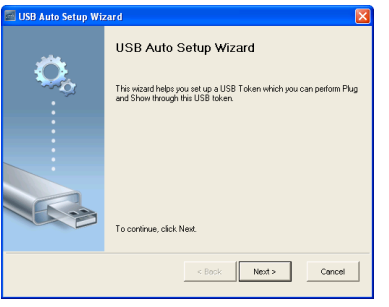

3 Schließen Sie ein Flash-Laufwerk an einem beliebigen USB-Anschluss Ihres Computers an. Wählen Sie das Laufwerk aus der Liste, klicken Sie auf **Next (Weiter)**.

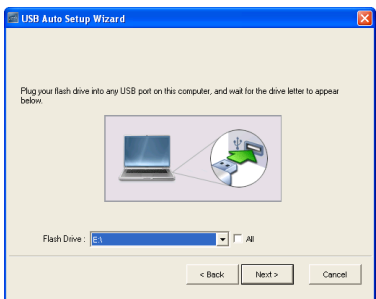

4 Mit **Finish (Fertigstellen)** schließen Sie das Hilfsprogramm.

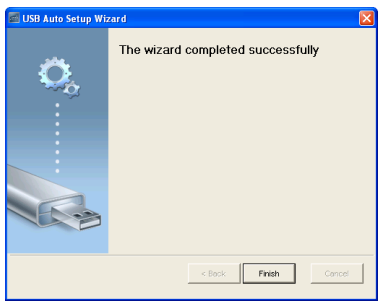

# **4**

# **Projektor-Problemlösung**

Sollten Probleme mit dem Projektor auftreten, lesen Sie bitte die folgenden Tipps zur Problemlösung. Falls das Problem fortbesteht, kontaktieren Sie bitte Dell™ (siehe Kontaktaufnahme mit Dell™ auf [Seite 120](#page-119-0)).

Auf dem Bildschirm wird kein Bild angezeigt

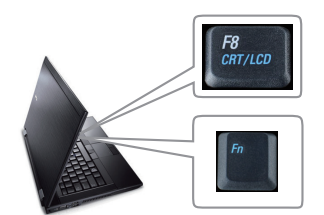

#### **Problem Mögliche Lösung**

- Vergewissern Sie sich, dass die Objektivabdeckung entfernt und der Projektor eingeschaltet wurde.
- Stellen Sie sicher, dass Sie die korrekte Eingangsquelle im QU.WAHL-Menü ausgewählt haben.
- Vergewissern Sie sich, dass die externe Grafikschnittstelle aktiviert wurde. Wenn Sie ein Dell™-Notebook benutzen, drücken Sie  $\boxed{\frac{R}{\sqrt{mn}}$  (Fn + F8). Bei anderen Computern sehen Sie in der entsprechenden Dokumentation nach. Falls die Bilder nicht korrekt angezeigt werden, aktualisieren Sie bitte die Grafikkartentreiber Ihres Computers. Bei Dell-Computern besuchen Sie bitte support.dell.com.
- Vergewissern Sie sich, dass die Kabel richtig angeschlossen sind. Siehe ["Projektor](#page-11-0)  [anschließen" auf Seite 12](#page-11-0).
- Vergewissern Sie sich, dass die Anschlussstifte weder verbogen noch abgebrochen sind.
- Vergewissern Sie sich, dass die Lampe richtig installiert ist (siehe ["Auswechseln der Lampe"](#page-111-0)  [auf Seite 112\)](#page-111-0).
- Verwenden Sie im Menu **Sonstiges** die Option **Testbild**. Vergewissern Sie sich, dass die Farben des Testmusters korrekt sind.

Rufen Sie die Erweiterte Quellenauswahl auf, vergewissern Sie sich, dass die jeweilige Eingangsquelle aktiviert wurde.

Fehlende Eingangsquelle. Umschalten zu einer bestimmten Eingangsquelle nicht möglich.

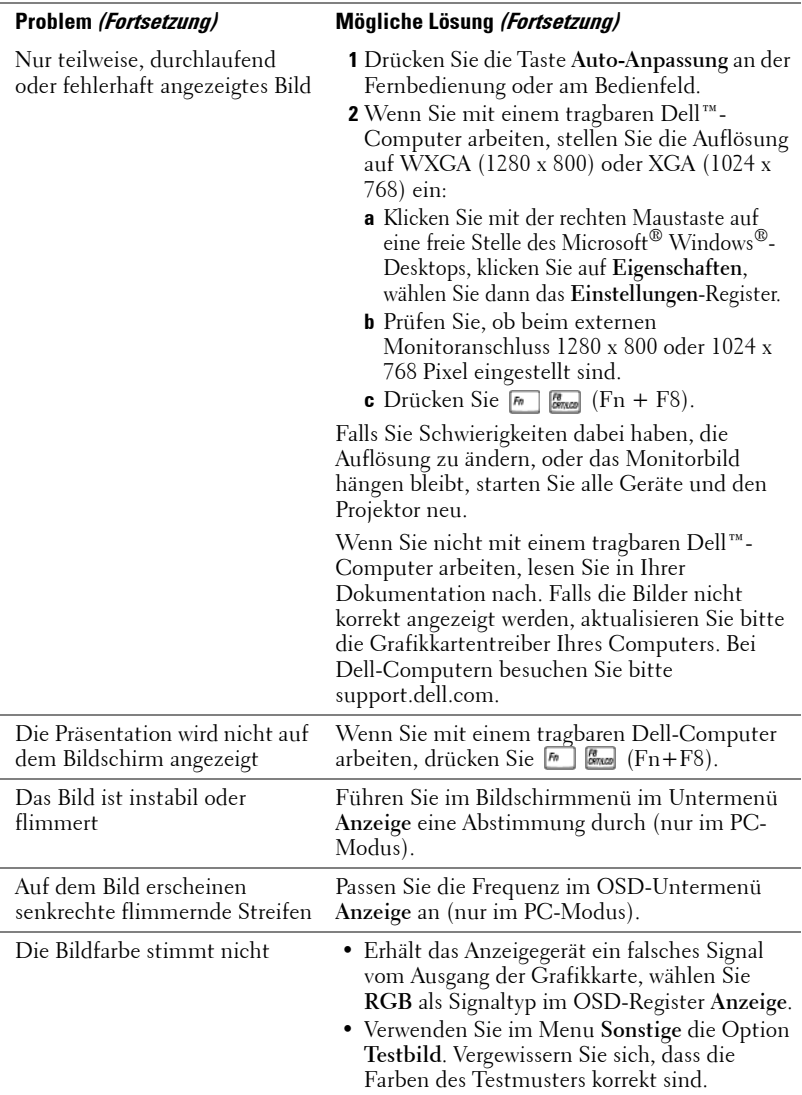

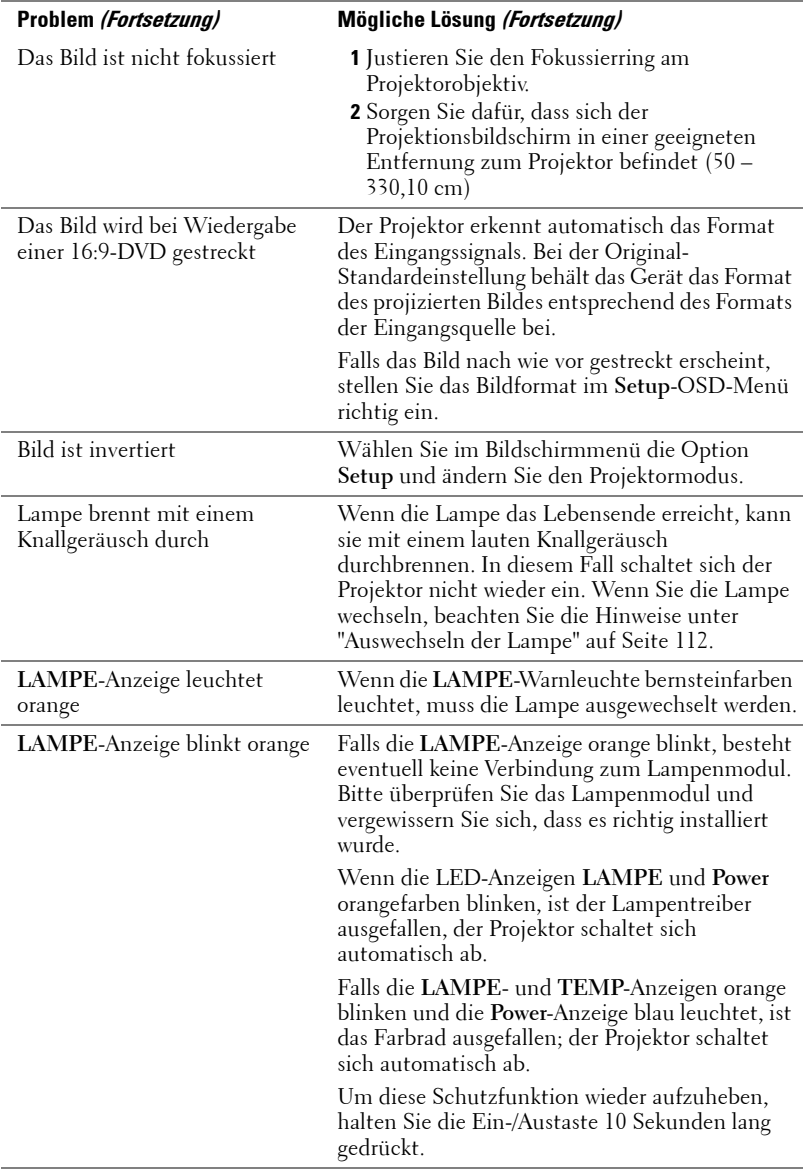

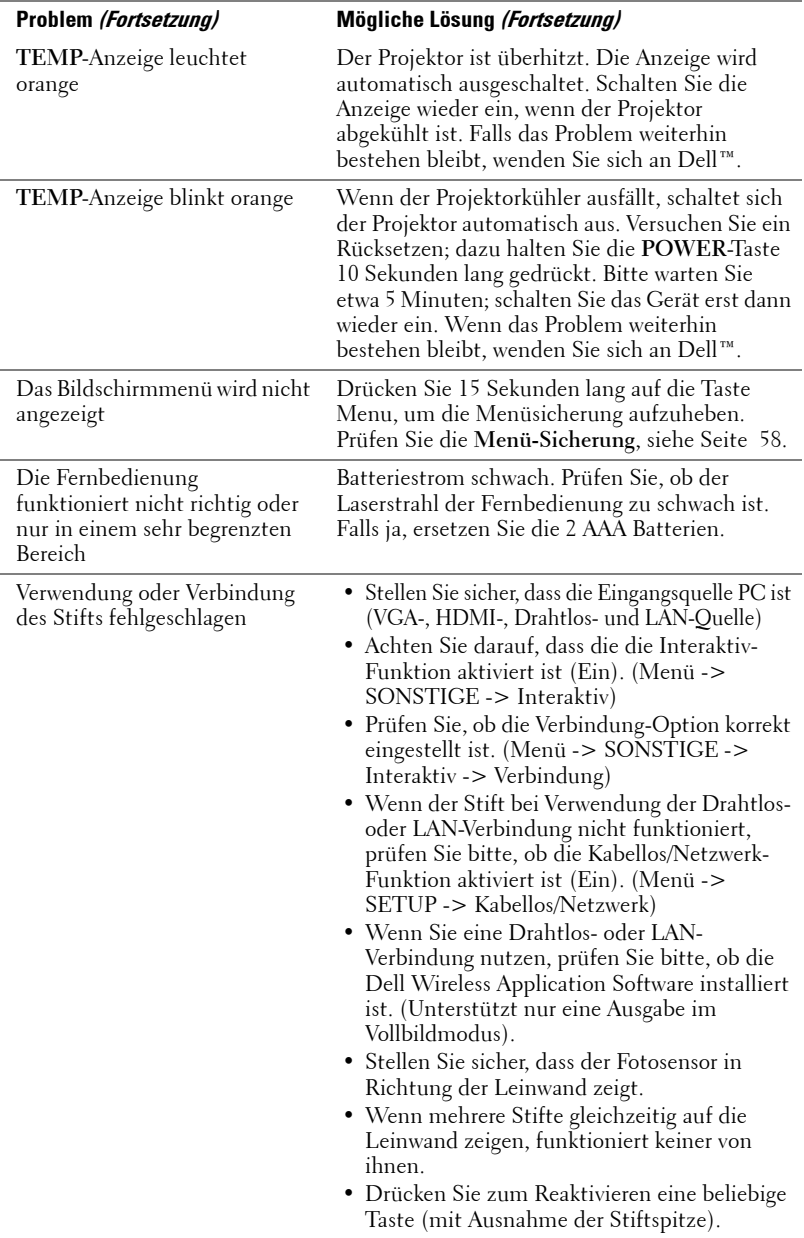

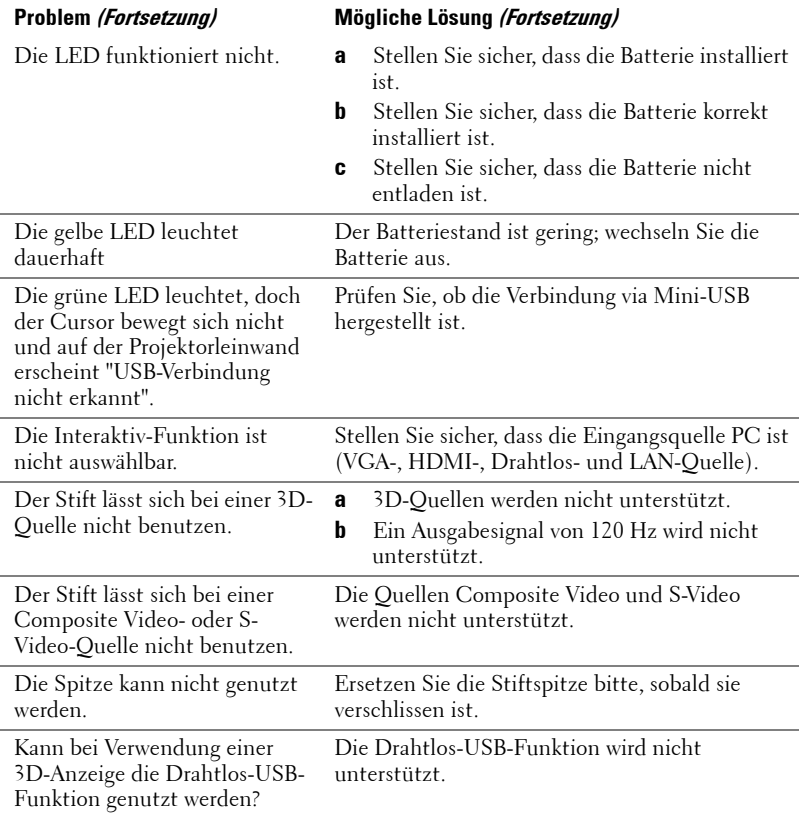
# **Führungssignale**

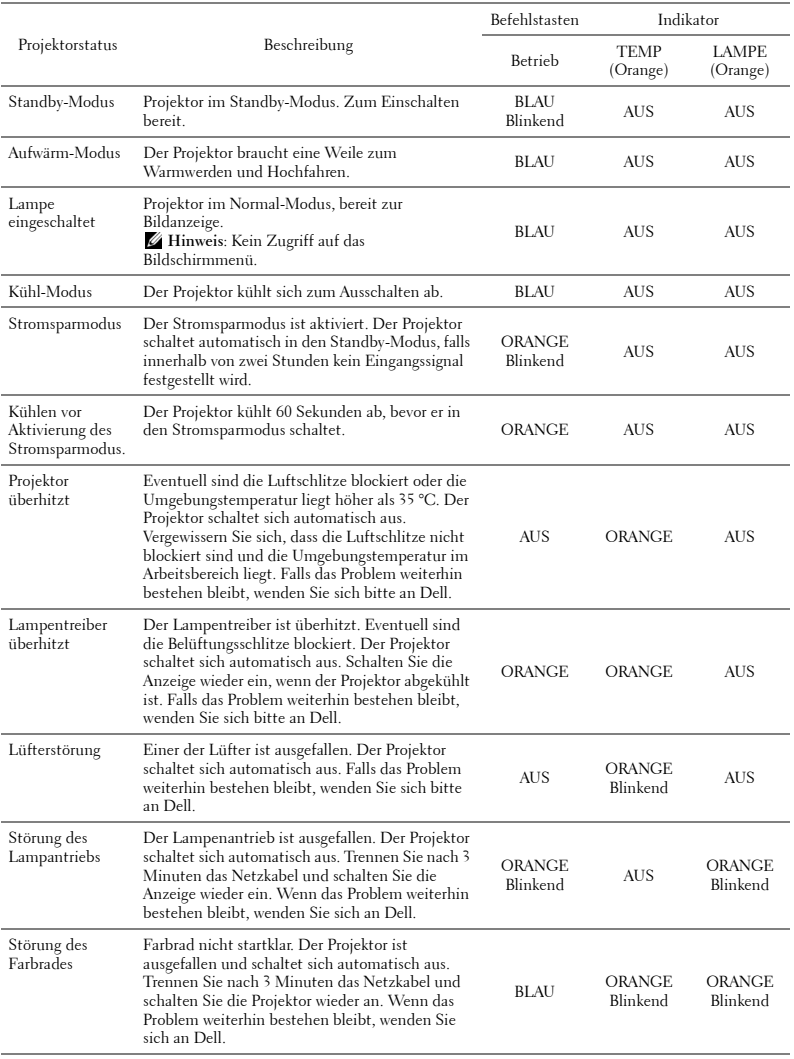

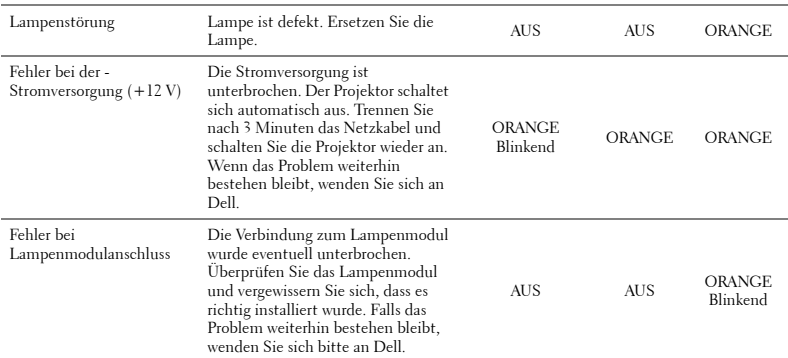

## **Erläuterung der LED-Signale des interaktiven Stifts**

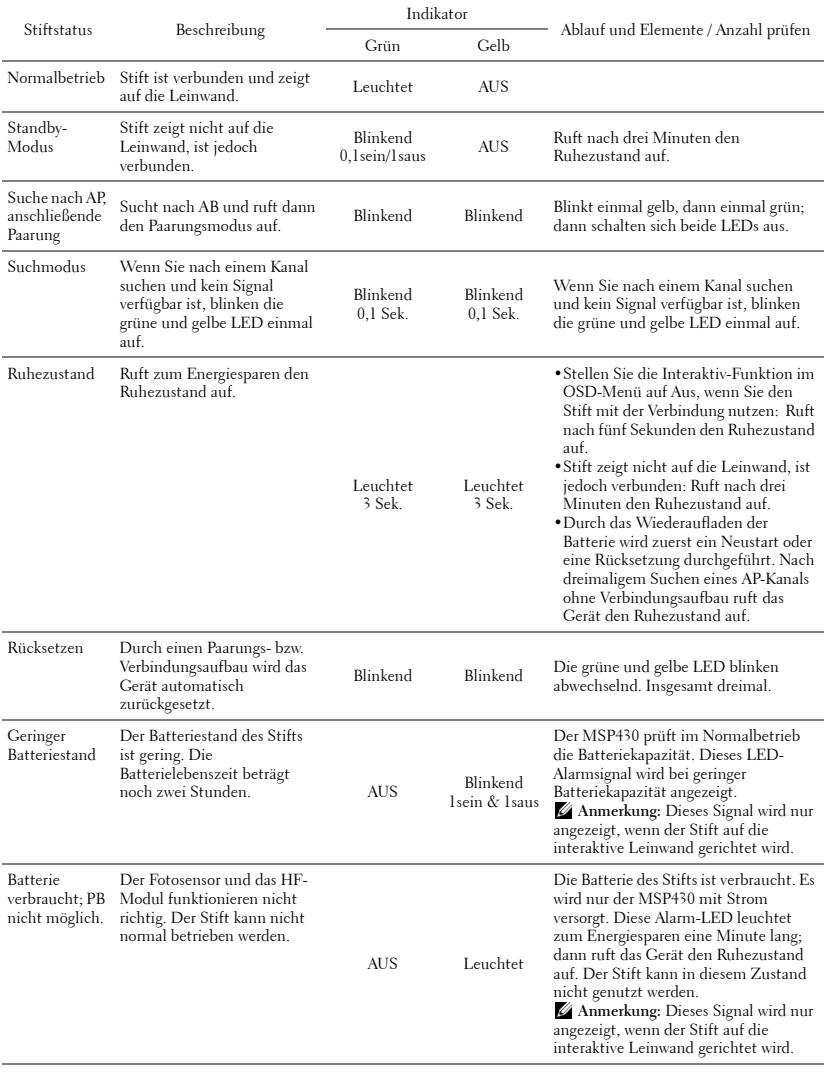

# <span id="page-111-0"></span>**Auswechseln der Lampe**

#### **VORSICHT: Bevor Sie mit den in diesem Kapitel gezeigten Schritten beginnen, beachten Sie die auf [Seite 10](#page-9-0) beschriebenen Sicherheitshinweise.**

Wenn die Meldung "**Die Lampenlebensdauer ist bald abgelaufen. Ein Austausch wird empfohlen! www.dell.com/lamps**" auf dem Bildschirm erscheint, muss die Lampe ausgewechselt werden. Falls das Problem auch nach dem Wechseln der Lampe bestehen bleibt, wenden Sie sich an Dell™. Weitere Informationen finden Sie unter Kontakt zu Dell™ [auf Seite 120.](#page-119-0)

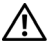

<span id="page-111-1"></span>**VORSICHT: Verwenden Sie eine Originallampe; nur so können Sie sicher sein, dass Ihr Projektor sicher und optimal arbeitet.**

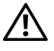

**VORSICHT: Die Lampe wird während des Gebrauchs sehr heiß. Wechseln Sie die Lampe erst, nachdem sich der Projektor mindestens 30 Minuten lang abgekühlt hat.**

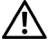

**VORSICHT: Berühren Sie nie die Glühlampe oder das Lampenglas. Projektorlampen sind leicht zerbrechlich und können bereits bei Berührung beschädigt werden. Die Scherben sind scharf und können Verletzungen verursachen.**

**VORSICHT: Falls die Lampe platzt, entfernen Sie alle Scherbenreste aus dem Projektor und entsorgen Sie sie entsprechend den geltenden Entsorgungsvorschriften. Weitere Informationen finden Sie unter www.dell.com/hg.**

- **1** Schalten Sie den Projektor aus und ziehen Sie den Netzstecker.
- **2** Lassen Sie den Projektor mindestens 30 Minuten lang abkühlen.
- **3** Lösen Sie die beiden Schrauben, mit denen die Lampenabdeckung befestigt ist, und entfernen Sie die Abdeckung.
- **4** Lösen Sie die beiden Schrauben, mit denen die Lampe befestigt ist.
- **5** Ziehen Sie die Lampe am Metallgriff nach oben.
- *M* HINWEIS: Dell™ fordert Sie möglicherweise auf, im Rahmen der Garantie gewechselte Lampen an Dell™ zurückzuschicken. Andernfalls erhalten Sie die Adresse der nächstgelegenen Annahmestelle bei Ihrem örtlichen Abfallentsorgungsbetrieb.
- **6** Setzen Sie die neue Lampe ein.

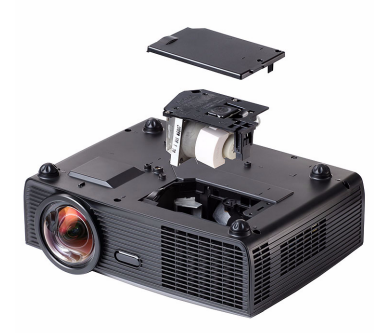

- **7** Ziehen Sie die beiden Schrauben, die die Lampe halten, fest.
- **8** Schließen Sie das Lampenfach wieder und schrauben Sie den Deckel mit den zwei Schrauben fest.
- **9** Setzen Sie die Lampenbetriebsdauer zurück, indem Sie in der OSD-Registerkarte **Lampe** für das **Zurücksetzen der Lampe** die Option "Ja" wählen (siehe Lampe-Menü auf [Seite 53](#page-52-0)). Wenn ein neues Lampenmodul eingesetzt wurde, erkennt dies der Projektor automatisch und setzt die Lampenbetriebszeit selbsttätig zurück.

#### **VORSICHT: Lampenentsorgung (nur für die USA) DIE LAMPEN IN DIESEM PRODUKT ENTHALTEN QUECKSILBER. SIE MÜSSEN DAHER GEMÄSS ÖRTLICHEN, LANDES- ODER BUNDESVORSCHRIFTEN ODER -GESETZEN WIEDERAUFBEREITET ODER ENTSORGT WERDEN. WEITERE INFORMATIONEN HIERZU FINDEN SIE UNTER WWW.DELL.COM/HG ODER WENDEN SIE SICH AN DIE ELECTRONIC INDUSTRIES ALLIANCE UNTER WWW.EIAE.ORG. INFORMATIONEN ZUR LAMPENENTSORGUNG FINDEN SIE UNTER WWW.LAMPRECYCLE.ORG.**

# **Technische Daten**

<span id="page-113-13"></span><span id="page-113-12"></span><span id="page-113-11"></span><span id="page-113-10"></span><span id="page-113-9"></span><span id="page-113-8"></span><span id="page-113-7"></span><span id="page-113-6"></span><span id="page-113-5"></span><span id="page-113-4"></span><span id="page-113-3"></span><span id="page-113-2"></span><span id="page-113-1"></span><span id="page-113-0"></span>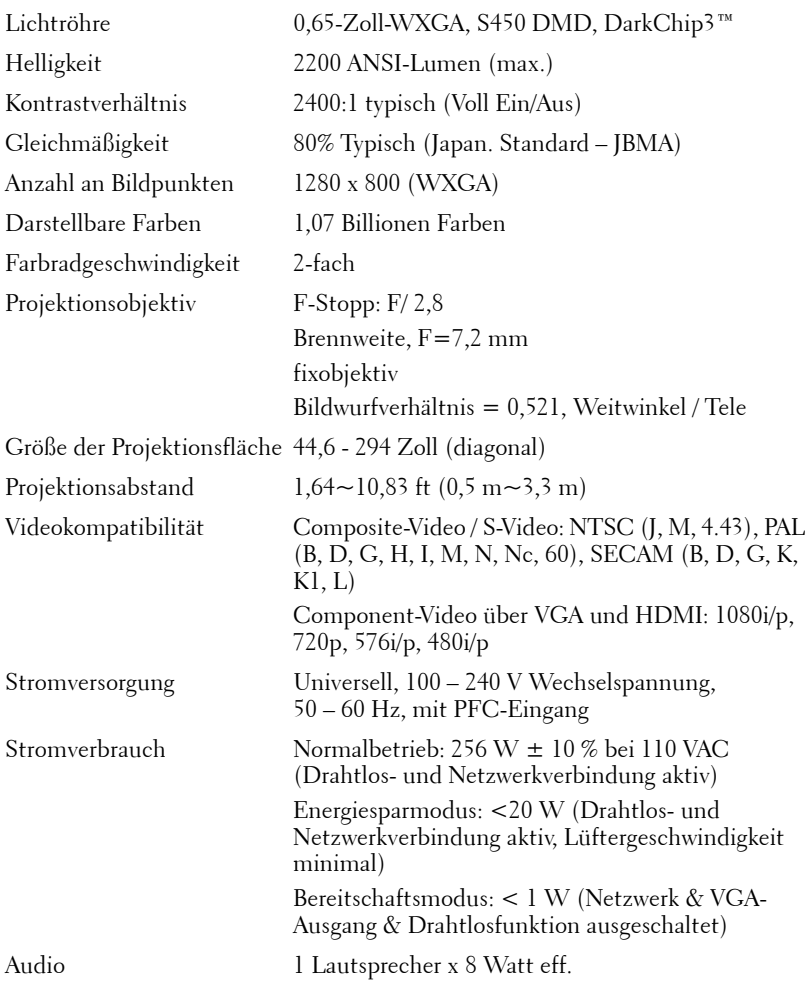

<span id="page-114-3"></span><span id="page-114-2"></span><span id="page-114-0"></span>Geräuschpegel 33 dB +/- 2 dB (A) Gewicht 3,13 kg +/- 0,022 kg Gewicht des Stifts 65 g +/- 4,5 g (ohne Batterie) Abmessungen (B x H x T) Projektor 306 x 99 x 246,4 mm

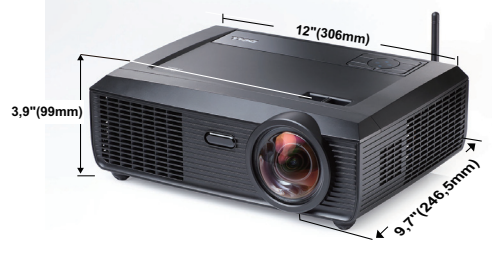

Abmessungen (B x H x T) 176,2 x 31,5 x 25 mm Interaktiver Stift

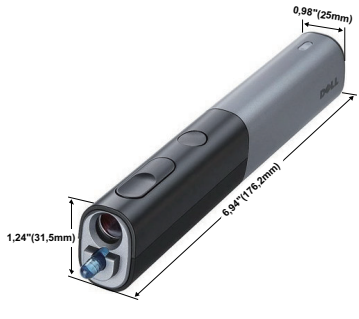

<span id="page-114-4"></span><span id="page-114-1"></span>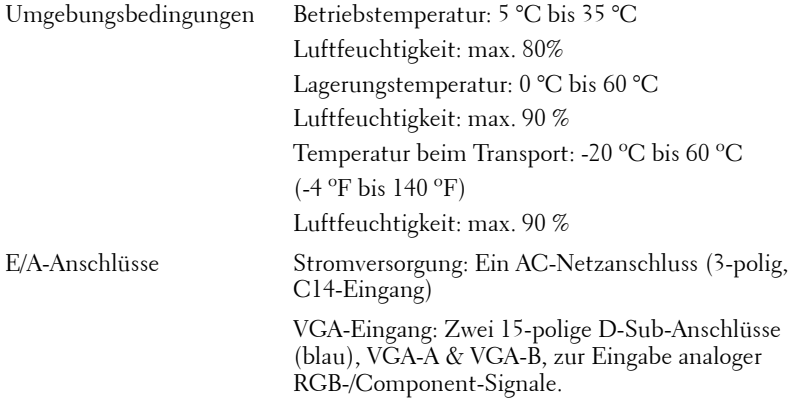

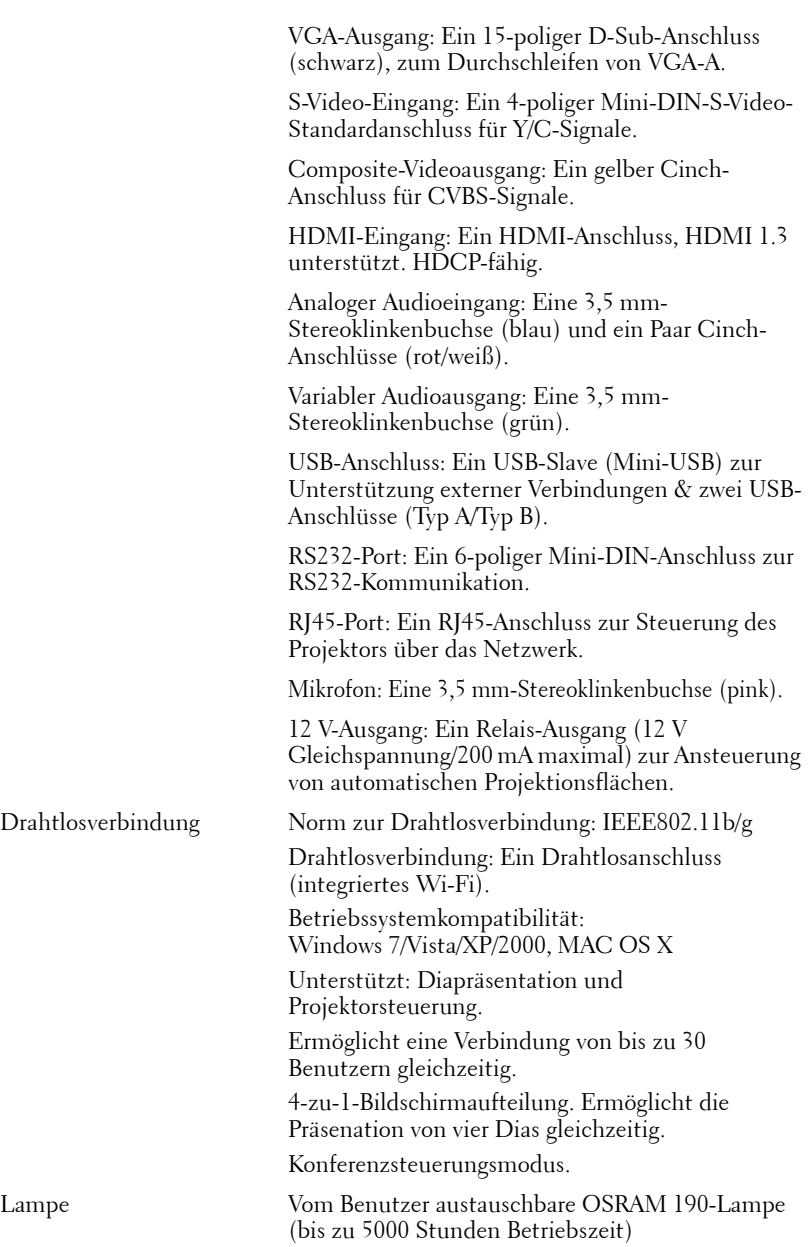

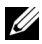

**HINWEIS:** Die Betriebsdauerangabe bei Projektorlampen ist lediglich ein Maß für den Helligkeitsabfall; diese Angabe definiert nicht, wann die Lampe komplett ausfällt und kein Licht mehr ausstrahlt. Die Lampenbetriebsdauer wird als die Zeit definiert, die vergeht, bis 50 % einer Auswahl von Testlampen nur noch etwa 50 % ihrer Nennlichtleistung abgeben. Die Lampenbetriebszeit kann auf keine Weise garantiert werden. Die tatsächliche Betriebszeit einer Projektorlampe hängt von Betriebs- und Nutzungsbedingungen ab. Beim Einsatz eines Projektors unter ungünstigen Bedingungen, zu denen staubige Umgebungen, hohe Temperaturen, viele Betriebsstunden pro Tag und plötzliches Ausschalten zählen, ist eine Verkürzung der Lampenbetriebszeit oder ein gänzlicher Ausfall wahrscheinlich.

#### **RS232-Pinbelegung**

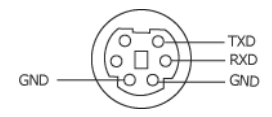

#### <span id="page-117-0"></span>**RS232-Protokoll**

• Kommunikationseinstellungen

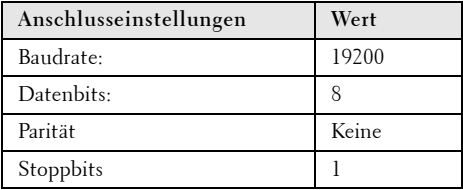

**• Befehlstypen**

Zum Aufrufen des OSD-Menüs und zum Anpassen von Einstellungen.

- **Steuerbefehlssyntax (vom PC zum Projektor)** [H][AC][SoP][CRC][ID][SoM][COMMAND]
- **Beispiel**: Einschaltbefehl (Low-Byte zuerst)

--> 0xBE, 0xEF, 0x10, 0x05, 0x00, 0xC6, 0xFF, 0x11, 0x11, 0x01, 0x00, 0x01

• **Steuerbefehlsliste**

Die neuesten RS232-Codes finden Sie auf den Dell-Kundendienstseiten: **Support.dell.com**.

### **Kompatibilitätsmodi (analog/digital)**

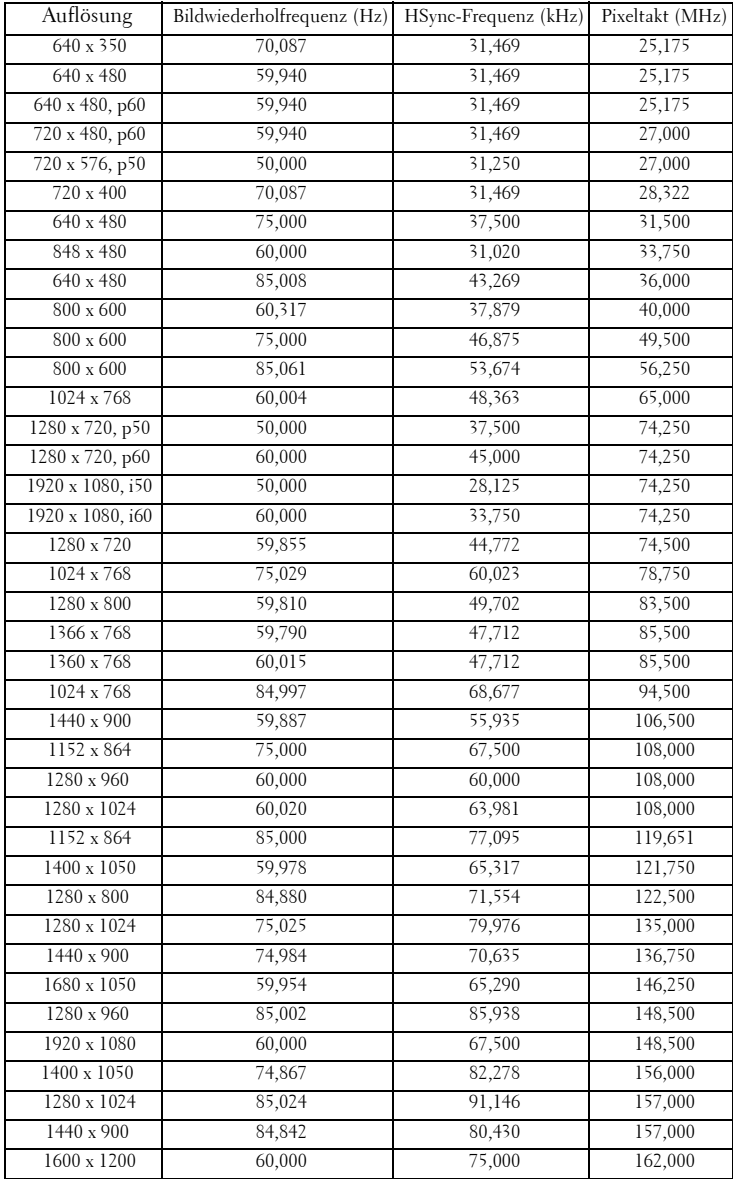

# <span id="page-119-0"></span>**Kontakt zu Dell**

Kunden in den USA können die Rufnummer 800-WWW-DELL (800- 999-3355) verwenden.

<span id="page-119-1"></span>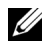

**HINWEIS:** Wenn Sie nicht über eine aktive Internetverbindung verfügen, finden Sie die Kontaktinformationen auf Ihrer Kaufbestätigung, Ihrem Versandzettel, Ihrer Rechnung oder im Produktkatalog von Dell.

Dell™ bietet eine Reihe verschiedener Support- und Serviceoptionen online oder per Telefon an. Die Verfügbarkeit dieser Optionen ist abhängig vom jeweiligen Land und Produkt; einige Optionen sind für Sie möglicherweise nicht verfügbar. So kontaktieren Sie Dell, wenn Sie Fragen zum Verkauf haben, technische Unterstützung benötigen oder den Kundendienst in Anspruch nehmen möchten:

- 1 Besuchen Sie **Support.dell.com**.
- 2 Vergewissern Sie sich, dass im Auswahlmenü **Wählen Sie ein Land/eine Region** am unteren Seitenrand Ihr Land bzw. Ihre Region ausgewählt ist.
- 3 Klicken Sie auf **Kontakt** im linken Bereich der Seite.
- 4 Wählen Sie den Link des von Ihnen benötigten Kundendienstes oder **Services**
- 5 Wählen Sie die für Sie geeignete Art der Kontaktaufnahme mit Dell aus.

# **Kontaktierung von eInstruction**

eInstuction bietet einen telefon- und webbasierten technischen Kundendienst. Die Verfügbarkeit kann je nach Land variieren; alternativ kann jeder Benutzer eine eMail an techsupport@einstruction.com senden.

**Technischer Kundendienst zur eInstruction-Software in den USA**

Telefon: 480-443-2214 oder 800-856-0732

eMail: Techsupport@einstruction.com

#### **Internationaler technischer Kundendienst zur eInstruction-Software, EMEA**

Telefon: +33 1 58 31 1065 eMail: EU.Support@einstruction.com

Der webbasierte technische Kundendienst ist unter folgender Adresse verfügbar: www.einstruction.com (in den Vereinigten Staaten) www.einstruction.de (in Deutschland) www.einstruction.fr (in Frankreich) www.einstruction.it (in Italien) www.einstruction.es (in Spanien)

# **Anhang: Glossar**

ANSI Lumens — Eine Maßeinheit für die Helligkeit. Die Berechnung erfolgt mit Hilfe eines ein Quadratmeter großen, in neun gleiche Rechtecke geteilten Bildes, wobei der Mittelwert aus den in der Mitte aller Rechtecke gemessenen Luxwerten (Helligkeit) ermittelt wird.

Bildseitenverhältnis — Das beliebteste Bildseitenverhältnis ist 4:3 (4 zu 3). Alte Fernseh- und Computervideoformate haben das Seitenverhältnis 4:3. Das bedeutet, dass die Breite zur Höhe im Verhältnis 4 zu 3 ist.

Helligkeit — Die Menge des Lichts, die von einem Projektionsbild oder -gerät ausgestrahlt wird. Die Helligkeit des Projektors wird in ANSI-Lumen gemessen.

Farbtemperatur — Die Farberscheinung des weißen Lichtes. Eine niedrige Farbtemperatur bewirkt wärmeres Licht (mehr Gelb/Rot), während eine hohe Farbtemperatur kälteres Licht (mehr Blau) bedeutet. Die Maßeinheit der Farbtemperatur ist Kelvin (K).

**Component Video** - Eine Methode zur Erzeugung hochwertiger Videos in einem Format, das aus dem Luminanzsignal und zwei separaten Chrominanzsignalen besteht, die für Analog-Component Y'Pb'Pr' und für digitales Component Y'Cb'Cr' definiert sind. Component-Video steht bei DVD-Playern zur Verfügung.

Composite Video — Ein Video-Signal, das Luma (Helligkeit), Chroma (Farbe), Burst (Farbreferenz) in eine Signal-Wellenform (horizontale und vertikale synchronisierte Signale) in eine Signal-Wellenform synchronisiert und in einem einzigen Kabelpaar führt. Es gibt drei Formate: NTSC, PAL und SECAM.

Komprimierte Auflösung— Falls die Auflösung eingehender Bilder größer als die des Projektors ist, wird das resultierende Bild verkleinert, damit es mit der Auflösung des Projektors übereinstimmt. Aufgrund der Kompression einiger digitaler Geräte kann es zu Bildverlusten kommen.

Kontrastverhältnis — Der Bereich zwischen den Werten für Dunkelheit und Helligkeit in einem Bild, bzw. das Verhältnis zwischen dem minimalen und maximalen Wert. In der Projektorindustrie gibt es zwei Verfahren, das Verhältnis zu messen:

- **1** *Full On/Off (Voll Ein/Aus)* Das Verhältnis des Lichts auf einem ganz weißen Bild (full on) zum Licht auf einem ganz schwarzen (full off) Bild.
- **2** *ANSI* Gemessen wird ein Muster aus 16 abwechselnd schwarzen und weißen Rechtecken. Die durchschnittliche Lichtabgabe der weißen Rechtecke wird durch die durchschnittliche Lichtabgabe der schwarzen Rechtecke geteilt. Dies ergibt das *ANSI*-Kontrastverhältnis.

*Der Full On/Off*-Kontrast ist bei einem Projektor immer größer als der *ANSI*-Kontrast.

dB — Dezibel—Eine Einheit, die den relativen Unterschied einer Kraft oder Intensität, meistens zwischen zwei akustischen oder elektrischen Signalen, ausdrückt. Sie entspricht dem Zehnfachen des allgemeinen Logarithmus des Verhältnisses der zwei Stärken.

Bilddiagonale — Ein Verfahren für die Messung der Größe eines Bildschirms oder Projektionsbildes. Hierbei wird die Strecke zwischen einer Ecke und der gegenüberliegenden Ecke gemessen. Ein Projektionsbild mit einer Höhe von 274 cm und einer Breite von 366 cm hat eine Bilddiagonale von 457 cm. In diesem Dokument wird von der Bilddiagonale eines Computers mit dem herkömmlichen Seitenverhältnis von 4:3 ausgegangen.

DHCP — Dynamic Host Configuration Protocol—Ein Netzwerkprotokoll, das Servern die automatische Zuweisung einer TCP-/IP-Adresse zu einem Gerät ermöglicht.

DLP® — Digital Light Processing™ — Eine von Texas Instruments entwickelte Monitorreflexionstechnologie, bei der kleine, manipulierte Spiegel verwendet werden. Durch einen Farbfilter geleitetes Licht wird zu den DLP-Spiegeln gesendet, die RGB-Farben zu einem Bild anordnen, das auf den Projektionsschirm projiziert wird. Dies wird auch als DMD bezeichnet.

DMD — Digital Micro Mirror Device - Digitales Mikrospiegelgerät — Jedes DMD besteht aus Tausenden von mikroskopisch kleinen, geneigten, aus einer Aluminiumlegierung bestehenden Spiegeln.

DNS — Domain Name System — Ein Internetservice, der Domänennamen in IP-Adressen umsetzt.

Brennweite — Der Abstand zwischen der Oberfläche einer Linse und dem Brennpunkt.

Frequenz - Die Anzahl der zyklischen Wiederholungen von elektrischen Signalen pro Sekunde. Die Frequenz wird in Hz (Hertz) angegeben.

HDCP — High-Bandwidth Digital-Content Protection — Ein von der Intel™ Corporation entwickeltes Verschlüsselungssystem, durch das digitale Inhalte geschützt über digitale Schnittstellen, wie z. B. DVI und HDMI, übertragen werden.

HDMI — High-Definition Multimedia Interface — Überträgt unkomprimierte HD-Videodaten sowie digitale Audio- und Gerätesteuerungsdaten über einen einzigen Anschluss.

Hz (Hertz) - Einheit für Frequenz.

IEEE802.11 — Mehrere Normen zur Kommunikation über drahtlose lokale Netzwerke (WLAN). 802.11b/g - Nutzung des 2,4-GHz-Bandes.

Trapezkorrektur - Mit Hilfe der Trapezkorrektur kann die Bildverzerrung (normalerweise ist das verzerrte Bild wie ein Trapez oben breiter und unten schmaler) eines Projektionsbilds korrigiert werden, die durch einen ungünstigen Winkel des Projektors zur Projektionsfläche hervorgerufen wird.

Maximalabstand — Der maximal mögliche Abstand zwischen Projektor und Projektionsschirm, bei dem in einem vollständig abgedunkelten Raum noch ein brauchbares Bild erzeugt (das hell genug ist).

Maximale Bildgröße — Das größtmögliche Bild, das ein Projektor in einem abgedunkelten Raum erzeugen kann. Normalerweise durch die optische Brennweite begrenzt.

Minimalabstand — Der minimal mögliche Abstand zwischen Projektor und Projektionsschirm, bei dem ein Bild noch scharf gestellt werden kann.

NTSC — National Television Standards Committee. Nordamerikanischer Sendestandard mit einem Videoformat von 525 Zeilen bei 30 Bildern pro Sekunde.

PAL — Phase Alternating Line. Ein europäischer Sendestandard mit einem Videoformat von 625 Zeilen bei 25 Bildern pro Sekunde.

Rückprojektion — Mit dieser Funktion können Sie ein Bild horizontal spiegeln. Bei der normalen Projektion von vorne erscheinen Texte, Grafiken usw. dann verkehrt herum. Die Rückprojektion wird für die Projektion von hinten verwendet.

RGB - Rot, Grün, Blau- Für die Beschreibung eines Monitors verwendet, der die Signale für diese drei Farben getrennt erhalten muss.

S-Video —Ein Videoübertragungsstandard, für den ein 4-poliger Mini-DIN-Anschluss benötigt wird. Die Videoinformationen werden über zwei Signalkabel gesendet: Luminanz (Helligkeit, Y) und Chrominanz (Farbe, C). S-Video wird auch als Y/C bezeichnet.

SECAM — Ein französischer und internationaler Sendestandard, der PAL ähnelt, der sich jedoch bei der Übertragung vom Farbinformationen einer abweichenden Methode bedient.

SSID — Service Set Identifiers — Ein Name zur Identifikation des spezifischen drahtlosen LAN, zu dem der Benutzer eine Verbindung herstellen will.

 $SVGA$  — "Super Video Graphics Array"—800 x 600 Pixel

 $\textsf{SKGA} \longrightarrow \text{Super Ultra Graphics Array} \longrightarrow 1280 \times 1024 \text{ Pixel}$ 

**UXGA** — "Ultra Extended Graphics Array" — 1600 x 1200 Pixel

 $VGA$  — "Video Graphics Array"— 640 x 480 Pixel

WEP — Wired Equivalent Privacy — Diese Methode dient der

Kommunikationsdatenverschlüsselung. Der Verschlüsselungsalgorithmus wird erstellt und nur dem kommunizierenden Benutzer bekannt gegeben, sodass die Daten nicht von Dritten entschlüsselt werden können.

 $XGA$  — "Extended Video Graphics Array"— 1024 x 768 Pixel.

WXGA — Wide Extended Graphics Array — 1280 x 800 Pixel.

Zoomobjektiv - Objektiv mit einer variablen Brennweite, mit dem das Bild vergrößert bzw. verkleinert werden kann.

Zoomverhältnis — Das Verhältnis zwischen dem größten und kleinsten Bild, das mit dem Objektiv eines Projektors bei einem festen Abstand zum Projektionsschirm erzeugt werden kann. Wenn zum Beispiel das nicht vergrößerte Bild 100 cm groß ist, ist das vergrößerte Bild bei einem 1,4:1-Zoomverhältnis 140 cm groß.

# **Stichwortverzeichnis**

## **A**

Anschlüsse  $+12$ V-Gleichspannungsausgang [12](#page-11-0) Anschluss zur Verbindung eines USB-Betrachters (Typ A) [12](#page-11-1) Anschluss zur Verbindung eines USB-Bildschirms (Typ B) [12](#page-11-2) Antennenanschluss [12](#page-11-3) Audio-A-Eingang [12](#page-11-4) Audioausgang [12](#page-11-5) Audio-B-Eingang, linker Kanal [12](#page-11-6) Audio-B-Eingang, rechter Kanal [12](#page-11-7) Composite Video-Anschluss [12](#page-11-8) HDMI-Anschlüsse [12](#page-11-9) Mikrofonanschluss [12](#page-11-10) Mini-USB zum Anschließen einer externen Maus, zur Nutzung der Interaktiv-Funktion und zur Firmware-Aktualisierung. [12](#page-11-11) Netzanschluss [12](#page-11-12) RJ45-Anschluss [12](#page-11-13) RS232-Anschluss [12](#page-11-14) Schlitz für Sicherheitsschloss [12](#page-11-15) Sicherheitsöse [12](#page-11-16) S-Video-Anschluss [12](#page-11-17)

VGA-A-Ausgang (durchgeschliffenes Monitorsignal) [12](#page-11-18) VGA-A-Eingang (D-Sub) [12](#page-11-19) VGA-B-Eingang (D-Sub) [12](#page-11-20) Audioeingang [59](#page-58-0) Audioeinstellungen [59](#page-58-1) Auswechseln der Lampe [112](#page-111-0)

### **B**

Bedienfeld [33](#page-32-0) Bild erfassen [59](#page-58-2) Bildschirm [59](#page-58-3) Bildschirmeinstellungen [59](#page-58-4) Bildschirmmenü (OSD) [45](#page-44-0) Anzeige (im PC-Modus) [50](#page-49-0) Anzeige (im Videomodus) [52](#page-51-0) AUTOEINST. [47](#page-46-0) Bild (im PC-Modus) [47](#page-46-0) Bild (im Videomodus) [48](#page-47-0) Hauptmenü [45](#page-44-1) Lampe [53](#page-52-0) QU.WAHL [46](#page-45-0) SETUP [53](#page-52-1) Sonstige [58](#page-57-0)

#### **D**

Dell

Kontakt [120](#page-119-0)

## **E**

Ein-/Ausschalten des Projektors Ausschalten des Projektors [28](#page-27-0) Einschalten des Projektors [28](#page-27-1) Einstellen des Projektionsbildes [29](#page-28-0) Einstellen der Projektorhöhe [29](#page-28-1) Projektor absenken Neigungsverstellungsrad [29](#page-28-2) Vorderes Neigungseinstellrad [29](#page-28-3) Einstellen von Zoom und Bildschärfe [30](#page-29-0) Fokusring [30](#page-29-1) Energieeinstellungen [60](#page-59-0) Energiesparen [60](#page-59-1)

### **F**

Fernbedienung [35](#page-34-0) IR-Empfänger [34](#page-33-0)

#### **I**

Interaktiver Stift Austauschbare Spitze [10](#page-9-1) Batteriefachabdeckung [10](#page-9-2) Bedienfeld [10](#page-9-3) LED-Anzeigen [10](#page-9-4) Objektiv [10](#page-9-5) Sicherheitsöse [10](#page-9-6)

#### **K**

Kennwort [61](#page-60-0) Kontakt zu Dell [7](#page-6-0), [107](#page-106-0), [112](#page-111-1) Kundendienst Kontakt zu Dell [120](#page-119-0)

#### **L**

Lautsprecher [59](#page-58-5) Lautstärke [59](#page-58-6)

#### **M**

Menüeinstellungen [58](#page-57-1) Menü-Position [58](#page-57-2) Menü-Timeout [58](#page-57-3) Menütransparenz [58](#page-57-4)

#### **P**

Problemlösung [104](#page-103-0) Kontakt zu Dell [104](#page-103-1) Projektor [9](#page-8-0) Antenne [9](#page-8-1) Bedienfeld [9](#page-8-2) Fokusregler [9](#page-8-3) IR-Empfänger [9](#page-8-4) Objektiv [9](#page-8-5) Objektivkappe [9](#page-8-6) Projektor anschließen An einen Computer [14](#page-13-0) Anschluss über S-Video-Kabel [19](#page-18-0)

Composite Video-Kabel [20](#page-19-0) Computer über RS232-Kabel anschließen [16](#page-15-0), [17](#page-16-0) HDMI-Kabel [22](#page-21-0), [23](#page-22-0), [25](#page-24-0) Netzkabel [14](#page-13-1), [15](#page-14-0), [16](#page-15-1), [17](#page-16-1), [19](#page-18-1), [20](#page-19-1), [21](#page-20-0), [22](#page-21-1), [23](#page-22-1), [24](#page-23-0), [25](#page-24-1) RS232-Kabel [16](#page-15-2) S-Video-Kabel [19](#page-18-2) Über Component-Kabel anschließen [21](#page-20-1) Über Composite-Kabel anschließen [20](#page-19-2) Über HDMI-Kabel anschließen [22](#page-21-2) USB-A-zu-USB-B-Kabel [17](#page-16-2) USB-zu-USB-Kabel [14](#page-13-2) VGA-zu-VGA-Kabel [14](#page-13-3), [15](#page-14-1) VGA-zu-YPbPr-Kabel [21](#page-20-2)

## **R**

Rücksetzen [59](#page-58-7)

### **S**

Schnell ausschalten [60](#page-59-2) Sicherheitseinstellungen [60](#page-59-3) Stumm [59](#page-58-8)

#### **T**

Technische Daten Abmessungen [115](#page-114-0) Anzahl an Bildpunkten [114](#page-113-0) Audio [114](#page-113-1) Darstellbare Farben [114](#page-113-2) E/A-Anschlüsse [115](#page-114-1) Farbradgeschwindigkeit [114](#page-113-3)

Geräuschpegel [115](#page-114-2) Gewicht [115](#page-114-3) Gleichmäßigkeit [114](#page-113-4) Größe der Projektionsfläche [114](#page-113-5) Helligkeit [114](#page-113-6) Kontrastverhältnis [114](#page-113-7) Lichtröhre [114](#page-113-8) Projektionsabstand [114](#page-113-9) Projektionsobjektiv [114](#page-113-10) RS232-Protokoll [118](#page-117-0) Stromverbrauch [114](#page-113-11) Stromversorgung [114](#page-113-12) Umgebungsbedingungen [115](#page-114-4) Videokompatibilität [114](#page-113-13) Telefonnummern [120](#page-119-1) Testbild [68](#page-67-0)

#### **U**

UT Gehörl [63](#page-62-0)

#### **V**

Verbindungsaufbau mit Ihrem interaktiven Stift 12 V-Gleichspannungsstecker [26](#page-25-0) Interaktiver Stift [26](#page-25-1) Motorbetriebene Leinwand [26](#page-25-2) Netzkabel [26](#page-25-3) USB-A-zu-Mini-USB-B-Kabel [26](#page-25-4) VGA-zu-VGA-Kabel [26](#page-25-5)

#### **Z**

Zurück, Werkseinstellungen [68](#page-67-1)